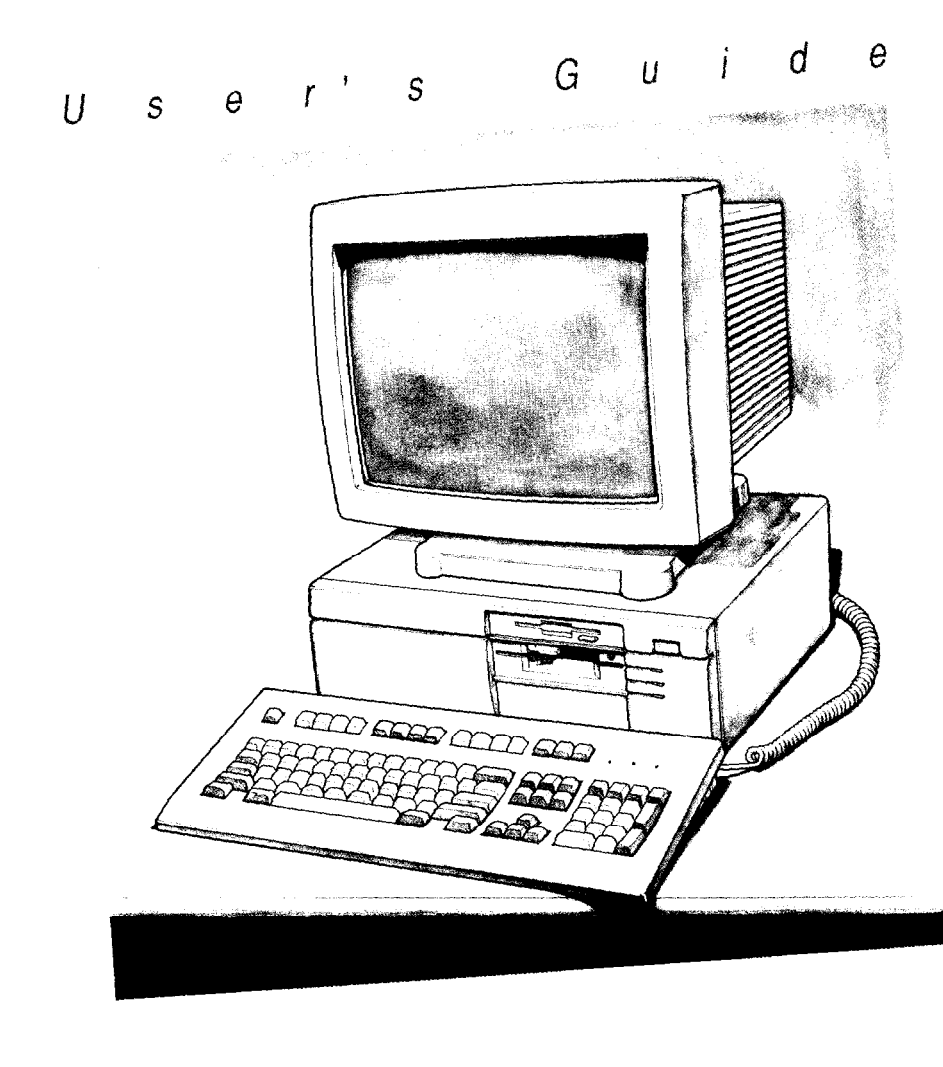

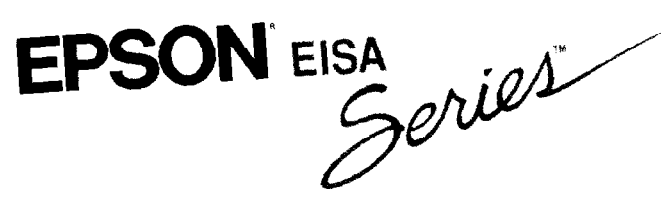

#### FCC COMPLIANCE STATEMENT FOR AMERICAN USERS

This equipment has been tested and found to comply with the limits for a class B digital device, pursuant to Part 15 of the FCC Rules. These limits are designed to provide reasonable protection against harmful interference in a residential installation. This equipment generates, uses, and can radiate radio frequency energy and, if not installed and used in accordance with the instructions, may cause harmful interference to radio and television reception. However, there is no guarantee that interference will not occur in a particular installation. If this equipment does cause interference to radio and television reception, which can be determined by turning the equipment off and on, the user is encouraged to try to correct the interference by one or more of the following measures:

- $\Box$  Reorient or relocate the receiving antenna
- $\Box$  Increase the separation between the equipment and receiver
- $\Box$  Connect the equipment into an outlet on a circuit different from that to which the receiver is connected
- $\Box$  Consult the dealer or an experienced radio/TV technician for help.

#### **WARNING**

The connection of a non-shielded equipment interface cable to this equipment will invalidate the FCC Certification of this device and may cause interference levels that exceed the limits established by the FCC for this equipment. It is the responsibility of the user to obtain and use a shielded equipment interface cable with this device. If this equipment has more than one interface connector, do not leave cables connected to unused interfaces.

Changes or modifications not expressly approved by the manufacturer could void the user's authority to operate the equipment.

#### FOR CANADIAN USERS

This digital apparatus does not exceed the Class B limits for radio noise emissions from digital apparatus as set out in the radio interference regulations of the Canadian Department of Communications.

Le présent appareil numérique n'émet pas de bruits radioélectriques dépassant les limites applicables aux appareils numériques de Classe B prescrites dans le règlement sur le brouillage radioélectrique édicté par le Ministère des Communications du Canada.

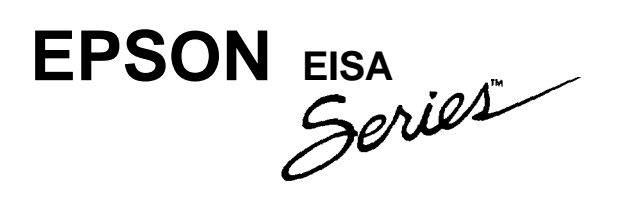

# **User's Guide**

#### IMPORTANT NOTICE

Epson America, Inc., makes no representations or warranties, either express or implied, by or with respect to anything in this manual, and shall not be liable for any implied warranties of merchantability and fitness for a particular purpose or for any indirect, special, or consequential damages. Some states do not allow the exclusion of incidental or consequential damages, so this exclusion may not apply to you.

#### COPYRIGHT NOTICE

All rights reserved. No part of this publication may be reproduced, stored in a retrieval system, or transmitted, in any form or by any means, electronic, mechanical, photocopying, recording, or otherwise, without the prior written permission of Epson America, Inc. No patent liability is assumed with respect to the use of information contained herein. Nor is any liability assumed for damages resulting from the use of the information contained herein. Further, this publication and features described herein are subject to change without notice.

The power-on diagnostic error messages and error tone codes in Appendix C are copyright 1985-1989, Phoenix Technologies Ltd.

#### TRADEMARKS

Epson is a registered trademark and the EISA Series design is a trademark of Seiko Epson Corporation.

General notice: Other product names used herein are for identification purposes only and may be trademarks of their respective companies.

Copyright © 1991 by Epson America, Inc. Torrance, California Y735991001

# **Important Safety Instructions**

- 1. Read all of these instructions and save them for later reference.
- 2. Follow all warnings and instructions marked on the computer.
- 3. Unplug the computer from the wall outlet before cleaning. Use a damp cloth for cleaning; do not use liquid or aerosol cleaners.
- 4. Do not spill liquid of any kind on the computer.
- 5. Do not place the computer on an unstable cart, stand, or table.
- 6. Slots and openings in the cabinet and the back or bottom are provided for ventilation; do not block or cover these openings. Do not place the computer near or over a radiator or heat register.
- 7. Operate the computer using the type of power source indicated on its label. If you are not sure of the type of power available, consult your dealer or local power company.
- 8. If you plan to operate the computer in Germany, observe the following safety precaution:

To provide adequate short-circuit protection and over-current protection for this computer, the building installation must be protected by a 16 Amp circuit breaker.

Beim Anschulß des Computers an die Netzversorgung muß sichergestellt werden daß die Gebäudeinstallation mit einem 16 A Überstromschutzschalter abgesichert ist.

9. Connect all equipment to properly grounded (earthed) power outlets. If you are unable to insert the plug into an outlet, contact your electrician to replace your outlet. Avoid using outlets on the same circuit as photocopiers or air control systems that regularly switch on and off.

- 10. Do not allow the computer's cord to become damaged or frayed.
- 11. If you use an extension cord with the computer, make sure the total of the ampere ratings of the devices plugged into the extension cord does not exceed the ampere rating for the extension cord. Also, make sure the total of all products plugged into the wall outlet does not exceed 15 amperes.
- 12. Do not insert objects of any kind into this product through the cabinet slots.
- 13. Except as specifically explained in this User's Guide, do not attempt to service the computer yourself. Refer all servicing to qualified service personnel.
- 14. Unplug the computer from the wall outlet and refer servicing to qualified service personnel under the following conditions:
	- A. When the power cord or plug is damaged.
	- B. If liquid has entered the computer.
	- C. If the computer does not operate normally when the operating instructions are followed. Adjust only those controls that are covered by the operating instructions. Improper adjustment of other controls may result in damage and often requires extensive work by a qualified technician to restore the computer to normal operation.
	- D. If the computer has been dropped or the cabinet has been damaged.
	- E. If the computer exhibits a distinct change in performance.

# **Instructions Importantes de Sécurité**

- 1. Lire complètement les instructions qui suivant et les conserver pour references futures.
- 2. Bien suivre tous les avertissements et les instructions indiqués sur l'ordinateur.
- 3. Debrancher l'ordinateur de toute sortie murale avant le nettoyage. Utiliser un chiffon humide; ne jamais utiliser un nettoyeur liquide ou une bonbonne aérosol.
- 4. Ne jamais renverser un liquide d'aucune sorte sur l'ordinateur.
- 5. Ne pas placer l'ordinateur sur un chariot, un support, ou une table instable.
- 6. Les évents dans le meubles, à l'arrière et en dessous sont conçus pour l'aération; on ne doit jamais les bloquer. Ne pas placer l'ordinateur près d'une source de chaleur directe.
- 7. Le fonctionnement de l'ordinateur doit s'effectuer conformément au type de source d'alimentation indiquée sur l'étiquette. Dans le cas d'un doute de la source disponible, on doit communiquer avec le concessionaire ou la compagnie d'électricité.
- 8. Lorsqu' on désire utiliser l'ordinateur en Allemagne, on doit observer les normes sécuritaires qui suivent:
	- <sup>l</sup> Afin d'assurer une protection adequate à l'ordinateur contre les court-circuits et le survoltage, l'installation de l'édifice doit comprendre un disjoncteur de 16 amp.
- 9. On doit brancher tout l'equipement dans une sortie reliée à la masse. Lorsqu'il est impossible d'insérer la fiche dans la prise, on doit retenir les services d'un électricien ou remplacer la prise. Ne jamais utiliser une prise sur le même circuit qu'un appareil à photocopie ou un système de contrôle d'aération avec commutation marche-arrêt.
- 10. S'assurer que le cordon d'alimentation de l'ordinateur n'est pas effrité.
- 11. Dans le cas où on utilise un cordon de rallonge avec l'ordinateur, on doit s'assurer que la valeur totale d'ampères branches dans le cordon n'excède en aucun temps les amperes du cordon de rallonge. La quantité totale des appareils branches dans la prise murale ne doit jamais excéder 15 amperes.
- 12. Ne jamais insérer un objet de quelque sorte que ce soit dans les cavités de cet appareil.
- 13. Sauf tel que spécifié dans la notice d'utilisation, on ne doit jamais tenter d'effectuer une réparation de l'ordinateur. On doit référer le service de cet appareil à un technicien qualifié.
- 14. Débrancher l'ordinateur de la prise murale et confier le service au personnel de service qualifié selon les conditions qui suivent:
	- A. Lorsque le cordon d'alimentation ou la prise sont endommagés.
	- B. Lorsqu'un liquide s'est infiltré dans l'ordinateur.
	- C. Lorsque l'ordinateur refuse de fonctionner normalement même en suivant les instructions. N'ajuster que les commandes qui sont énumérées dans les instructions de fonctionnement. Tout ajustement inadéquat de tout autre contrôle peut provoquer un dommage et souvent nécessiter des réparations élaborées par un technicien qualifié afin de remettre l'appareil en service.
	- D. Lorsqu'on a échappé l'ordinateur ou que l'on a endommagé le boîtier.
	- E. Lorsque l'ordinateur démontre un changement noté au niveau de sa performance.

# *Contents*

#### *Introduction*

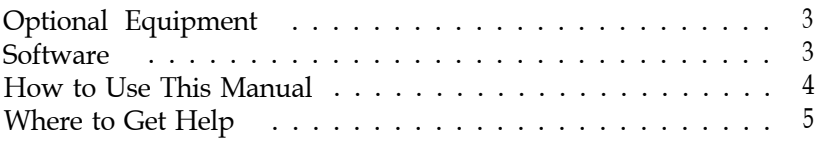

#### *Chapter 1 Setting Up Your System*

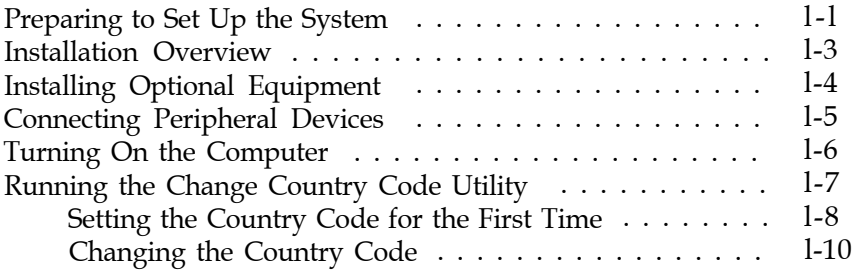

#### *Chapter 2 Running System Configuration*

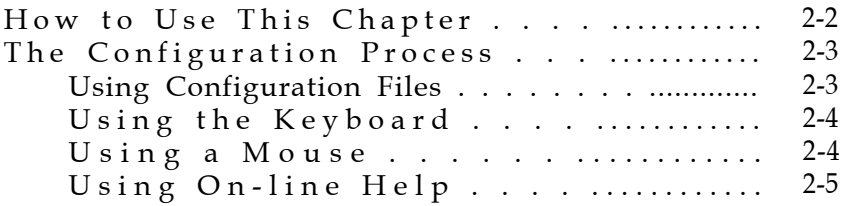

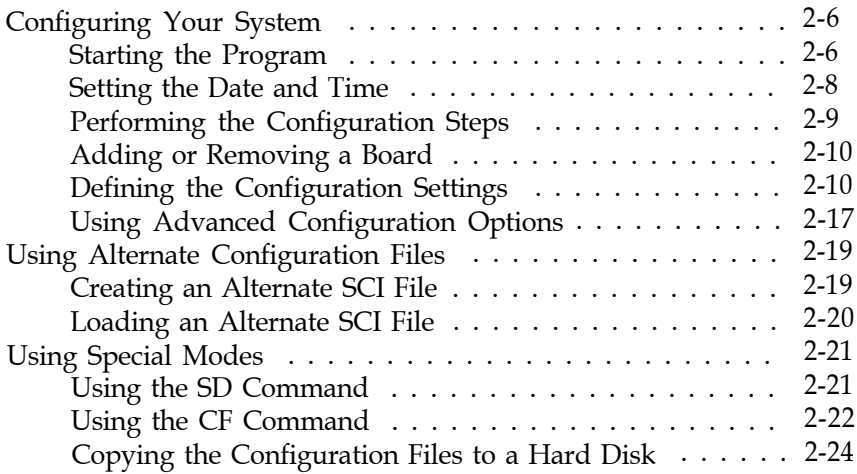

#### *Chapter 3 Using Your Computer*

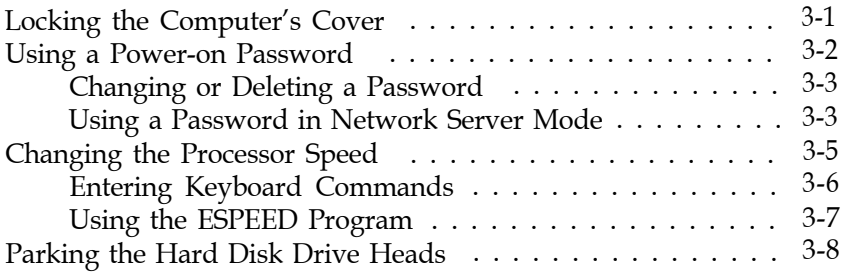

#### *Chapter 4 Accessing lnternal Components*

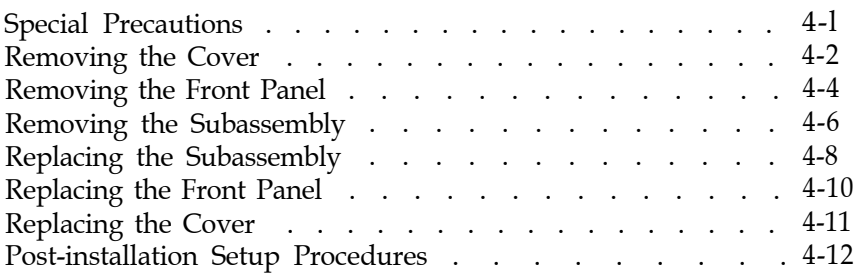

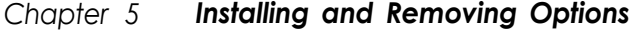

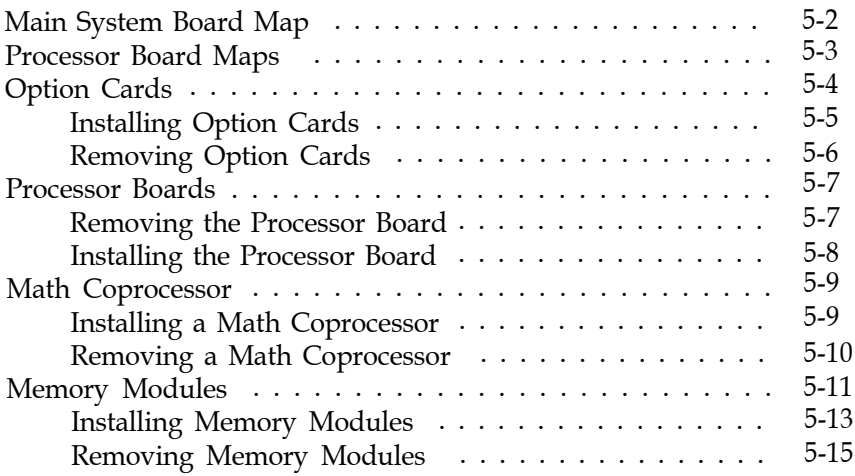

Chapter 6 *Installing and Removing Drives*

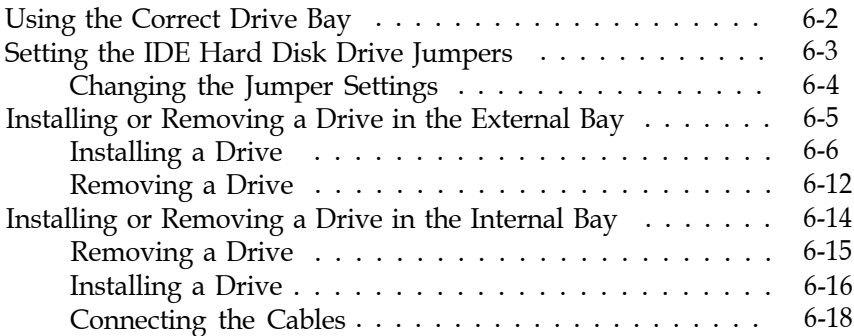

#### *Appendix A Running System Diagnostics*

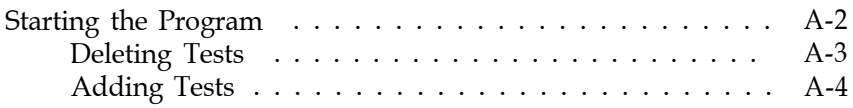

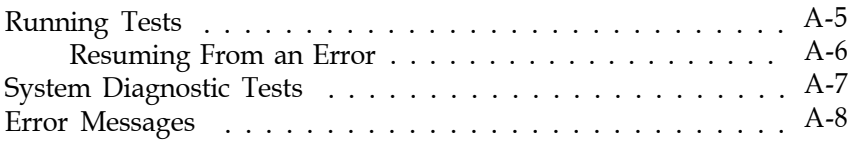

### *Appendix B Formatting a Hard Disk*

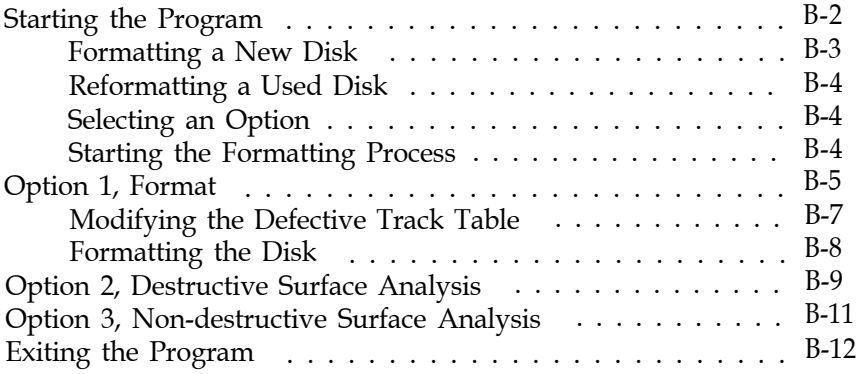

### *Appendix C Troubleshooting*

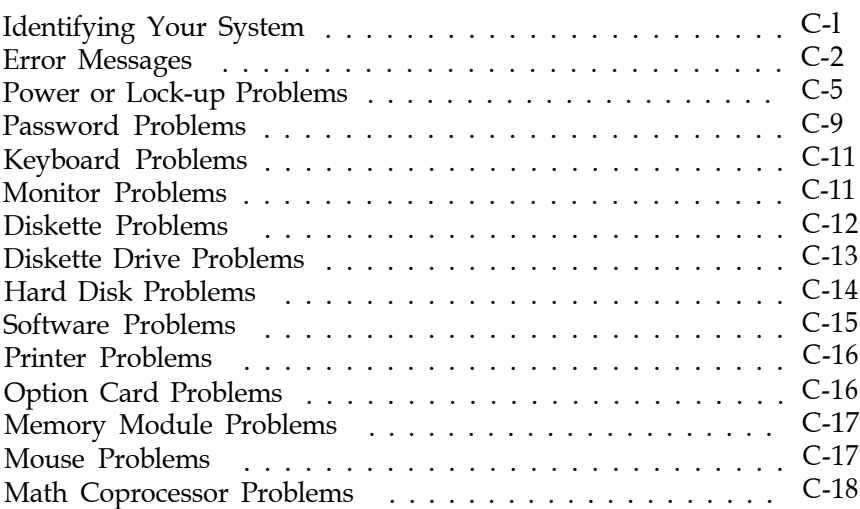

## *Appendix D Specifications*

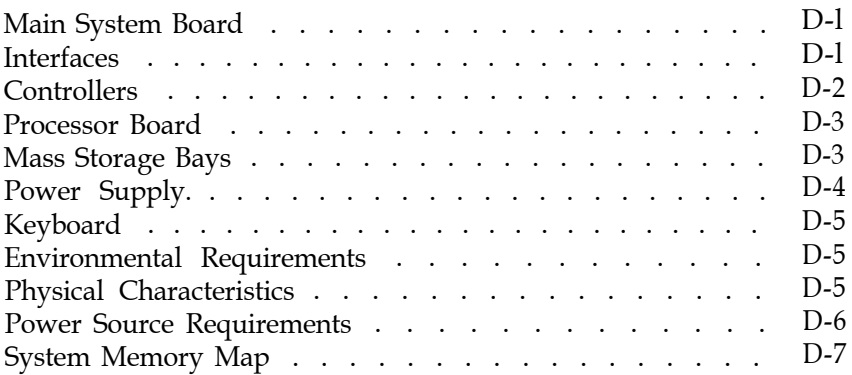

## *[Glossary](#page-156-0)*

#### *[Index](#page-173-0)*

#### *Tables*

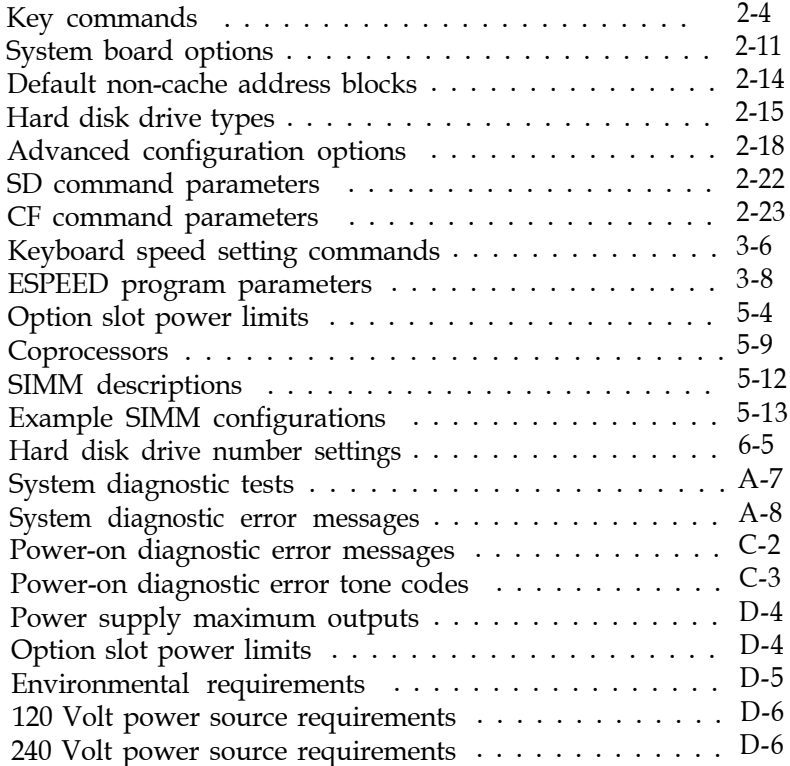

# *Introduction*

The Epson® EISA Series computer is a powerful, versatile system ideally suited for use as either a network server or a high-performance personal workstation. It incorporates the latest EISA (Extended Industry Standard Architecture) technology into a convenient desktop design. Its exceptional features and flexibility enable you to use the most advanced peripheral devices and software while maintaining full compatibility with ISA technology.

Your system includes the following features:

- *Ll* 4MB of RAM on single inline memory modules (SIMMs)
- *cl* SIMM sockets for installing up to 64MB of memory using lMB, 2MB, 4MB, or 8MB SIMMs
- **□** 8KB of extended CMOS RAM for EISA configuration information
- *cl* Upgradable processor board providing high speed cache memory and math coprocessor support
- *cl* One built-in parallel and two built-in serial interfaces
- *tl* IBM® PS/2® compatible mouse port and keyboard port
- *Ll* Five EISA expansion slots compatible with 32-bit EISA bus master cards and 8- or 16-bit ISA cards
- *cl* IDE hard disk drive interface for up to two hard disk drives
- *CJ* Diskette drive controller for up to two diskette drives and one tape drive
- *Ll* Mass storage bays for up to five drives.

The built-in interfaces let you connect basic peripheral devices (such as a printer and mouse) directly to the computer, leaving the expansion slots for optional devices such as a SCSI adapter or a networking card.

Your computer's EISA technology allows the 32-bit processor to access EISA-compatible I/O expansion boards 32 bits at a time optimizing system throughput. In addition, the EISA burst *mode* capability enables data transfers of up to 33MB of data per second through the EISA bus.

The powerful EISA configuration program automatically configures any EISA boards you install and provides all the necessary information for configuring most ISA boards. The result is a configuration that manages your system resources in the most efficient manner possible.

The EISA Series computer offers several other features to enhance system performance:

- $\Box$  Automatic shadow RAM support. This speeds up access to the system and video BIOS.
- 0 Processor speed simulation support. You can set the processor to emulate a variety of system speeds from 8 MHz up to your processor's highest speed to provide compatibility with a wide variety of software.
- □ Password security. You can set a password in either regular or network server mode.

# <span id="page-16-0"></span>*Optional Equipment*

By adding SIMMs to the main system board, you can expand the computer's memory up to 64MB.

On the upgradeable processor board, you can install a math coprocessor or another processor, depending on the board you have.

You can also install a variety of other options, such as diskette drives, hard disk drives, a tape drive, or a SCSI subsystem.

Check with your authorized Epson dealer to see which options are available.

### *Software*

Your system comes with three diskettes (Reference 1,2, and 3) containing the following software:

- EISA System Configuration program
- ISA configuration files for popular ISA boards
- **System diagnostics program**
- $\Box$  Hard disk drive low-level formatting utility
- **HDDPARK** program to park the hard disk drive read/write heads
- ESPEED program to change the processor simulation speed
- □ CHGCTR program to set country-dependent keyboard and configuration information.

### <span id="page-17-0"></span>*How to Use This Manual*

This manual explains how to set up, configure, and operate your computer, as well as how to install options and run diagnostic tests. It does not cover your operating system; see your operating system manual for instructions on installing and using it.

Although you should be sure to follow the steps in Chapter 1 and Chapter 2 to set up and configure your system, you may not need to read everything in this book. See the following chapter summaries to find the sections you need.

Chapter 1 provides instructions for setting up your system.

Chapter 2 describes how to run the System Configuration program to configure your computer.

Chapter 3 provides instructions for certain operating procedures, such as locking the computer's cover, using a password, and changing the operating speed.

Chapter 4 describes how to remove and replace the cover and front panel to access the internal components.

Chapter 5 gives instructions for installing and removing options.

Chapter 6 explains how to install and remove disk drives.

Appendix A outlines the system diagnostic tests.

Appendix B describes how to perform a hardware-level format on a hard disk.

Appendix C contains troubleshooting tips.

Appendix D gives the technical specifications for the computer.

At the end of the manual, you'll find a glossary and an index.

### <span id="page-18-0"></span>*Where to Get Help*

If you purchased your computer outside of the United States, please contact your dealer or the marketing location nearest you for customer support and service. International marketing locations are listed on the inside of this manual's back cover.

If you purchased your Epson product in the United States, Epson America provides local customer support and service through a nationwide network of authorized Epson dealers and Service Centers.

Epson also provides the following support services through the Epson Customer Resource Center at (800) 922-8911:

- o Technical assistance with the installation, configuration, and operation of Epson products
- Assistance in locating your nearest Authorized Epson Reseller or Service Center
- $\Box$  Sales of ribbons, supplies, parts, documentation, and accessories for your Epson product
- **Q** Customer Relations
- $\Box$  Epson technical information library fax service
- $\Box$  Product literature with technical specifications on our current and new products.

# <span id="page-19-0"></span>*Chapter 1 Setting Up Your System*

This chapter describes the steps you perform to set up your system for the first time. It defines the system requirements and gives a general outline of the steps you need to follow to start using your computer. It also describes how to set the appropriate country code for the system's keyboard and configuration information.

# *Preparing to Set Up the System*

Before you set up your system, be sure to read "Important Safety Instructions" at the beginning of this manual (before the table of contents). These instructions provide information about properly caring for your computer and operating it correctly.

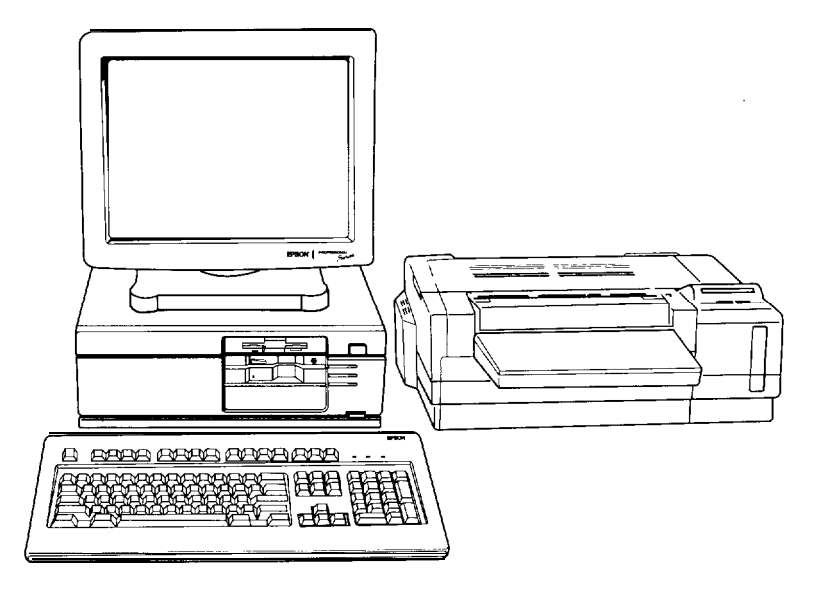

It is important to choose a safe, convenient location for your system. Make sure your location provides the following:

- A flat, hard surface. Surfaces like carpeted floors and beds attract static electricity, which can erase data on your disks, damage the computer's circuitry, and prevent proper ventilation.
- Good air circulation. Leave several inches of space around the computer so air can move freely.
- Moderate environmental conditions. Select a cool, dry area and protect your computer from extremes in temperature, humidity, dust, and smoke. Avoid direct sunlight or any other source of heat.
- $\Box$  No electromagnetic interference. Do not place your system too close to any electrical device, such as a telephone, that generates an electromagnetic field.
- $\Box$ Appropriate power sources. Connect all your equipment to the appropriate power source. See "Power Source Requirements" in Appendix D for more information.
- Remove the protector card. If you have a 5¼-inch diskette  $\Box$ drive, be sure to remove the protector card from the diskette slot. This card is inserted at the factory to protect the read/write heads in the drive.

## <span id="page-21-0"></span>*Installation Oveview*

This section lists the general steps you follow to install options, connect peripheral devices, and configure your system. For detailed instructions on performing these steps, see the appropriate sections specified below.

- 1. Install any optional equipment you want to add to your computer, such as disk drives, a math coprocessor, memory modules, or EISA option cards. Do not install any ISA option cards yet (unless you will be using an ISA card to control your monitor). See "Installing Optional Equipment" below.
- 2. Connect a monitor, a printer, and the keyboard. See "Connecting Peripheral Devices" below.
- 3. Then see "Turning On Your Computer," below, before you turn on the system.
- 4. Run the Change Country Code utility (CHGCTR) to install the correct keyboard driver and configuration information for your system. See "Running the Change Country Code Utility," below, for instructions.
- 5. Read "The Configuration Process" in Chapter 2 to familiarize yourself with the use of the System Configuration program.
- 6. Run the System Configuration program, as described in Chapter 2, to configure your system.
- 7. If you have other ISA option cards to install, turn off the system, unplug all the power cords, and disconnect any peripheral devices from the computer.
- 8. Set any switches or jumpers on your ISA cards, if necessary, and install them in the computer. See Chapter 5 for instructions on installing option cards.
- <span id="page-22-0"></span>9. Connect all of your peripheral devices.
- 10. Install your operating system and any other application programs. See the manuals that came with your software for installation instructions.

# *Installing Optional Equipment*

The first time you set up your computer, you should install any disk drives, math coprocessor, memory modules, or EISA option cards you plan to use. Do not install any ISA option cards yet, unless you will be installing an ISA video adapter card to control your monitor.

You can install the rest of your ISA cards after you run the System Configuration program. This program provides information about the jumper and switch settings for the ISA option cards you will install.

Follow the instructions in Chapters 5 and 6 to install optional equipment in your computer. Be sure to check your computer's option slot power limits on page 5-4 before you install any option cards.

You may need to unlock the computer's cover to access the internal components. See Chapter 3 for instructions.

When you are finished installing optional equipment, return to this chapter for guidelines on connecting the peripheral devices necessary to run the System Configuration program.

# <span id="page-23-0"></span>*Connecting Peripheral Devices*

You may not want to connect all your peripheral devices before you run the System Configuration program for the first time. If you'll be installing ISA cards after running the program, you may want to connect only those devices necessary to perform the program's functions. If you connect other devices, you will need to disconnect them to install the ISA cards.

You must connect a monitor and a keyboard to run the System Configuration program. You may also want to connect a printer.

As you set up your computer, leave this manual's back cover foldout open so you can refer to the illustrations identifying the different parts of the computer.

The following icons mark the built-in interfaces on the back of the computer:

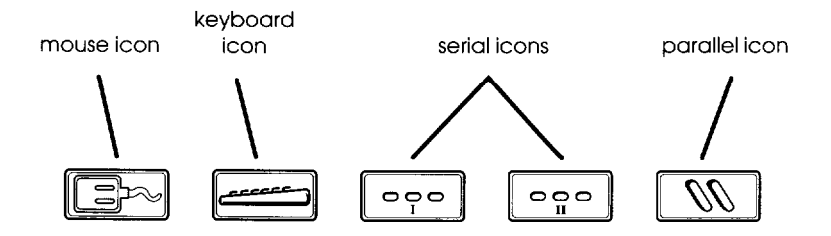

#### **Caution**

Although the keyboard and mouse ports are physically identical, you cannot use them interchangeably. Be sure to plug the keyboard and the mouse into the correct ports.

Before connecting your peripheral devices, make sure the power buttons or switches on the computer and all the peripheral devices are turned off.

<span id="page-24-0"></span>Then connect the devices in the following order:

- 1. Connect your peripheral device cables to the computer.
- 2. Connect the power cords to the computer and other devices, if necessary.
- 3. Plug the power cords into their electrical outlets.

Be sure to read the next section before you turn on your computer.

# *Turning On the Computer*

After you set up your system, you're ready to turn on the power. But first, read the following safety rules to avoid accidentally damaging your computer or injuring yourself:

- $\Box$  Do not connect or disconnect any power or peripheral device cables when the computer's power is on.
- $\Box$  Never turn on the computer with a protector card in the diskette drive.
- $\Box$  Never turn on the computer when its cover is off.
- $\Box$  Never turn off or reset your computer while a disk drive light is on. This can destroy data stored on disk.
- $\Box$  Always wait at least five seconds after you turn off the power before you turn it on again. This allows the computer to clear and reset its memory.
- $\Box$  Do not leave a beverage near your system or any of its components. Spilled liquid can damage the circuitry of your equipment.

<span id="page-25-0"></span> $\Box$  Always turn off the power, disconnect the computer's power cord, and wait 30 seconds before you remove the cover. Only remove the cover to access internal devices.

Now you can run the Change Country Code utility.

# *Running the Change Country Code Utility*

Before you configure your computer or perform any other operations, you need to create new AUTOEXEC.BAT and CONFIG.SYS files for your country on the Reference 1 diskette. You do this by running the Change Country Code utility.

This utility creates files that contain the appropriate keyboard driver and configuration information for the country you select. The program runs automatically the first time you boot your computer from the Reference 1 diskette.

Country codes are available for the following countries:

 $\Box$  United States

- $\Box$  United Kingdom
- Q France
- □ Germany
- □ Italy
- Cl Spain.

The default country code is United States. See the instructions in the next section to set the appropriate country code and create the correct AUTOEXEC.BAT and CONFIG.SYS files. Later, if you need to change the country code and create new files, see the "Changing the Country Code" section.

### <span id="page-26-0"></span>*Setting the Country Code for the first Time*

To run the Change Country Code utility the first time you boot your computer from the Reference 1 diskette, follow these steps:

- 1. Insert the Reference 1 diskette in drive A.
- 2. Turn on your computer or press the RESET button.
- 3. After a moment, you see a screen describing the Change Country Code utility. The screen includes the following message and prompt:

Current country code is United States.

Change country code? (Y/N)

If you want to select the default country code, United States, press  $\boxed{\bf N}$ . You see a message telling you that the program still must update your files. Then the program copies the files. Go to step 4.

If you want to select another country code, press  $\boxed{\mathbf{Y}}$ . You see the following:

Press Fl - US Version (United States) Press F2 - UK Version (United Kingdom) Press F3 - FR Version (French) Press F4 - GR Version (German) Press F5 - IT Version (Italian) Press F6 - SP Version (Spanish) Press any other key to accept the current country code.

Press the appropriate function key for your country. The program copies the files and displays a message confirming the change.

4. When you see the following message, press any key to reboot the system and run the System Configuration program:

> **Now you should reboot the system to run the appropriate AUTOEXEC.BAT and CONFIG.SYS files and start the System Configuration program.**

**Press any key to reboot . . .**

After a moment, you see the System Configuration program title screen. If you want to run the program now, see the information in Chapter 2 before you begin.

If you do not want to configure your computer now, remove the diskette from drive A and turn off your computer.

The AUTOEXEC.BAT and CONFIG.SYS files on your Reference 1 diskette are now customized for your country's keyboard and configuration information. Whenever you boot your system from the Reference 1 diskette, the computer runs the appropriate files for your country.

The System Configuration program also sets the format of the date and time in your computer's real-time clock to the appropriate format for your country.

## <span id="page-28-0"></span>*Changing the Country Code*

If you need to change the country code for your system's keyboard driver and configuration information, you can run the CHGCTR utility. Follow these steps:

- 1. Insert the Reference 1 diskette in drive A and log onto drive A.
- 2. At the **A>** prompt, type **CHGCTR** and press [Enter. You see the information screen for the Change Country Code utility followed by this prompt:

**Change country code? (Y/N)**

3. If you want to keep the current country code, press IN). You see a message telling you that the program still must update your files. Then the program copies the files. Go to step 4.

If you want to select another country code, press  $[\mathbf{Y}]$ . You see a list of the function keys to press to select a different code. Press the appropriate function key for the country code you want. The program copies the files and displays a message confirming the change.

4. When you see the following message, press any key to reboot the system and run the System Configuration program:

> **Now you should reboot the** system **to run the appropriate AUTOEXEC.BAT and CONFIG.SYS files and start the System Configuration program.**

**Press any key to reboot . . .**

After a moment, you see the System Configuration title screen. If you want to run that program now, see Chapter 2 for instructions.

If you do not want to run System Configuration, remove the Reference 1 diskette from drive A and turn off your computer.

The AUTOEXEC.BAT and CONFIG.SYS files on your Reference 1 diskette are now customized for the country you selected.

The System Configuration program also sets the format of the date and time in your computer's real-time clock to the appropriate format for the country you selected.

# *Chapter 2 Running System Configuration*

The System Configuration program, provided with your system on the Reference 1 diskette, allows you to configure your computer. Use the program to do the following:

- **Example 1** Learn about the configuration process
- Set the date and time
- □ Copy the configuration (CFG) files for any option cards you install
- □ Configure the system board and any option cards
- **Q** Create one or more System Configuration Information (SCI) files
- Access other system utilities, such as System diagnostics and hard disk utilities.

You must run the System Configuration program to configure your system before you can use your computer for any other purpose. You may need to run it again later if you add or remove options, such as memory, disk drives, or option cards.

After running the program, you save your current configuration in the computer's CMOS and in a file called SYSTEM.SCI. Your computer checks this information each time you turn it on and assigns your system resources based on the configuration options you selected.

If you want to create an alternate configuration file for your computer or another computer, you can create an alternate SCI file. See page 2-19 for more information.

#### <span id="page-31-0"></span>**Note**

The first time you configure your computer, you must run the program from the Reference 1 diskette and it is best to always run it from there.

# *How to Use This Chapter*

This chapter is divided into the following four sections:

- **CI The Configuration** Process describes the various aspects of configuring your computer using the System Configuration program. It also tells you how to use the keyboard or a mouse with the program and how to use on-line help.
- **tl Configuring Your System** provides step-by-step instructions for running the System Configuration program and is organized in the order in which you should perform the operations.
- **CI Using Alternate Configuration Files** tells you how to create and use alternate configuration files, should you find it necessary to do so.
- **Ll Using Special Modes** tells you how to configure your computer by running it in special operating modes, such as non-target modeling mode.

Read "The Configuration Process" first to familiarize yourself with all aspects of the configuration process. Then perform the configuration operations in the order they are described under "Configuring Your System."

If you need to create alternate configuration files or run the program in special modes, see pages 2-19 or 2-21, respectively.

## <span id="page-32-0"></span>*The Configuration Process*

This section describes the following configuration operations:

- $\Box$  Using the configuration files
- $\Box$  Using the keyboard or a mouse with the program
- $\Box$  Using on-line help.

## *Using Configuration Files*

Configuration (or CFG) files provide information to the system about a card's functions and resource requirements so your computer can allocate its resources efficiently. They also provide instructions for setting any switches and jumpers on ISA cards.

You copy to your Reference 1 diskette a configuration file for each card you install using the System Configuration program. EISA cards come with the necessary CFG file to allow the program to configure the card automatically. See your EISA card documentation for more information.

ISA option cards may come with the necessary CFG file for this program. If not, Epson provides many ISA configuration files on the Reference 3 diskette. You can also write to the manufacturer of your option card and request a CFG file for it. Use the file provided by your ISA card manufacturer, if possible, and do not copy more than one file for a card.

If you do not have a configuration file for your ISA card, you can still install the card in your system. However, you should configure the rest of your system and then follow the instructions that came with the card to set any of its switches or jumpers.

## <span id="page-33-0"></span>*Using the Keyboard*

If you use a keyboard when you run the System Configuration program, refer to the table below for a description of the keys you can use to move the cursor and select items. If you'll be using a mouse with the program, see "Using a Mouse" below. Most of the screens show which keys you can press to perform various operations. Follow the instructions on each screen.

Whenever the <OK> icon is highlighted, press [Enter] to select <OK>. To select the <Cancel> icon, you can either press the  $\text{Esc}$  key or highlight <cancel> and press  $\text{Eate}$ .

| Key                  | <b>Function</b>                                      |
|----------------------|------------------------------------------------------|
| Tab<br>$\circ$ r l   | Moves the cursor to the next field                   |
| Tab<br>Shift<br>Ωr   | Moves the cursor to the previous field               |
| or                   | Highlights items within a list or scrolls the screen |
| Enter                | Selects the highlighted option                       |
| Esc                  | Cancels the current action or menu                   |
| [Pg Up ] Or [Pg Dn ] | Moves the cursor up or down one screen               |
| Ctrl<br>Home         | Moves the cursor to the first line of information    |
| Ctrl<br>End .        | Moves the cursor to the last line of information     |

*Key commands*

### *Using a Mouse*

The first time you run System Configuration, you must use the keyboard. After configuring your system, load your operating system and then install your mouse driver. Then you can run System Configuration using your mouse.

<span id="page-34-0"></span>To select most options, place the cursor on the option and click the left button once to highlight it and again to select it.

When you see  $\begin{pmatrix} 1 \end{pmatrix}$  or  $\begin{pmatrix} 1 \end{pmatrix}$  on the screen, you can scroll the text. Place the cursor on the arrow indicating the scroll direction and hold down the left button. Release it to stop.

Keep in mind that this chapter gives keyboard instructions when describing how to use the System Configuration program. You should substitute the appropriate mouse equivalents when performing the same operations.

### *Using On-line Help*

The System Configuration program provides extensive on-line help information. You can obtain help in the following ways:

- Q Highlight a menu option to see a description of its function.
- **T** Select **Step 1:** Important EPSON EISA configuration information for detailed information about each step in the configuration process.
- **Q** Press the **F1** key whenever **you see Help=Fl.** The following menu appears:

**EPSON EISA Configuration Help**

**Current screen Selected item or board All boards** Keys **Using help EPSON EISA configuration**

Press  $\cup$  I to select the help information you need; then press  $[$  Enter  $]$ .

# <span id="page-35-0"></span>*Configuring Your System*

Follow the instructions in this section and on your screen to configure your computer using the System Configuration program. You configure your system in the following order:

- Set the date and time
- Add or remove boards; when you add an option card, the program copies the necessary configuration files
- View or edit the details of your configuration; use this O. selection to define your configuration options
- □ View your jumper and switch settings
- $\Box$  Save the configuration as you exit the program.

#### **Starting the** *Program*

Follow these steps to start the System Configuration program from the Reference 1 diskette:

1. Insert the Reference 1 diskette in drive A and turn on or reset the computer.

#### **Note**

If you installed any EISA option cards in your system, you see a message telling you to run the configuration **Note**<br>If you installed any EISA option ca<br>you see a message telling you to ruprogram. Press  $\boxed{f_1}$  to continue.

2. After a moment, you see the title screen for the System Configuration program. Press any key to continue. You see the Welcome screen.
3. Press [Enter]. You see the Main Menu:

```
Main Menu
Learn about configuring your computer
Configure computer
Set date
Set time
Access to other utilities
Maintain system configuration diskette
Exit from this utility
```
#### **Note**

If you installed any EISA option cards in your system, the program first asks you to insert a diskette containing a CFG file for the EISA card. Remove the Reference 1 diskette, insert the appropriate configuration diskette, and press  $[Enter]$ . Follow the instructions on the screen to complete the installation process and then go to step 4.

4. For an overview of the configuration process, highlight Learn about configuring your computerand press (**Enter**). When you have finished reading the three Help screens, press (**Enter**) to return to the Main **Menu.** Help screens, press  $[Enter]$  to return to the Main Menu.<br>(You can press  $[F10]$  to return to the Main Menu at any time.)

Now set the date and time of your computer's real-time clock, as described below.

# *Setting the Date and Time*

The real-time clock in your computer continuously tracks the date and time-even when the computer is turned off. The first time you run the configuration program, set the date and time for your computer. You can set them again later to adjust your clock for seasonal time adjustments, such as daylight savings time. The computer automatically changes the date for leap years.

Follow these steps to set the date and time:

1. At the Main Menu, select Set date. You see a prompt such as the following:

> **Set Date Date 06-08-1992 (mm-dd-yyyy)**

## **Note**

The format for the date and time may look different from the prompts shown here, depending on the country code you chose when you ran the Change Country Code utility. (See Chapter 1 for more information.)

- 2. The current setting for **Date** is highlighted. Correct it as necessary. You **can** use the arrow keys to move the cursor and overtype the date. Then press (Enter.
- 3. At the Main Menu, select Set time. You see a prompt similar to the Set Date prompt.
- 4. Type the current time and press  $[Enter]$ . You see the Main Menu.

Now you can configure your computer, as described below.

## *Performing the Configuration Steps*

Follow these steps to configure your computer:

1. At the Main Menu, select Configure computer. You see this menu:

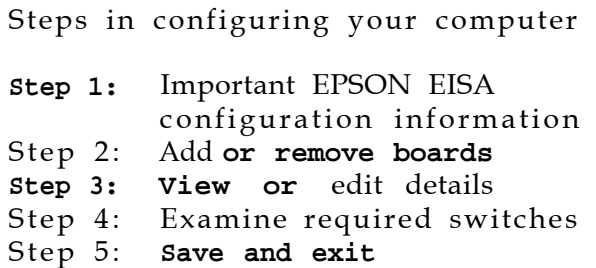

- 2. Select Step 1 and read the information displayed on your screen about configuring your system. If you want to print any of the screens, press the [Print Screen] key.
- 3. Select Step 2 and follow the instructions on the screen to add, remove, or move option cards in your configuration and copy any necessary CFG files to your Reference 1 diskette. See the next section for more information.
- 4. Select Step 3 and follow the instructions on the screen to view or edit the details of your option cards and your system board. See "Defining the Configuration Settings" below for more information.
- 5. Select Step 4 if you want to view the switch or jumper settings you may need to change on any ISA cards you will install. Follow the instructions on the screen.
- 6. When you are finished configuring your system, select **Step** 5 to save the configuration in your computer's CMOS and reboot the system. You can also exit the program without saving the configuration, if necessary. Follow the instructions on the screen.

## *Adding or Removing a Board*

Select **Step 2: Add or** remove **boards** when you need to add or remove an option card. The program displays a list of the computer's slots with a description of any boards or cards that it detects. The computer automatically detects EISA cards, but you must add the necessary ISA card information. Follow the instructions on the screen to add, move, or remove an option card.

When you add an option card, you need the configuration diskette that came with the card. Follow the instructions on the screen to copy the appropriate CFG files to your Reference 1 diskette.

## *Defining the Configuration Settings*

Select **Step 3: View or edit details** from the configuration menu to view your system configuration options.

Follow the instructions on the screen to edit the functions of these options or to change their resource assignments. You can also perform various advanced configuration operations by accessing the Advanced menu. See "Using the Advanced Configuration Options," later in the chapter, for more information.

You cannot change the settings for certain options because they are detected and set automatically by the program. Some options or settings may not be available, depending on the processor board you have installed.

If you add any EISA option cards to your system, various configuration options for the card(s) appear on the screen beneath the system board options. See your EISA option card documentation for information about configuring your card(s). The table below describes the settings available for each of the system board options.

*System board options*

| Option                                                    | <b>Settings</b>                 | <b>Description</b>                                                                                                    |
|-----------------------------------------------------------|---------------------------------|----------------------------------------------------------------------------------------------------|
| Memory<br>remap<br>control<br>(384KB)                     | Enabled<br>Disabled             | Sets the status of the unused<br>memory between the 640KB<br>and 1MB addresses, (The<br>amount of unused memory is<br>dependent on shadow RAM.)<br>Set to Enabled to remap this<br>memory to the top of the<br>extended memory area; set to<br>Disabled (default) to leave it at<br>its original address. |
| Base<br>memory                                            | 640KB                           | Setting is always 640KB                                                                                                    |
| Internal<br>extended<br>memory                            | (memory size)                   | Automatically set to the<br>amount of internal extended<br>memory (on SIMMs) detected<br>in your system                                                                                                    |
| External<br>extended<br>memory                            | (memory size)                   | Automatically set to the<br>amount of external extended<br>memory (on card) detected in<br>vour system                                                                                                    |
| Total<br>extended<br>memory                               | (memory size)                   | Automatically set to the total<br>amount of extended memory<br>detected in your system                                                                                                    |
| User-defined<br>non-cache<br>area                         | Disabled<br>Enabled (addresses) | See "Non-cache areas" below                                                                                                    |
| User-defined<br>external<br><b>BIOS</b><br>shadow<br>area | Disabled<br>Enabled (addresses) | Sets up to three, 16KB shadow<br>RAM address blocks in the<br>external BIOS range C800h to<br>EC00h to contain a copy of<br>the external BIOS information                                                                                                    |

## *System board options (continued)*

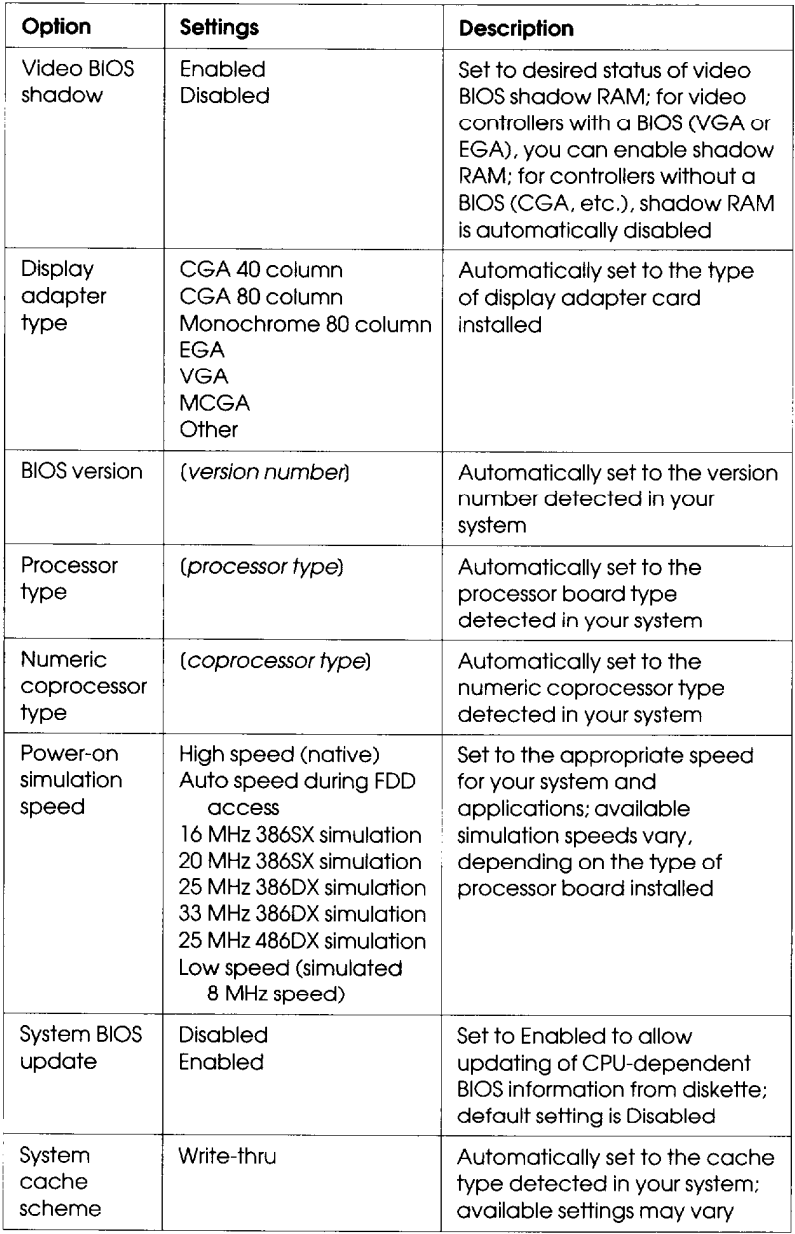

## *System board options* **(continued)**

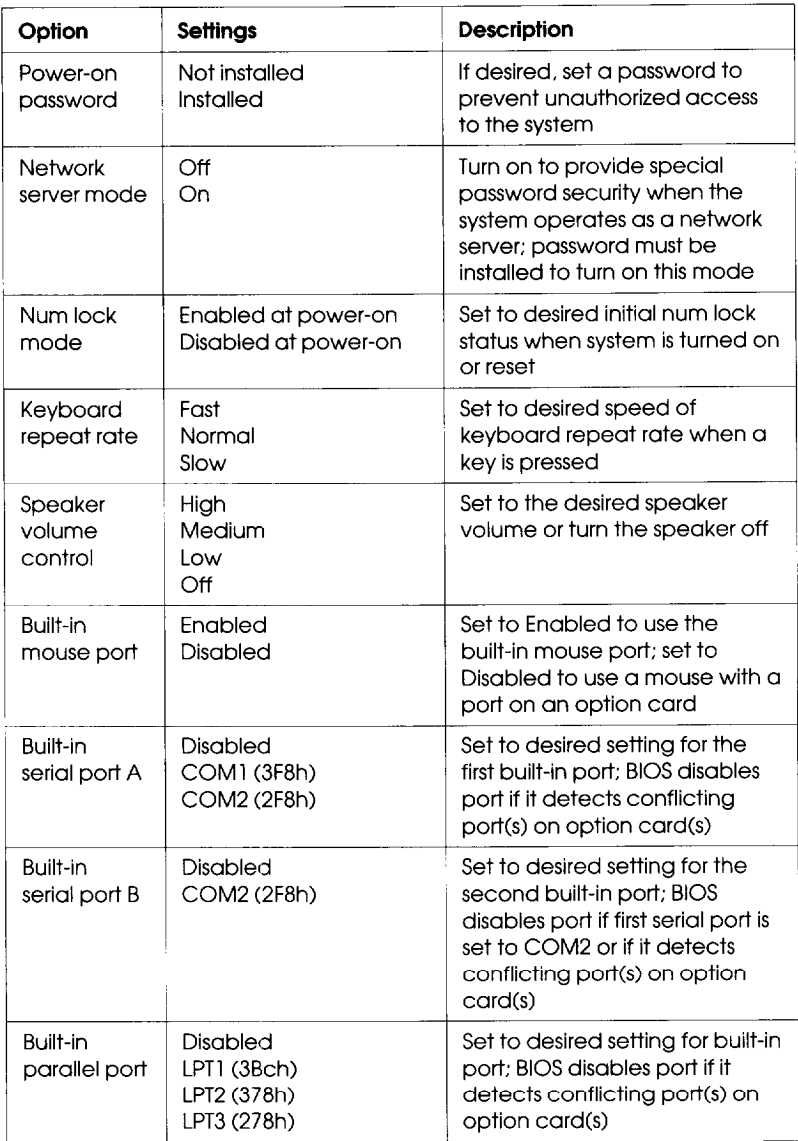

*System board options (continued)*

| Option                              | <b>Settings</b>                                                                                  | <b>Description</b>                                                                                                    |
|-------------------------------------|--------------------------------------------------------------------------------------------------|----------------------------------------------------------------------------------------------------|
| Diskette<br>drives A<br>and B       | Not installed<br>360KB (5.25 inch)<br>1.2MB (5.25 inch)<br>720KB (3.5 inch)<br>1.44MB (3.5 inch) | Set to type of diskette drive(s)<br>assigned as drives A and B;<br><b>BIOS</b> disables the built-in<br>diskette drive controller if it<br>detects a conflicting controller<br>on an option card |
| Embedded<br>hard disk<br>controller | Enabled<br>Disabled                                                                              | Set to the desired setting for<br>the built-in IDE controller: BIOS<br>disables the built-in controller if<br>it detects a conflicting<br>controller on an option card                           |
| Hard disk<br>drives C<br>and D      | Not installed<br>User defined<br>Type (1 to 64)                                                  | Set to the type of hard disk<br>drives installed as drives C and<br>D or select User defined (see<br>"Hard disk drive types" below)                                                              |

### Non-cache areas

Your computer automatically caches all of your memory except for the six non-cache memory blocks listed in the table below. You can define up to three additional, 16KB, non-cache memory blocks by selecting the User defined non-cache area(s) option and entering the block addresses. For example, if you install a network or bus-mastering option card, such as a SCSI controller, you should set the address blocks used by these boards as non-cache blocks to avoid any memory conflicts.

*Default non-cache address blocks*

| Address range (hex) | <b>Function</b>            |
|---------------------|----------------------------|
| A0000 through AFFFF | EGA or VGA video memory    |
| B0000 through BFFFF | MDA or CGA video memory    |
| C0000 through C7FFF | VGA BIOS (RAM shadow area) |
| C8000 through DFFFF | Adapter ROM area           |
| E0000 through EFFFF | Adapter ROM area           |
| F0000 through FFFFF | System BIOS ROM            |

### Hard disk drive types

The following table lists the types of hard disk drives you can use in your computer. Check this table and the manual that came with your hard disk to find the correct type for the hard disk drive(s) installed in your computer. Then select that type at the hard disk drive **Type** prompt. If you do not find your drive type in the table, select User defined and enter your drive's parameters.

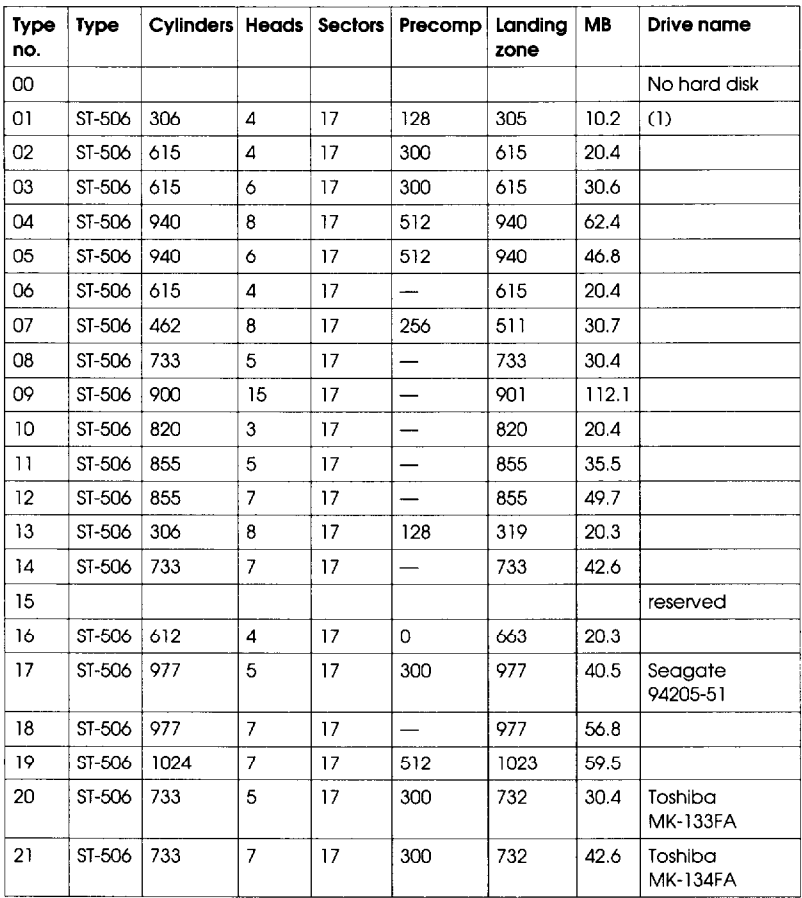

*Hard disk drive types*

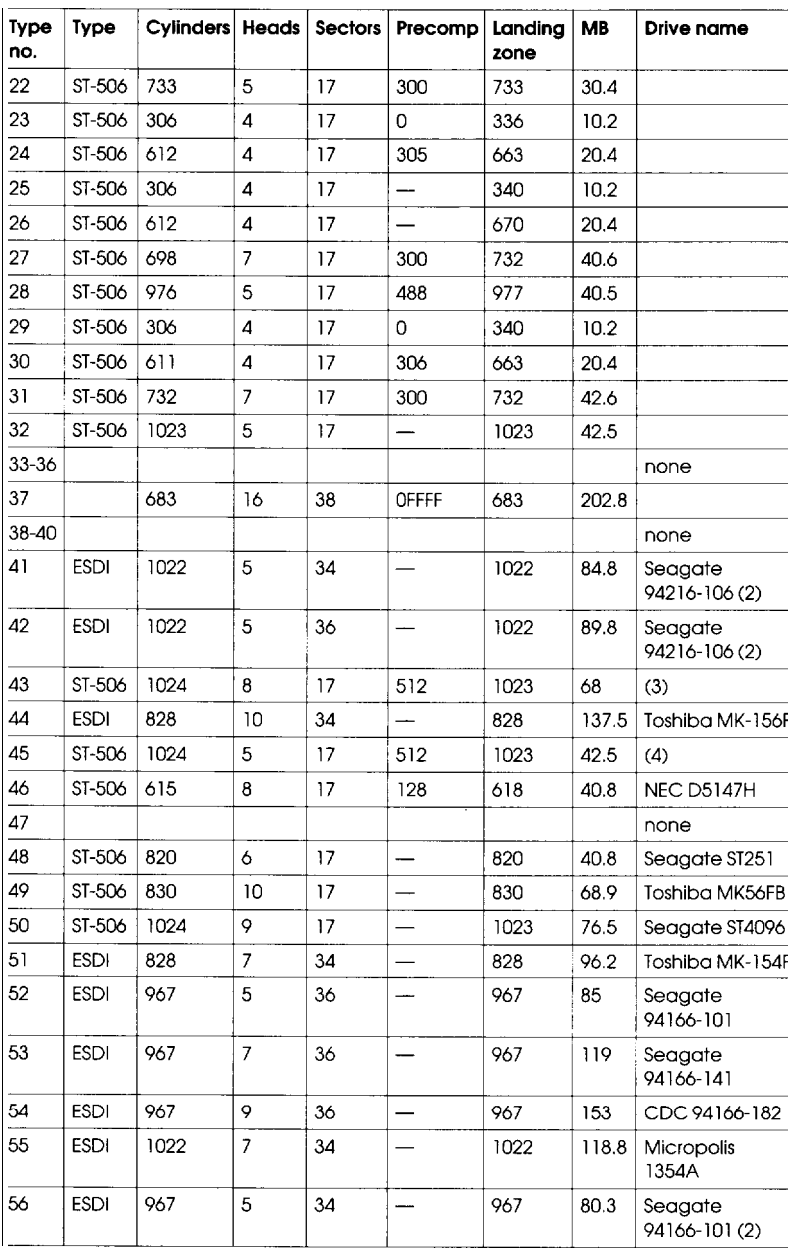

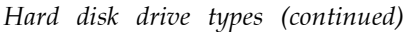

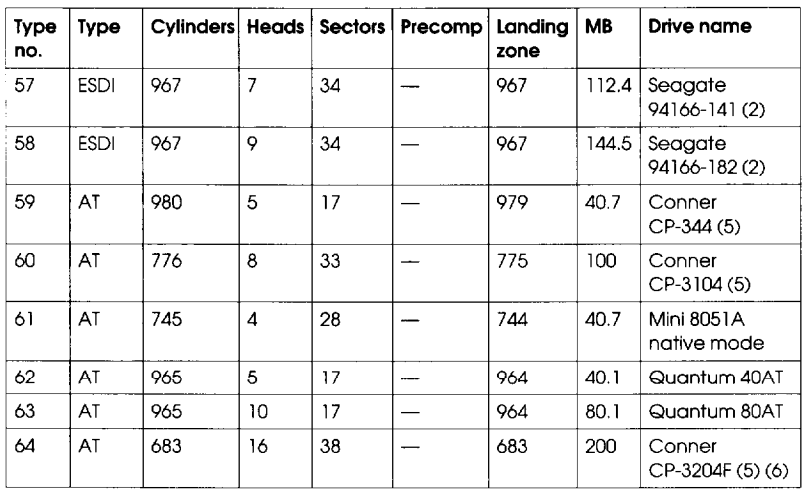

(1) Miniscribe 8425F. Seagate ST125

- (2) For Seagate (formerly CDC Imprimis) default setting (34 sectors per track)
- (3) Micropolis 1325, Atasi 3085, Lanstor Lan64, Maxtor XT1085, Newbury NDR1085
- (4) Micropolis 1323A. Miniscribe 3035, Microscience HH1050. Seagate ST4053
- (5) Epson IDE drives: 40MB (type 59). 1 OOMB (type 60). 200MB (type 64)
- (6) The BIOS translates the actual parameters for Cylinders, Heads, and Landing zone to these values, The parameters listed in your drive's documentation may be the following: Cylinders (1366), Heads (8), and Landing zone (1365).

## *Using Advanced Configuration Options*

To perform advanced configuration operations, press In] at the View **or edit details** screen. You see the Advanced menu:

**Lock/unlock boards View additional** system **information menu Set verification mode menu Maintain SC1 files menu**

The table below describes the operations you can select from the Advanced menu and its submenus.

| Advanced<br>menu option                          | Submenu<br>option        | <b>Description</b>                                                                                                    |
|--------------------------------------------------|--------------------------|----------------------------------------------------------------------------------------------------|
| Lock/unlock<br>boards                            | No submenu               | Displays the locked/unlocked status of<br>each board. Locking a board prevents<br>you from changing any of the board's<br>configuration settings.                                                                                     |
| View additional<br>system<br>information<br>menu | Board<br>specifications  | Displays information about the<br>identification and physical<br>characteristics of your board(s).                                                                                                    |
|                                                  | System<br>specifications | Displays information about the option<br>slots in your computer.                                                                                                    |
|                                                  | Used<br>resources        | Displays information about the<br>currently used system resources such as<br>IRQ levels, interface ports, and memory<br>addresses and defines which<br>components are using the resources.                                            |
|                                                  | Available<br>resources   | Displays information about unassigned<br>system resources such as IRQ levels,<br>interface ports, and memory addresses.                                                                                                    |
| Set verification<br>mode menu                    | Automatic                | Sets the program to automatically<br>check for resource conflicts and report<br>them, if they occur (default setting).                                                                                                    |
|                                                  | Manual                   | Sets the program so it does not check<br>for resource conflicts unless you select<br>the Verify option that appears on the<br>View or edit details screen. (The Verify<br>option only appears if you have<br>selected Manual verify.) |
| Maintain SCI<br>files menu                       | Open                     | Loads a previously created SCI file and<br>displays the contents. Any current<br>configuration information you entered<br>is lost.                                                                                                    |
|                                                  | Save as                  | Saves the current SCI file information to<br>a backup file. Do not name the<br>backup file SYSTEM.SCI.                                                                                                    |

*Advanced configuration options*

# *Using Alternate Configuration Files*

When you save your configuration in your computer's CMOS, the computer also creates or updates the System Configuration file called **SYSTEM.SCI.** You can also create an alternate SCI file with a different name for your own computer or for another Epson EISA computer.

You may want to create an alternate configuration for your own computer that includes a different set of option cards. Then, whenever you need to use that configuration, you can load the alternate SCI file and save it in your computer's CMOS.

If you run System Configuration on a non-target computer (an IBM AT compatible computer or another Epson EISA computer), you can create an file for the target computer. Then you can transport the alternate SCI file to the target computer, load it, and save it in that computer's CMOS.

To create an alternate SCI file, follow the guidelines in the next section. To load an alternate SCI file when you need to use one, see "Loading an Alternate SCI File" below.

## *Creating an Alternate SCI File*

You can create an alternate SCI file using the following methods:

U Select **Create backup SCI file** from the **Maintain system** configuration diskettemenu.

- Q Select the Save as option from the Maintain SCI files menu when you are using the advanced configuration options.
- CI Run the System Configuration program in non-target modeling mode and save the configuration you create to a backup SCI file when you exit.

The program asks you to name the alternate SCI file you create. Do not name the file SYSTEM.SCI; this is the name of your current configuration file.

Use the third method only when you are running the configuration program on a non-target computer. This method protects you from accidentally saving the configuration you create in that computer's CMOS. See "Using Special Modes" for instructions on using non-target modeling mode.

# *Loading an Alternate SCI File*

To load an alternate SCI file and store it in the target computer's CMOS, follow these steps:

- 1. Run the System Configuration program and select Maintain system configuration diskettefrom the Main Menu.
- *2.* Select Load a backup SCI file.
- *3.* Select the alternate SCI file you want to load from the list of SCI files displayed on the screen,
- *4.* Exit and save the SCI file in the computer's CMOS.

### **Note**

You can also load an alternate SCI file by selecting Open from the Maintain SCI files menu when you are using the advanced configuration options. (See page 2-18.) This method allows you to load the file while you are looking at the View or edit details screen for another configuration. However, the Open option erases the currently loaded configuration before loading the new file.

Now the computer is configured according to the information in the alternate SCI file.

# *Using Special Modes*

You can run the System Configuration program in various special modes, including non-target modeling mode, by starting the program with one of the two commands described in this section. You can also use these commands to run the program from a hard disk that runs MS-DOS if you copy the necessary files to the disk first.

The SD command starts the System Configuration program and allows you to run that program or any of the other utilities available on the Access to other utilities menu. The CF command also starts the System Configuration program, but you cannot run any other utilities.

You can run the program(s) in different modes by including one or more parameters on the SD or CF command line, as described in the next sections.

## *Using the SD Command*

If you want to run the program from your hard disk, first follow the instructions under "Copying the Configuration Files to a Hard Disk" below. Then follow these steps to use the SD command:

1. To run the program from a diskette, insert the Reference 1 diskette in drive A and log onto drive A.

To run the program from a hard disk, log onto the drive and directory where you copied the configuration files.

2. Type the following and press  $[Enter]$  to start the program:

```
SD [parameters1
```
The table below describes the parameters you can use to modify the way the program runs on your computer.

## **Note**

To run the System Configuration program in non-target modeling mode, add the /N parameter to the command line. Modeling mode only affects the way the configuration program operates; it does not affect any of the other utilities you can run using the SD command.

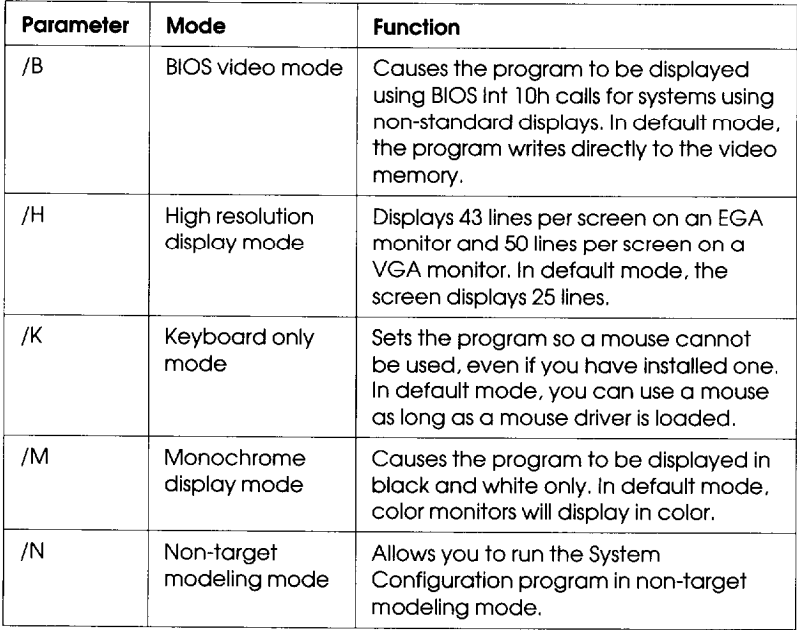

### *SD command* parameters

# *Using the CF Command*

If you want to run the System Configuration program from your hard disk, first follow the instructions under "Copying the Configuration Files to a Hard Disk" below.

Then follow these steps to use the CF command:

- 1. To run the program from a diskette, insert the Reference 1 diskette in drive A and log onto drive A. To run the program from a hard disk, log onto the drive and directory where you copied the configuration files.
- 2. Then type the following and press  $[Enter]$  to start the program:

### **CF [parameters]**

The table below describes the parameters you can use to modify the way the program runs on your computer.

| Parameter | Mode                               | <b>Function</b>                                                                                                    |
|-----------|------------------------------------|----------------------------------------------------------------------------------------------------|
| /B        | BIOS video mode                    | Causes the program to be displayed<br>using BIOS Int 10h calls for systems using<br>non-standard displays. In default mode,<br>the it writes directly to video memory. |
| /D        | Dispatcher<br>spawning mode        | Causes the program to be spawned by<br>the dispatcher.                                                                                                    |
| /F        | Fast<br>configuration<br>operation | Causes the program to determine the<br>boards and options installed and<br>configure your system automatically.                                                        |
| /H        | High resolution<br>display mode    | Displays 43 lines on an EGA monitor and<br>50 lines on a VGA monitor. In default<br>mode, the screen displays 25 lines.                                                |
| /K        | Keyboard only<br>mode              | Sets the program so a mouse cannot<br>be used, even if you have installed one.<br>In default mode, you can use a mouse<br>as long as a mouse driver is loaded.         |
| /M        | Monochrome<br>display mode         | Causes the program to be displayed in<br>black and white only. In default mode,<br>color monitors display in color.                                                    |
| /N        | Non-target<br>modeling mode        | Runs the program in non-target<br>modeling mode.                                                                                                    |
| Л         | Suppress reboot<br>mode            | Causes the program to exit without<br>rebooting the computer.                                                                                                    |

*CF command parameters*

# *Copying the Configuration Files to a Hard Disk*

To run the System Configuration program from your hard disk, you must be running the MS-DOS operating system from that disk.

To copy all the configuration files from the Reference 1 diskette to the hard disk, insert the diskette in drive A, type the following command, and press  $\boxed{\text{Enter}}$ : to the hard disk, insert the diskette in drive A, type the

### **COPY A:\*.\*** *[d:] [path]*

where *d:* and *path* are the drive and directory to which you want to copy the files.

# *Chapter 3 Using Your Computer*

This chapter briefly describes the following operations:

- $\Box$  Locking the computer's cover
- **L** Using a power-on password
- **Q** Changing the processor speed
- $\Box$  Parking the hard disk drive heads.

# *Locking the Computer's Cover*

You can lock the cover onto the computer to prevent unauthorized users from accessing its internal components.

To lock the cover, insert the key as shown on the left and turn it clockwise. To unlock the cover, insert the key as shown on the right and turn it counterclockwise.

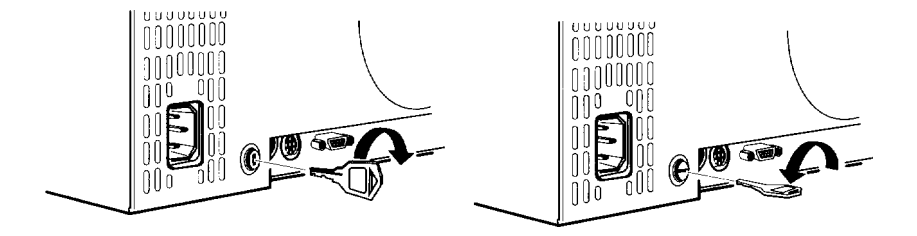

# **Using** *a Power-on Password*

If you set a power-on password when you ran the System Configuration program, you must enter it every time you turn on the computer. Follow these steps to enter your password:

1. When you turn on the computer, you see the following prompt:

Enter password:

2. Type your password. The screen does not display the characters you type. Then press [Enter.

After you enter the correct password, you see Password OK. Then the computer loads your operating system.

### **Note**

If you turned on network server mode and booted your computer from a hard disk, you use a different procedure to enter your password. See "Using a Password in Network Server Mode," below.

If you do not enter the correct password, you see the message Password is incorrect and another prompt to enter the password. You have two more chances to enter the correct password; try typing it again.

If you do not enter the correct password at the third prompt, the screen displays the following message:

System halted! Reset your system.

The system locks the keyboard and you cannot use your computer. Press **RESET** and try to enter the correct password again.

## *Changing or Deleting a Password*

You can change or delete a password when you see the Enter password prompt. Follow these steps:

- 1. Turn on the computer. You see the prompt to enter a password.
- 2. To change the password, type the current password followed by a forward slash (/). After the slash, enter the new password you want to use. For example, if your current password is 123 and you want to change it to ABC, type:

### **123/ABC**

To delete the password, type the current password followed only by a forward slash  $\left(\frac{\ }{\right)}$ , for example:

**123/**

The screen does not display what you type.

3. Press [Enter]. You see a message confirming the change or deletion and then the computer loads your operating system.

## *Using* **a Password** *in Network Server Mode*

If you are using your system as a network server, you may want to prevent unauthorized users from entering commands at the keyboard. To provide this security, you can enable a power-on password in network server mode using the System Configuration program.

If you set a password but do not turn on network server mode, you must enter the password before the computer loads the operating system or the network software. Once you load it, anyone can access your system by typing commands on the keyboard. However, if you set a password and turn on network server mode, you can load the operating system and network software *before* you enter the password. This allows other computers in the network to access the system, but prevents unauthorized users from entering commands at your keyboard and using any network server access privileges.

When you boot the computer from the hard disk in network server mode, you do not see the Enter password prompt (as you would if network server mode was turned off). The password prompt is hidden to prevent unauthorized users from knowing that a password is required. If you boot the computer from a diskette, you still see the prompt.

See Chapter 2 for instructions on using System Configuration to set a password and turn on network server mode. Then follow these steps to enter your password:

- 1. Turn on your computer. If you boot from the hard disk, you do not see the password prompt.
- 2. Type your password and press [Enter]. The screen does not display what you type.

Now you should be able to use your computer. Press a key such as  $[Enter]$  to see if the keyboard accepts your command. If you entered an incorrect password, the computer does not respond. Type the correct password, press (Enter, and try using the computer again. You can try as many times as you want.

### **Note**

If you boot from a diskette, you see the Enter password prompt. Enter your password as described under "Using a Power-on Password" above.

You cannot change or delete a password when you boot from the hard disk in network server mode. First insert a bootable diskette in drive A and turn on the computer. Then change or delete the password, as described in the previous section. If you delete the password, the computer automatically turns off network server mode.

# *Changing the Processor Speed*

Your computer's processor can operate at high speed, low speed, and automatic speed, as well as other processor simulation speeds. When it is at high speed, the **TURBO** speed light is on.

You set the default (or power-on simulation) speed in the System Configuration program, described in Chapter 2. If necessary, you can temporarily change the processor speed using keyboard commands or the ESPEED program.

High speed is the highest speed available on your processor board and low speed simulates an 8 MHz processor speed. Automatic speed switches from high to low speed whenever the computer accesses a diskette. You can set simulation speeds for various other processors using the System Configuration program. See Chapter 2 for more information.

Certain application programs may have specific timing requirements for diskette access and can run only at low speed. See the manual for your program to determine if this is the case. If you often use a copy-protected program diskette, you may want to set your processor speed to change automatically to low speed when accessing the diskette and return to high speed when it is finished.

There are three ways to change the processor speed:

- $\Box$  Run the System Configuration program (power-on simulation speed setting)
- $\Box$  Enter a keyboard command (temporary speed setting)
- Q Run the ESPEED program (temporary speed setting).

If you use programs that require the processor to operate at low or automatic speed only occasionally, you should use the keyboard commands or the ESPEED program, described below, to change the processor speed.

# *Entering Keyboard Commands*

To change the processor speed, enter one of the keyboard commands in the table below.

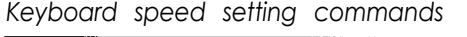

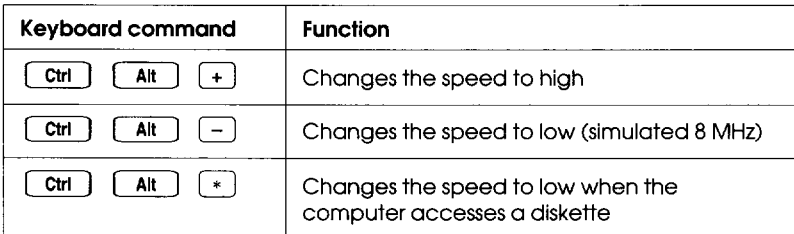

You must use the  $\left(\frac{1}{\epsilon}\right)$ ,  $\left(\frac{1}{\epsilon}\right)$ , or  $\left(\frac{1}{\epsilon}\right)$  key located on the numeric keypad.

The speed setting remains in effect until you press **RESET** or turn off the computer, or until you change it again.

## **Note**

You can use the commands listed above while you are running a program. However, if that program uses one of these commands for another function, you cannot use it to change the processor speed. For example, if the program uses the  $[CH] [At]$   $[-]$  command to move the cursor, you cannot enter  $[\text{Ctr}]$   $[\text{At}]$   $[-]$  to change the processor speed to low. Another alternative is to use the ESPEED program, described below.

## *Using the ESPEED Program*

ESPEED allows you to change the processor speed to high or low, or set the speed to change automatically. This method is convenient if your application program does not recognize the  $\boxed{\text{Ctr}}$  key commands or if you want to include the command in a batch file.

The ESPEED program is provided with your system on the Reference 1 diskette. If you do not have a hard disk, insert your Reference 1 diskette in drive A and log onto drive A before you enter the command to start the program.

If you have a hard disk from which you are running MS-DOS, copy the file ESPEED.EXE from your Reference 1 diskette onto your hard disk and run the program from there.

To run the ESPEED program, type the following at the command prompt and press [Enter]:

**ESPEED** *[parameter]*

You can use one of these parameters:

ESPEED *program parameters*

| Switch | Speed setting                                               |
|--------|-------------------------------------------------------------|
| ΙH     | High speed                                                  |
|        | Low speed (simulated 8 MHz)                                 |
|        | Automatic speed (simulated 8 MHz when accessing a diskette) |

If you do not include the parameter when you type the ESPEED command, the program displays the command syntax and parameter options.

The processor speed you set remains in effect until you press **RESET** or turn off the computer, or until you change it to a different setting.

# *Parking the Hard Disk Drive Heads*

If you need to move your computer to a new location, you may want to park the hard disk drive heads to protect the disk during the move. You do this by running the HDDPARK program. HDDPARK **moves** the drive's read/write heads to a region on the disk surface that does not contain data, and locks them securely in place so you cannot damage the disk.

Many hard disk drives, including all the Epson drives, automatically park their heads when you turn off the computer. If your drive does not do this, or if you are not sure that it does, be sure to run the HDDPARK program.

Follow these steps to run HDDPARK:

- 1. Insert the Reference 2 diskette in drive A and log onto that drive.
- 2. Type **HDDPARK** and press **[Enter**]. The computer locks the heads and disables the keyboard.
- 3. Remove any diskettes and turn off the computer.

### **Note**

You can also run HDDPARK by selecting Access to other utilities from the Main Menu of the System Configuration program. Then select **Park** hard disk. You can also copy the files HDDPARK.COM and HDDPARK.VER to your hard disk and run the program from there.

# *Chapter 4 Accessing lnternal Components*

To access your computer's internal components, you need to remove the cover. You may also need to remove the front panel and the subassembly (the metal case that holds the drive bays). The instructions in this chapter explain how to do these tasks:

- $\Box$  Remove and replace the cover
- $\Box$  Remove and replace the front panel
- $\Box$  Remove and replace the subassembly
- **D** Perform post-installation setup procedures.

Read the following safety precautions before you begin.

# *Special Precautions*

As you perform the procedures described in this chapter and in Chapters 5 and 6, observe the following precautions to avoid damaging your equipment or injuring yourself:

- 0 While this manual provides detailed instructions for installing a variety of optional equipment, do not attempt a procedure if you have any reservations about performing it; ask your dealer for assistance.
- $\Box$  Always turn off the computer, disconnect all cables to the computer and any peripheral devices, and then wait at least 30 seconds before you remove the cover. First disconnect the power cord from the electrical outlet and then from the computer's back panel. Then disconnect all peripheral devices from the computer, including the monitor and keyboard.
- $\Box$  Every time you remove the cover, be sure to ground yourself by touching the inside of the computer's back panel before you touch any components inside. If you are not properly grounded, you could conduct static electricity and damage your components. Also, do not touch any components except those that this manual instructs you to touch.
- $\Box$  When disconnecting cables from sockets on the computer's main system board or any devices (such as disk drives), avoid pulling on the cable; grasp the plastic connector to remove it from a socket.
- CI When plugging a connector or a component into a socket, be sure to position it correctly. Carefully align any connector pins with the corresponding holes in the socket before you push in the connector. Otherwise, you can severely damage the equipment.
- $\Box$  Always replace the computer's cover before you turn on the power, or the computer may overheat.

## *Removing the Cover*

Remove the computer's cover to do any of the following:

- $\Box$  Install or remove option cards
- $\Box$  Install or remove single inline memory modules (SIMMs)
- $\Box$  Remove the processor board to access its components
- $\Box$  Install or remove disk drives or other storage devices.

Follow these steps to remove the cover:

- 1. Turn off the computer and any peripheral devices connected to it. Then disconnect the computer's power cord from the electrical outlet and from the back panel. Also disconnect any peripheral device cables that are connected to the computer, including the keyboard cable.
- 2. Turn the computer around so you are facing the back panel.
- 3. If necessary, unlock the computer's cover. (See Chapter 3 for instructions.)
- 4. Loosen the three thumbscrews on the computer's back panel by turning them counterclockwise, as shown below. (The screws will disengage, but they do not come all the way off.)

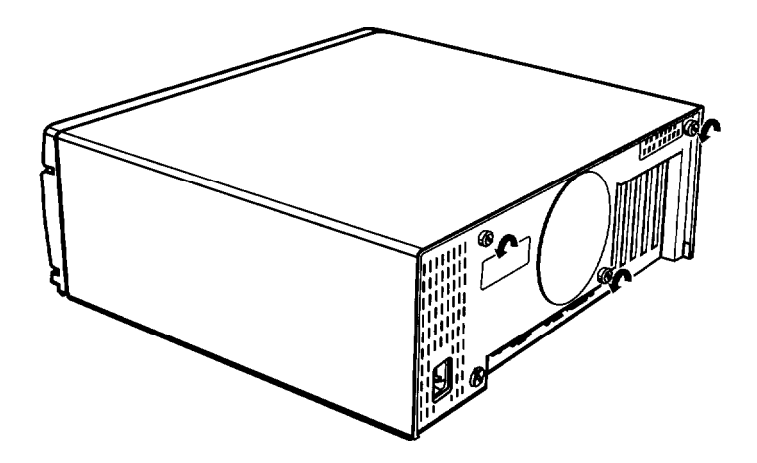

5. Grasp the sides of the cover (toward the front of the computer) and pull it firmly back toward you, as shown below. Then lift it up and off the computer.

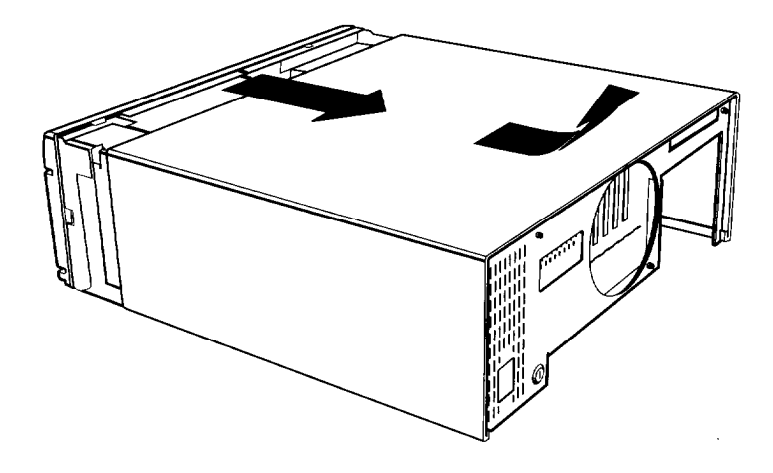

# *Removing the Front Panel*

You must remove the computer's front panel to install or remove a disk drive from the external drive bay or to remove the subassembly from the computer.

Follow these steps:

1. Turn the computer so you are facing the front panel.

2. Release the six tabs securing the front panel to the computer case, as shown below. You may want to use a flat-blade screwdriver to release the tabs.

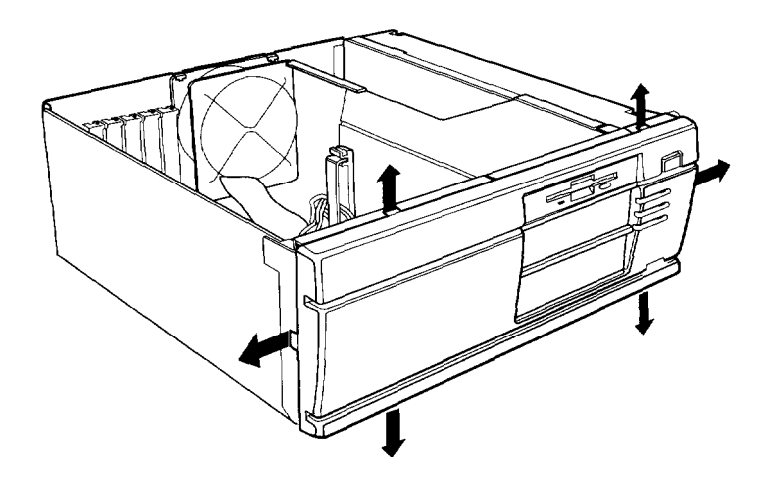

3. Once these tabs are free, grasp the sides of the front panel and pull it straight toward you, as shown below. Be careful not to pull the panel off at an angle; this may bend or pop off the power and **RESET** buttons. If a button pops off, carefully place it back onto its post.

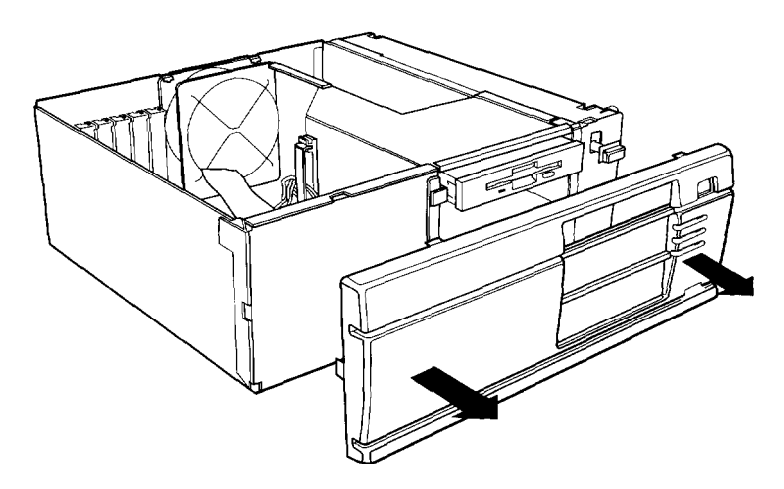

# *Removing the Subassembly*

You need to remove the subassembly if you are installing your first hard disk drive, removing your only hard disk drive, or installing or removing a hard disk drive that is mounted next to the power supply.

Follow these steps:

- 1. Turn the computer so you are facing its front side.
- 2. Disconnect the power supply and drive cables from the backs of all the drives installed in your computer. Note which cables are connected to which drives so you can easily reconnect them later.

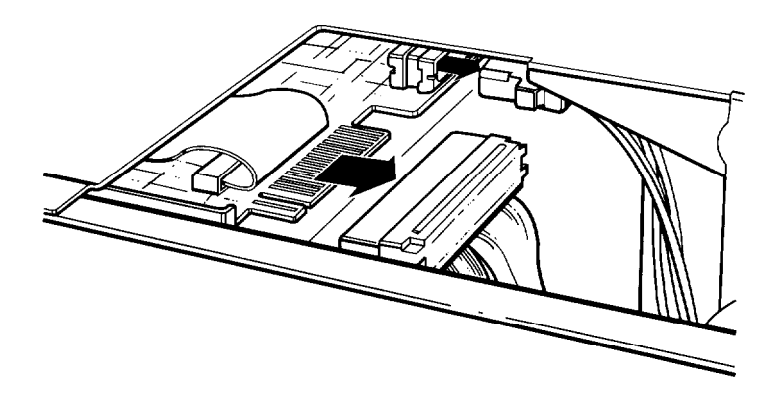

3. Open the clasps holding the power supply and drive cables to the side of the subassembly, as shown in the following illustration. Then remove all the cables from the clasps.

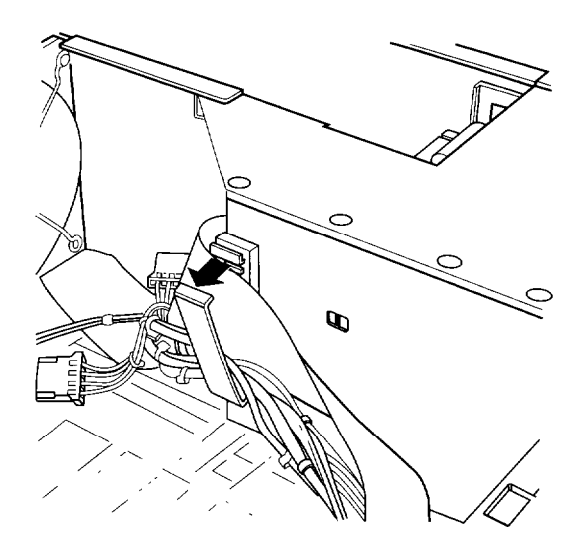

4. Grasp the back of the subassembly by the edge on its upper left side, as shown below, and lift up the back end.

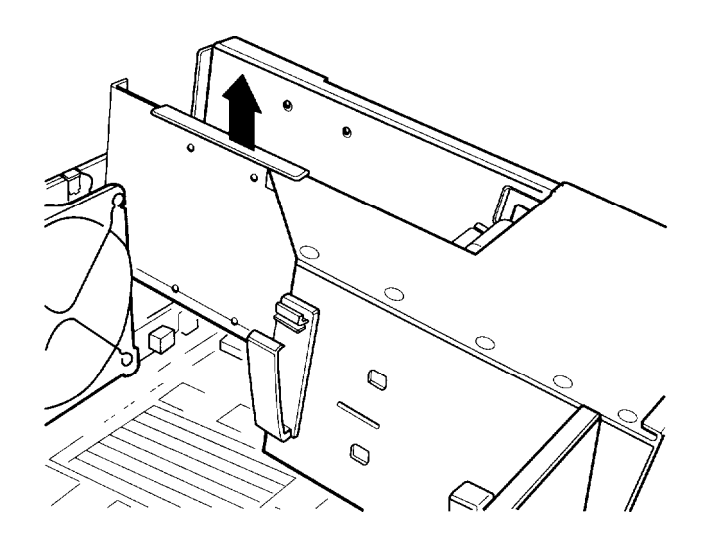

5. Pull the subassembly forward slightly to release it from the two pins beneath the front panel opening.

- 6. Holding the subassembly up, disconnect the diskette and hard disk drive cable connectors from their sockets on the main system board.
- 7. Now lift the subassembly out of the computer and place it on your work surface.

# *Replacing the Subassembly*

Follow these steps to replace the subassembly:

- 1. Turn the computer so you are facing its front side.
- 2. Make sure the diskette drive cable connector and the hard disk drive cable connector (if necessary) are connected to the appropriate sockets on the main system board.
- 3. Hold the subassembly at a slight angle and guide the front of it down through the opening in the front of the computer.

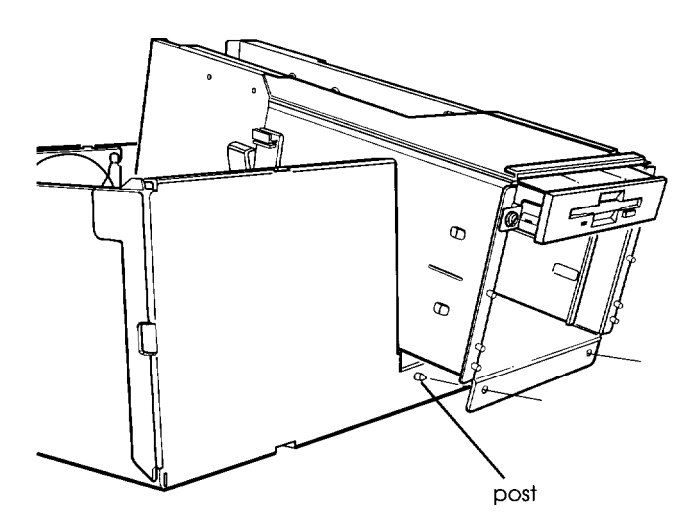

4. Fit the two holes in the lower front of the subassembly over the two posts on the front of the computer case.

5. Lower the back end of the subassembly into the computer. If necessary, align the post beneath the back right edge of the subassembly with the hole on the top of the power supply. Then lower the subassembly all the way down.

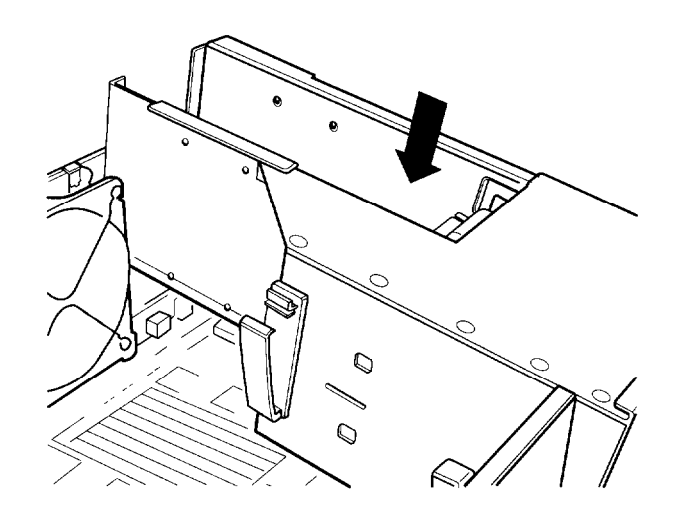

6. Gather the power supply and drive cables and place them in the clasps on the side of the subassembly, as shown below. Snap the clasps shut.

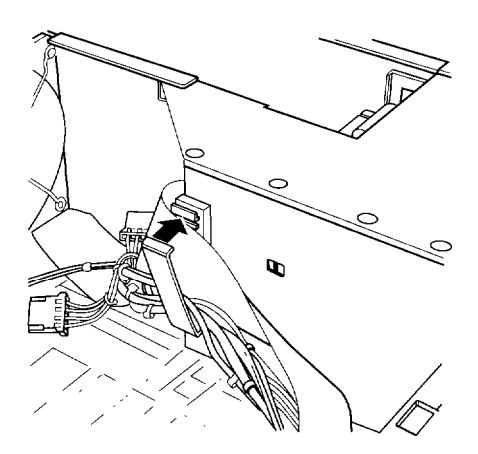
7. Connect the necessary power supply and drive cables to the backs of all your drives, as described in Chapter 6.

# *Replacing the Front Panel*

Follow these steps to replace the computer's front panel:

- 1. Turn the computer so you are facing its front side.
- 2. Align the openings in the front panel with the power button, **RESET** button, and drives that extend out from **the** front of your computer case. Also align the front panel tabs with their corresponding notches in the case. Then guide **the** front panel straight onto the computer case, as shown below.

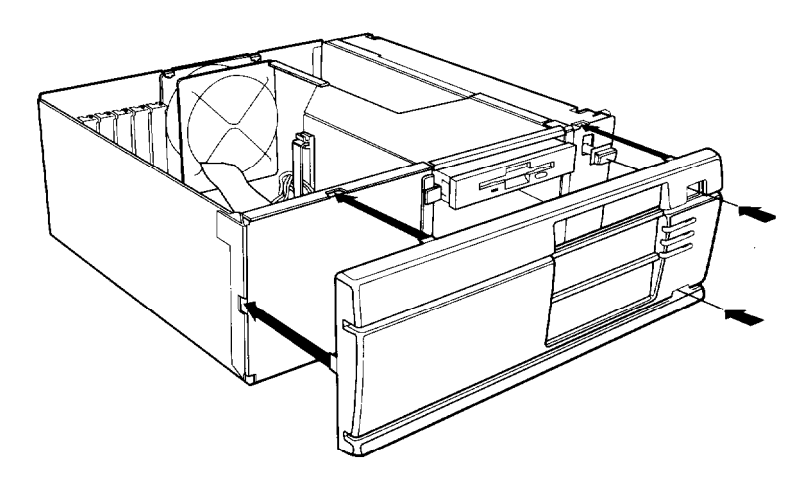

3. Press the front panel onto the computer to fully insert all the tabs into the notches on the computer case. If all the front panel tabs do not snap into position, remove the front panel and try again.

# *Replacing the Cover*

Follow these steps to replace the computer's cover:

- 1. Turn the computer so you are facing the back panel.
- *2.* Hold the cover at a slight angle, as shown below, and lower the front part onto the computer. Then lower the back of the cover.

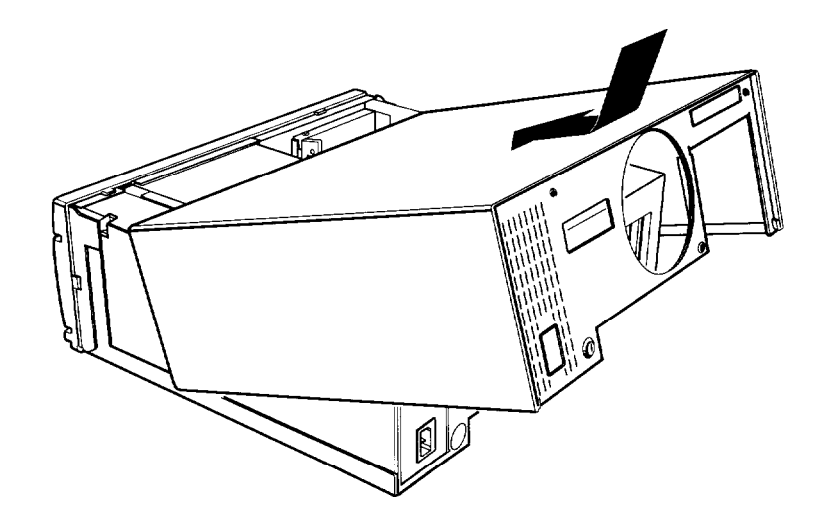

- *3.* Slide the cover forward until the front edge overlaps the top edge of the front panel.
- *4.* Tighten the three thumbscrews on the back panel to secure the cover to the computer.
- *5.* Lock the cover onto the computer, if desired.
- *6.* Reconnect the monitor, printer, keyboard, and any other peripheral devices you have. Then reconnect the power cord to the back of the computer and to an electrical outlet.

# *Post-installation Setup Procedures*

After you install or remove options, you need to run the System Configuration program on your Reference 1 diskette so you can update your system's configuration information. The program will automatically update the information about some optional equipment, such as additional memory or a math coprocessor. See Chapter 2 for instructions.

If you installed a hard disk drive that has never received a low-level format, you need to format the disk. Check the manual that came with your drive, and then, if necessary, follow the instructions in Appendix B to format your new hard disk.

You may also want to test a newly-installed option. Some options come with their own diagnostic test programs. You can test the following options with the System diagnostics program on your Reference 2 diskette:

Q System memory

- □ Numeric coprocessor
- Q Serial and parallel ports
- **□** Disk drives
- **Q** Dot matrix printers.
- See Appendix A for instructions.

# *Chapter 5 Installing and Removing Options*

This chapter provides instructions for installing and removing the following optional equipment:

Q Option cards

■ Math coprocessor

Q Memory modules (SIMMs).

It also includes instructions for removing and installing the processor board to replace it or to add a math coprocessor.

At the beginning of this chapter, you'll find maps of your main system board and the available processor boards. Refer to these illustrations to locate the different components on the boards.

Before you perform any of the procedures given here, read the "Special Precautions" on page 4-1 and then remove the computer's cover, as described in Chapter 4.

When you have finished installing or removing options, replace the computer's cover as described in Chapter 4; then follow the "Post-installation Setup Procedures" on page 4-12 to update your configuration.

# *Main System Board Map*

Use the following illustration to locate components on your main system board.

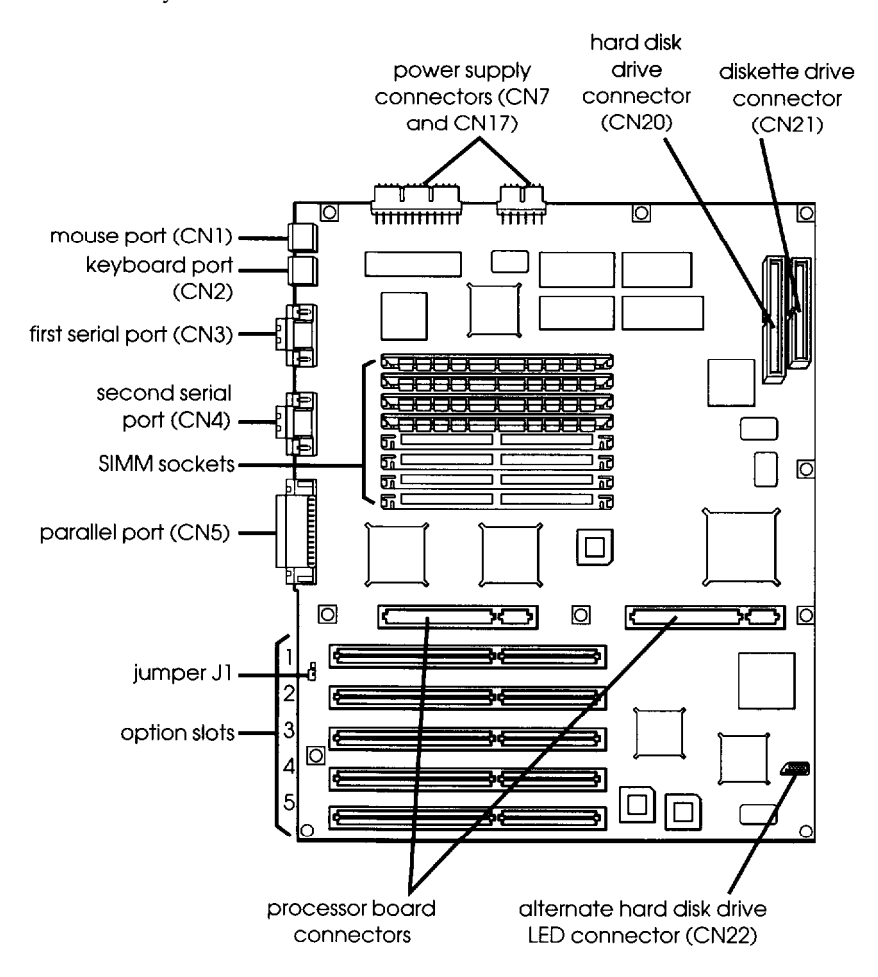

# *Processor Board Maps*

Refer to the appropriate illustration below to locate components on your processor board.

#### *486DX/33 processor board*

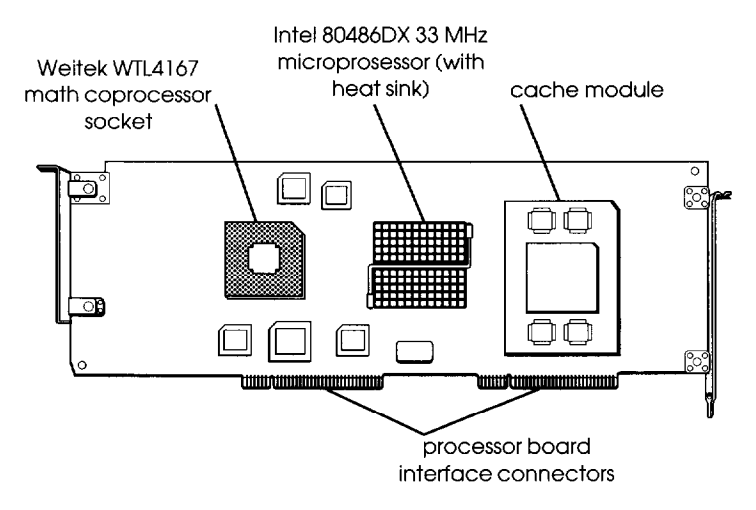

#### *486SX/25 processor board*

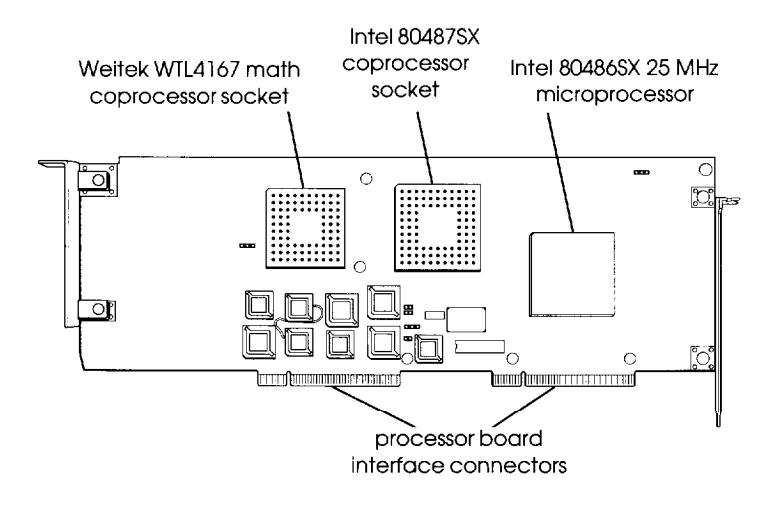

# *Option* **Cards**

Your computer has five option slots, each of which **can** accommodate one card of the following types:

**Q** 32-bit EISA bus master option card

- $\Box$  16-bit ISA compatible option card
- $\Box$  8-bit ISA compatible option card.

Before you install an option card, check all the power requirements given in the documentation that came with the card. Make sure that the power required by the card does not exceed the power limit for its slot, and that the total power for all the cards does not exceed the power limit for all five slots. The table below lists the power limits.

#### *Option slot power limits*

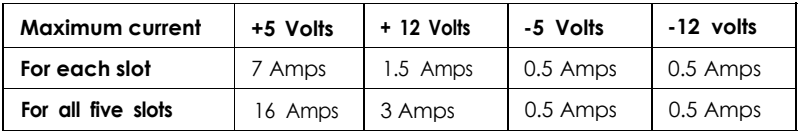

#### **Caution**

Although your power supply is protected against excessive power loads, you could still damage the main system board if you install an option card that draws more power than the limits shown in this table.

## *Installing* **Option Cards**

Follow these steps to install an option card:

- 1. Unpack the option card and adjust any switches or jumpers on it, if necessary. Check the option card instructions and any of the jumper and switch settings you viewed when you ran the System Configuration program. See Chapter 2 for more information.
- 2. Remove the retaining screw from the top of the metal option slot cover and lift out the slot cover, as shown below.

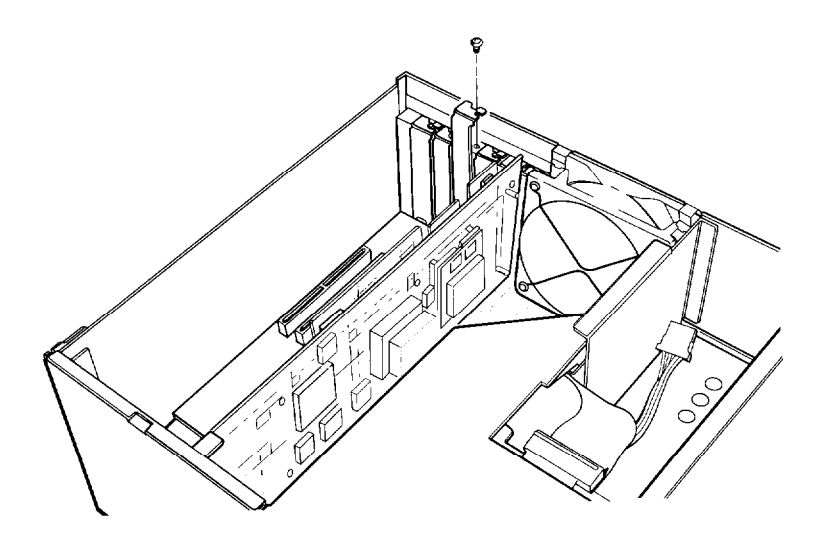

Keep the screw to secure the option card to the computer. Store the slot cover in a safe place in case you remove the option card later.

3. Insert the card into the slot with the connector pins pointing down, as shown below. If you are installing a full-length card, insert the other end of the card into the appropriate card guide near the front of the computer.

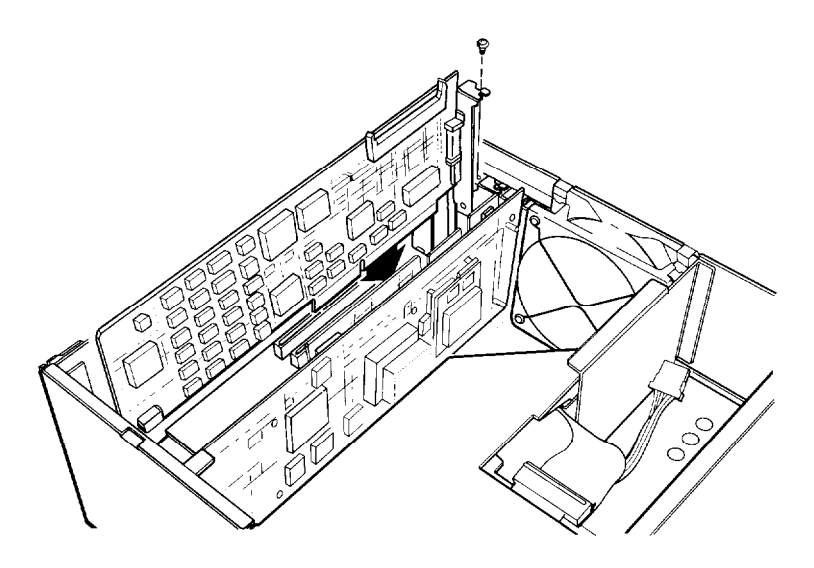

Push the card downward firmly to insert it as far as it will go.

4. Secure the end of the card to the back of the computer with the retaining screw.

## *Removing Option Cards*

If you need to remove an option card, reverse the steps outlined above. Be sure to replace the option slot cover over the empty slot to ensure proper airflow inside the computer.

## **Processor Boards**

Your computer comes with an upgradeable processor board. To upgrade the board, you can:

- **Q** Install a math coprocessor
- $\Box$  Install a new coprocessor (486SX/25 only)
- Q Replace the processor board with a different board.

### *Removing the Processor Board*

You need to remove the processor board to install or remove a math coprocessor on the board, or if you want to install a different processor board. Follow these steps:

- 1. Disconnect any cables connected to the processor board and any cables connected to other devices that lay over the processor board.
- 2. Remove the retaining screws securing the processor board brackets to the inside of the computer case.

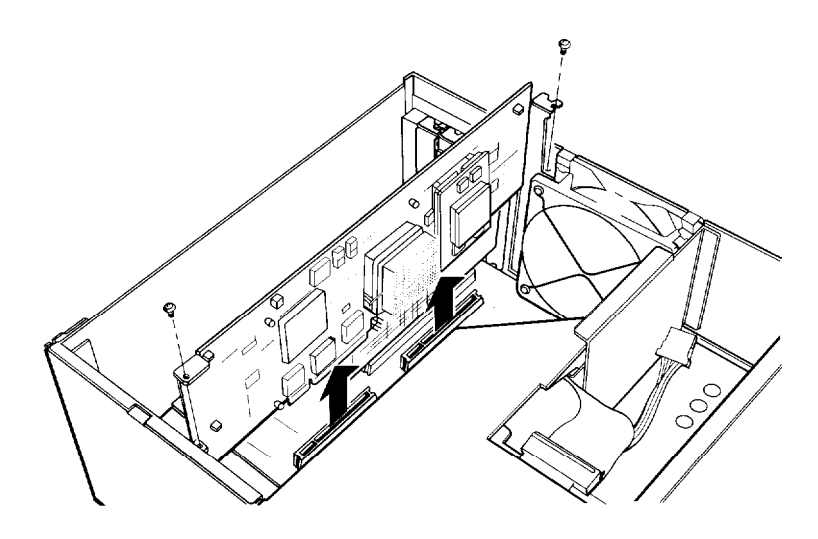

- 3. Pull the board straight up and out of the system board interface sockets; do not rock it back and forth.
- 4. If you are installing a math coprocessor, place the board on a static-free surface with the component side facing up and see the "Math Coprocessor" section in this chapter.

If you are replacing the processor board, store it in an anti-static bag in a safe location. See the next section for instructions on installing the new processor board.

### *Installing the Processor Board*

Follow these steps to install the processor board:

1. Insert the connectors on the bottom of the processor board into the processor board connectors on the main system board. Guide the board straight into the connectors; do not insert it at an angle or rock it back and forth.

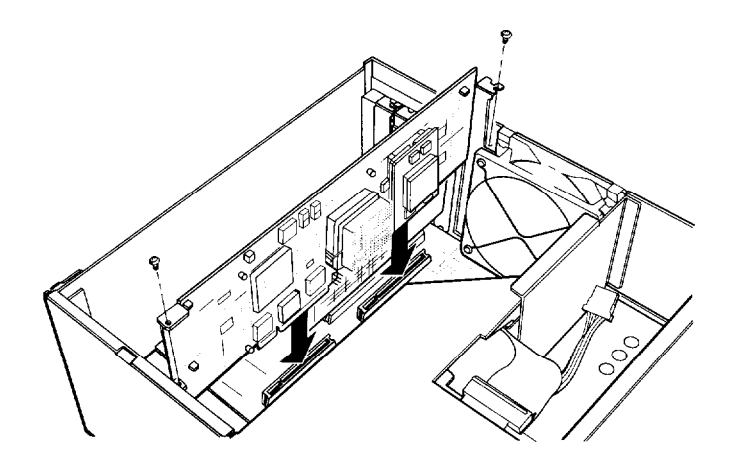

- 2. Secure each end of the board with the retaining screws.
- 3. If you disconnected any cables to remove the processor board, reconnect them.

# *Math Coprocessor*

A math coprocessor speeds up the numeric calculations your computer performs when using some applications. It also increases the speed at which graphic images are displayed on your monitor when you use graphics-oriented software.

You can install the following coprocessors:

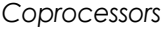

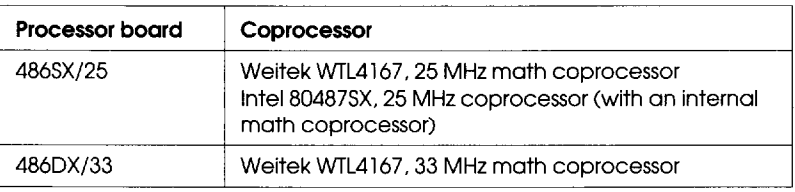

#### *Installing a Math Coprocessor*

Carefully follow the steps below to install a math coprocessor.

#### Caution

To avoid generating static electricity and damaging your math coprocessor, avoid any unnecessary movement as you install it.

- 1. Remove the processor board from the computer. See page 5-7 for instructions.
- 2. Place the processor board on your work surface so that the board's connectors are closest to you and the top edge of the board is away from you. Locate the math coprocessor socket(s). (See the illustration on page 5-3 if necessary.)

3. Turn the coprocessor so that the orientation dot in one corner is in the position shown below. Align the coprocessor pins with the holes in the socket and gently push the coprocessor into the socket, pressing evenly on all sides.

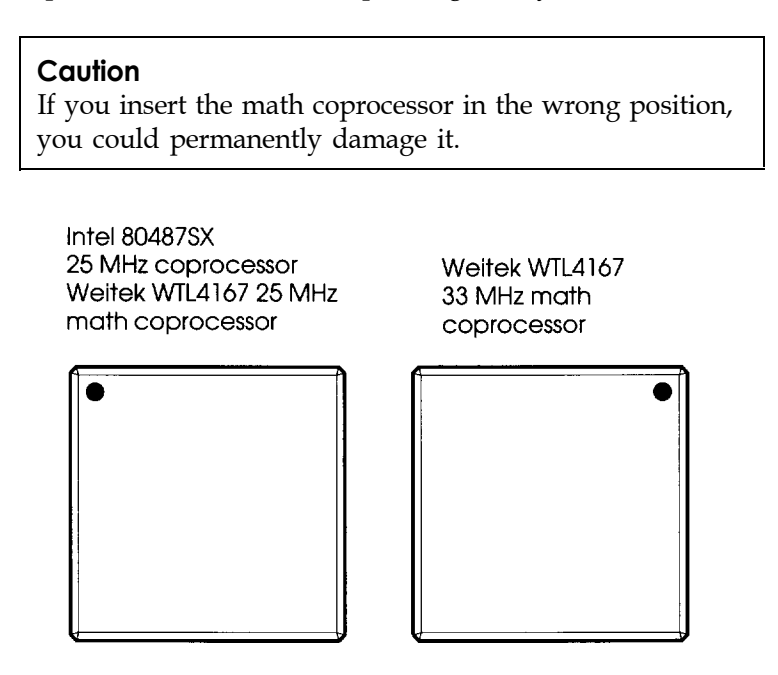

Examine the coprocessor to be sure it is inserted all the way into the socket.

4. Reinstall the processor board. See page 5-8.

# *Removing a Math Coprocessor*

If you need to remove the math coprocessor from your processor board, contact your dealer for assistance. The procedure requires a special extracting tool, and if you try to remove it without this tool you can easily damage it.

# *Memory Modules*

Your computer comes with 4MB of memory provided by SIMMs (single inline memory modules) which are installed on the main system board. You can install additional SIMMs to increase your computer's memory to 64MB.

There are eight SIMM sockets on the main system board. Each socket can contain either a single-sided or double-sided SIMM. The SIMMs must all be 70ns (nanosecond), 36-bit, 72-pin, gold-leaded, fast-page mode SIMMs.

The SIMM sockets are organized in two banks, as shown below. Facing the computer's back panel, the four left-hand sockets (U12, U13, U14, and U15) are in Bank 0 and the four right-hand sockets (U16, U17, U18, and U19) are in Bank 1, as shown below.

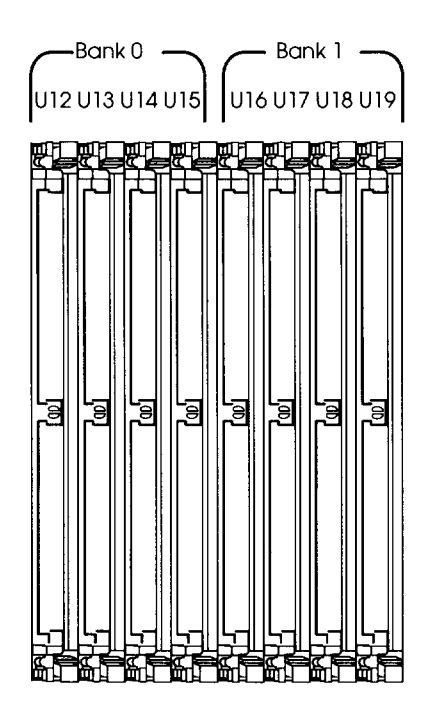

The table below describes the type of SIMMs you can install in these sockets.

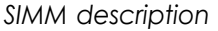

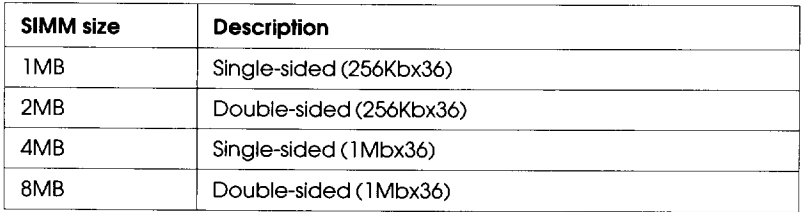

The SIMMs for your computer are usually described first by their number of logical *sides* (single or double) and then by the number of bits they contain multiplied by the width of the data bus (256Kbx36). Check with your dealer to make sure you install the correct type of SIMMs.

You can install these SIMMs in many different ways. For best performance, however, follow these guidelines:

- $\Box$  Fill each bank with four SIMMs of the same size
- $\Box$  Install SIMMs in Bank 0 first and then use Bank 1
- $\Box$  Install the highest capacity SIMMs in Bank 0 and the same or lower capacity SIMMs in Bank 1.

The table below gives examples of valid SIMM configurations you can use in your computer.

| <b>Total memory</b> | <b>Bank 0</b>  |                | U12 U13 U14 U15 |   | Bank 1 | <b>U16 U17 U18 U19</b> |                     |   |
|---------------------|----------------|----------------|-----------------|---|--------|------------------------|---------------------|---|
| 4MB*                |                |                |                 |   |        |                        |                     |   |
| 8MB                 |                |                |                 | ı |        |                        |                     |   |
| 8MB                 | 2              | $\overline{2}$ | 2 2             |   |        |                        |                     |   |
| 12MB                | $\overline{2}$ | $\overline{2}$ | $\overline{2}$  | 2 |        |                        |                     |   |
| 24MB                | 4              | 4              | 4               | 4 | 2      |                        | $2 \quad 2 \quad 2$ |   |
| 64MB                | 8              | 8              | 8               | 8 | 8      | 8                      | 8                   | 8 |

*Example SIMM configurations*

. Factory configuration

Once you have determined where to add SIMMs, follow the instructions below to install them. If you need to remove the four 1MB SIMMs that came with your system, see "Removing Memory Modules" on page 5-15.

## *Installing Memory Modules*

Follow these steps to install SIMMs:

- 1. If necessary, see the main system board illustration **on** page 5-2 to locate the SIMM sockets.
- 2. It is easiest to install the SIMMs in the sockets farthest from the processor board first. Then work your way toward the sockets closest to the processor board.

Position each SIMM so its notched edge is toward the back of the computer; then insert it in the socket at an angle as shown below.

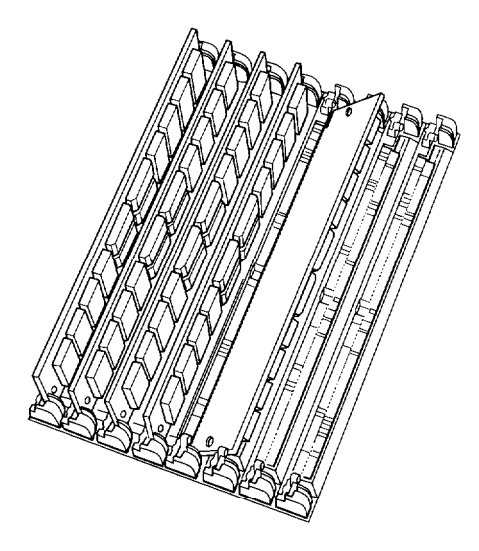

3. Gently press down on the SIMM and, at the same time, press the top to the left until it is vertical and clicks into place between the metal tabs and the retaining posts.

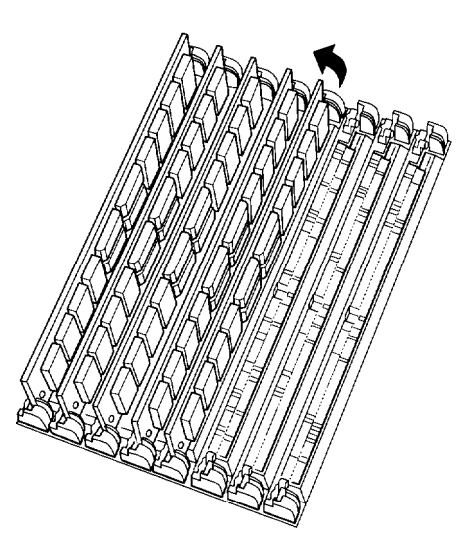

Make sure the SIMM is fully inserted into the socket and that the retaining posts pins fit into the holes at both ends.

4. Repeat steps 2 and 3 for each SIMM you want to install.

## *Removing Memory Modules*

If you need to remove memory modules from your computer, follow the steps below. Check the information on page 5-11 to be sure you remove SIMMs from the correct sockets.

1. It is easiest to remove the SIMMs from the sockets closest to the processor board first. Then work your way toward the sockets farthest from them.

Use your fingers or two small screwdrivers to pull away the metal tabs securing the SIMM at each end. Be careful not to pull the tabs too far, or they may break.

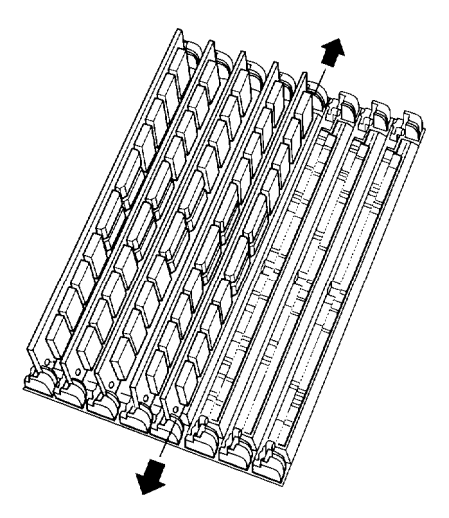

As you pull away the tabs, the SIMM falls to the right at an angle. Carefully remove the SIMM.

2. Repeat step 1 for each SIMM you need to remove.

# *Chapter 6 Installing and Removing Drives*

The instructions in this chapter describe how to install and remove optional Epson drives in your computer. You can use these instructions to install a variety of devices, including diskette drives, hard disk drives, and tape drives. Even if your drive looks a bit different from the one illustrated here, you install it the same way.

If you are installing or removing a non-Epson drive, you can follow these instructions, although some of the steps in this chapter may not apply. See the manual that came with your drive for more information.

This chapter describes how to do the following:

- $\Box$  Use the correct drive bay
- $\Box$  Set the IDE (Integrated Drive Electronics) jumpers on a hard disk drive
- $\Box$  Install or remove a drive in the external drive bay
- $\Box$  Install or remove an internal drive.

Before you perform any of the procedures described below, remove the computer's cover as described in Chapter 4. You may also need to remove the front panel and subassembly; the instructions in this chapter tell you when this is necessary.

# *Using the Correct Drive Bay*

Your system can hold up to five half-height drives or a combination of third-, half-, and full-height drives.

As shown below, there are two drive bays: the external drive bay and the internal drive bay.

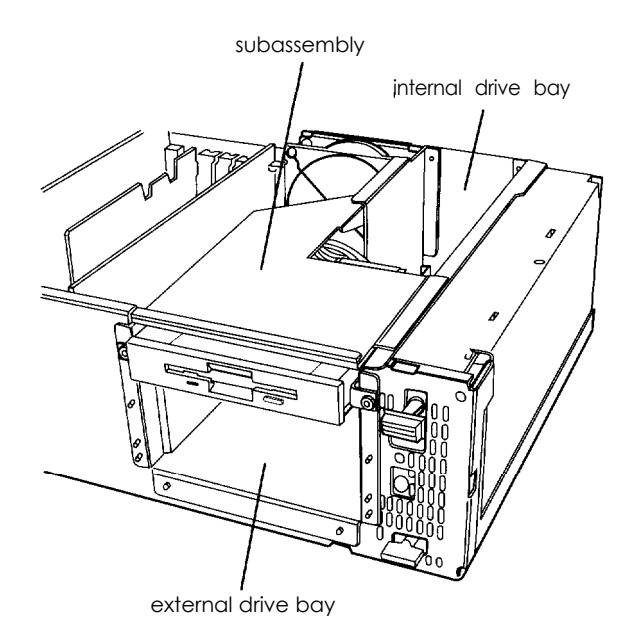

The external bay can accommodate up to three drives in the following configurations:

 $\Box$  One third-height drive and two half-height drives

 $\Box$  One third-height drive and one full-height drive.

You can install either two half-height drives or one full-height drive in the internal bay.

If you are installing a hard disk, it is best to install it in the internal bay. This reserves the external bay for any accessible drives you may want to add later. If you prefer, however, you can install a hard disk in the external bay; just leave the drive slot cover installed in the front panel.

You can install 3½-inch drives in the internal bay. In the external bay, you can install 5¼-inch drives or 3½-inch drives with 5¼-inch mounting frames attached.

You also need to attach metal drive brackets to each drive you install in the external bay. Two sets of these brackets (and their retaining screws) came in the box with your computer. The instructions in this chapter tell you how to install them.

# *Setting the IDE Hard Disk Drive Jumpers*

You may need to change the hard disk drive jumper settings if you install or remove an IDE hard disk drive. The jumpers tell the computer whether you are using one hard disk drive or two.

#### **Note**

You do not need to set any jumpers if you are removing your only hard disk drive.

If you are installing only one hard disk drive, see "Changing the Jumper Settings" below to check your drive's jumpers.

If you are removing one hard disk drive and leaving another in your computer, you need to change the jumper settings on the remaining drive to indicate that it is the only hard disk drive installed.

If you install two hard disk drives, you must change the jumper settings on each drive to indicate which is the master (primary) and which is the slave (secondary). The primary drive is the one from which you boot your computer.

## *Changing the Jumper Settings*

The following illustration shows the location of the jumpers on the optional Epson 200MB IDE hard disk drive.

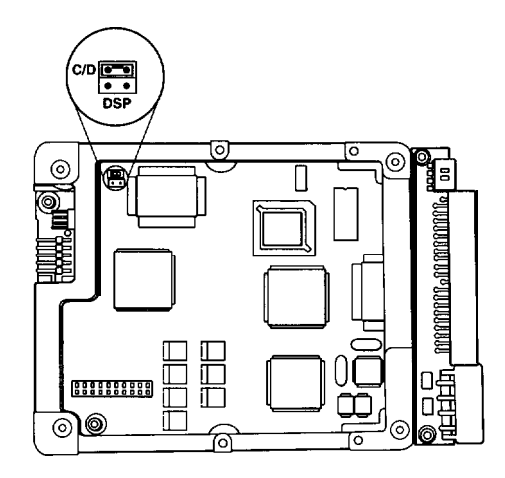

If you are installing another type of Epson hard disk drive, the jumpers may be in a different location, and there may be four jumper positions instead of two. The 200MB drive has only two jumper positions: C/D and DSP. Your drive may have four positions: HSP, C/D, DSP, and ACT.

Set the jumpers according to the table below.

| Jumper<br>positions | One hard<br>disk drive | <b>Two hard disk drives</b> |                   |  |  |  |  |
|---------------------|------------------------|-----------------------------|-------------------|--|--|--|--|
|                     |                        | Master (primary)            | Slave (secondary) |  |  |  |  |
| <b>HSP</b>          |                        |                             |                   |  |  |  |  |
| C/D                 | χ                      | Χ                           |                   |  |  |  |  |
| <b>DSP</b>          |                        | Χ                           |                   |  |  |  |  |
| ACT                 |                        | Х                           | Χ                 |  |  |  |  |

*Hard disk drive jumper settings*

 $X =$  jumper installed

— = no jumper installed

#### **Note**

If you install two 200MB hard disk drives, install one jumper from each drive in the two jumper positions on the master drive. Do not install any jumpers on the slave drive.

To install or remove a drive in the internal bay, see page 6-14.

To install or remove a drive in the external bay, see the next section.

## *Installing or Removing a Drive in the External Bay*

This section describes how to install or remove an Epson diskette drive. You can also use these instructions to install or remove another type of storage device; see the manual that came with it for additional installation instructions.

## **Installing** *a Drive*

On each interior side of the external drive bay, there is a plastic guide with four support grooves, as shown below. You need to select the appropriate grooves for your drive depending on the size of the drive and where you want to locate it.

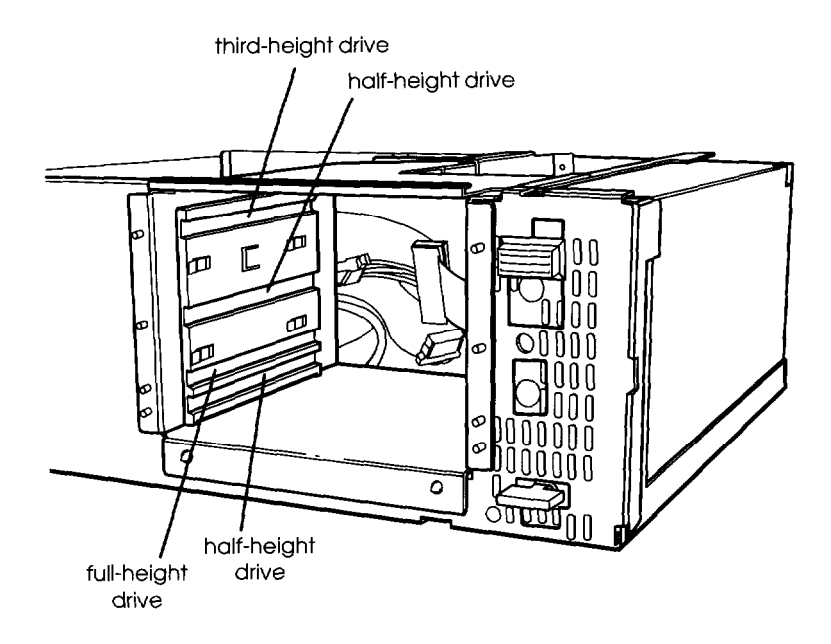

The third-height diskette drive that came with your computer is installed in the grooves at the top of the bay.

#### **Note**

If you are installing a 3½-inch drive that does not have a  $5\frac{1}{4}$ -inch mounting frame installed on it, follow the instructions that came with the drive to install the frame. Follow the steps below to install a drive in the external bay.

- 1. Locate the following parts that came with your computer for each drive you will install:
	- $\Box$  two metal drive brackets
	- $\Box$  four retaining screws (with attached flat washers)
	- $\Box$  two nuts (with attached star washers)
	- **Q** small wrench.

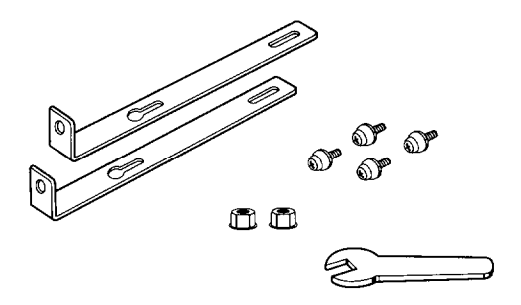

2. Attach one bracket to each side of the drive, as shown below. Loosely secure each bracket with two retaining screws.

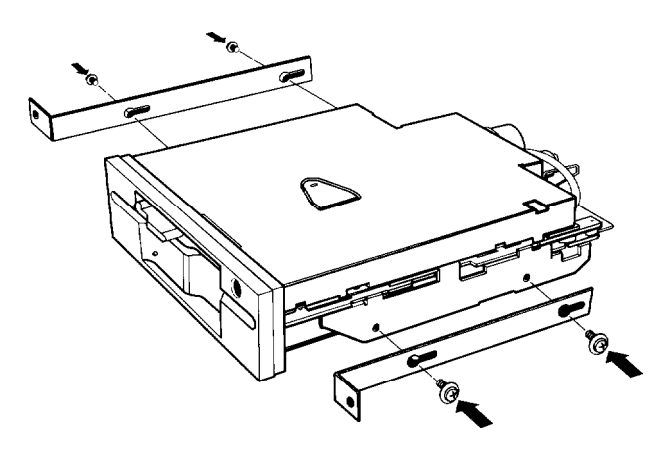

3. Slide the drive into the bay as shown below, aligning the bracket screws on each side with the appropriate grooves in the drive bay guide.

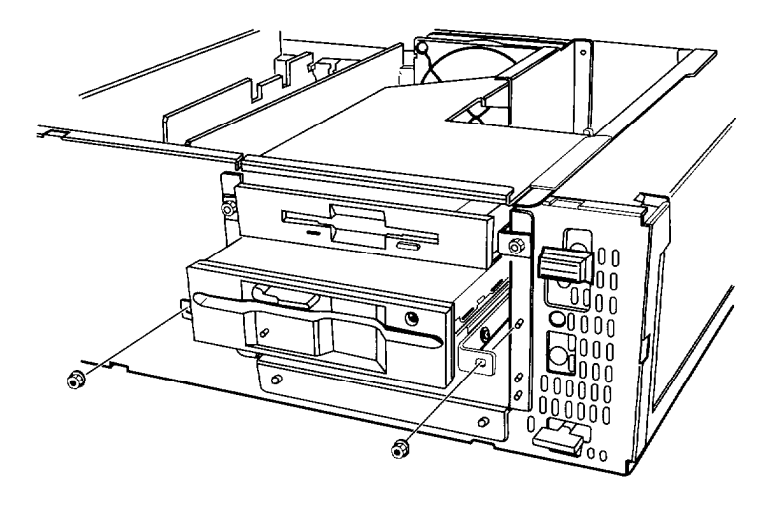

- 4. Guide the holes in the front of the brackets over the threaded posts on the front of the subassembly. Then push the drive all the way into the drive bay.
- 5. Secure the drive to the drive bay with the two nuts.
- 6. You may need to adjust the drive's position in the drive bay by sliding it along the drive brackets. A diskette drive (or other externally-accessible device) should extend out of the bay and its faceplate should be flush with the front panel. A hard disk drive should fit all the way into the bay. If necessary, replace the front panel (as described in Chapter 4) to check the drive's position.
- 7. When the drive position is correct, remove the two nuts securing it to the drive bay and slide it out of the bay. Then tighten the four drive bracket screws, slide the drive back into the bay, and replace the two nuts.

8. Locate one of the power supply cables (labelled Pl through P5) in the clasps on the left side of the subassembly. (You can use any one that is available.) Align the notched corners on the cable connector and the socket on the back of the drive, as shown below. Then push in the connector.

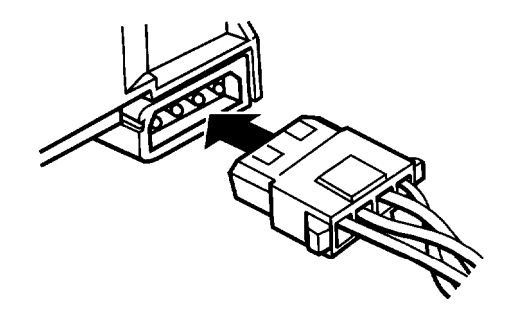

9. Locate the appropriate drive cable for the drive. If you installed a diskette or tape drive, go to step 10. If you installed a hard disk drive, go to step 12.

#### **Note**

If you are installing a non-Epson drive, see the manual that came with it for instructions on connecting the drive cable.

10. If you are connecting diskette drive A, use the connector labelled FDDl on the end of the diskette drive cable. If you are connecting diskette drive B, use the middle cable connector labelled FDD2. If you are connecting a tape drive, use the cable connector labelled TAPE DRIVE ONLY

Align the cable connector with the drive interface so that the divider in the connector lines up with the gap in the interface, as shown below. Then push in the connector.

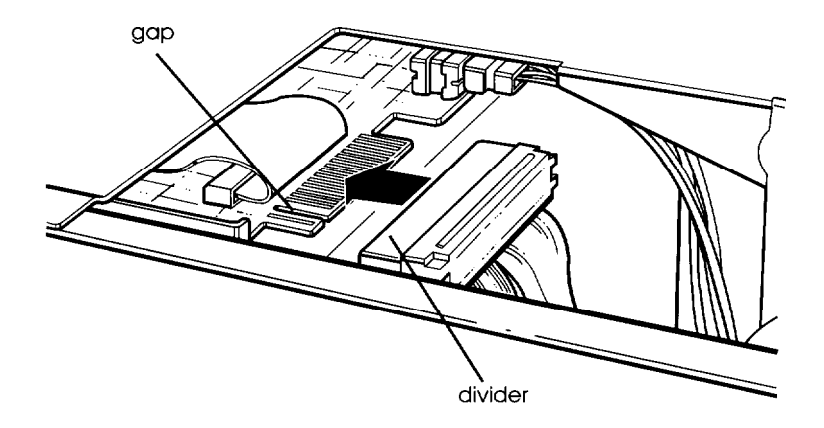

11. To remove the slot cover for the drive you just installed, turn the front panel so you are looking at the inside of the panel. Press outward on the slot cover tabs, as shown below, and pop out the slot cover.

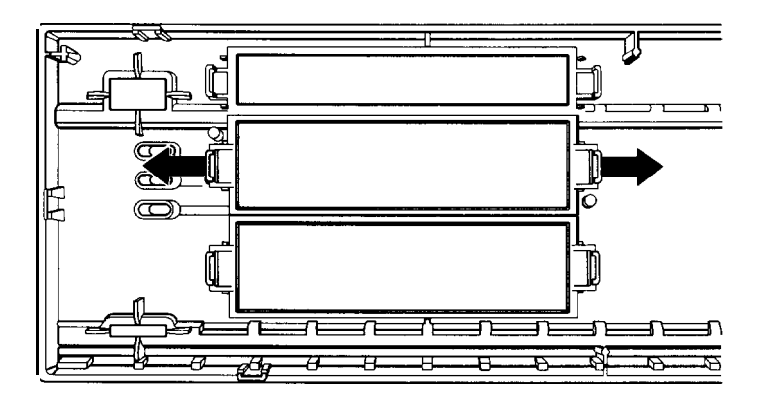

12. Locate the hard disk drive cable. If you are installing your first hard disk drive, this cable came in the box with your computer. If you are installing a second drive, the cable is attached to your internal hard disk drive.

Align the available cable connector with the drive socket so the row in the connector with the blocked hole lines up with the row in the socket with the missing pin, as shown below. Then push in the connector.

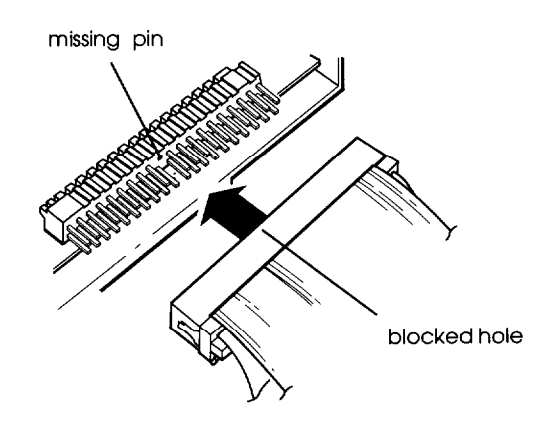

#### **Note**

If you are installing your first IDE hard disk drive, you must also connect the hard disk drive cable connector to the appropriate connector on the main system board. First follow the instructions in Chapter 4 to remove the subassembly. Then connect the cable to the main system board connector. (This connector, labelled IDE, is located next to the diskette drive connector.) Next, follow the steps in Chapter 4 to replace the subassembly.

13. Replace the computer's front panel and cover as described in Chapter 4; then follow the "Post-installation Setup Procedures" on page 4-12 to update your configuration.

#### *Removing* **a** *Drive*

Follow these steps to remove a drive from the external bay:

1. Disconnect the power supply and drive cables from the back of the drive you want to remove, as shown below.

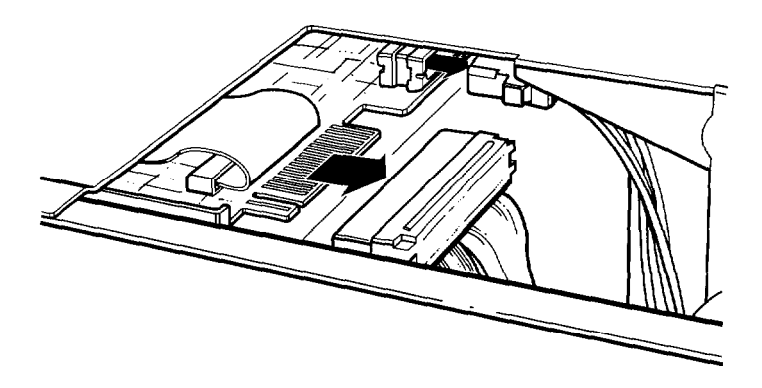

2. Use the small wrench to remove the two nuts securing the metal drive brackets to the front of the drive bay, as shown below.

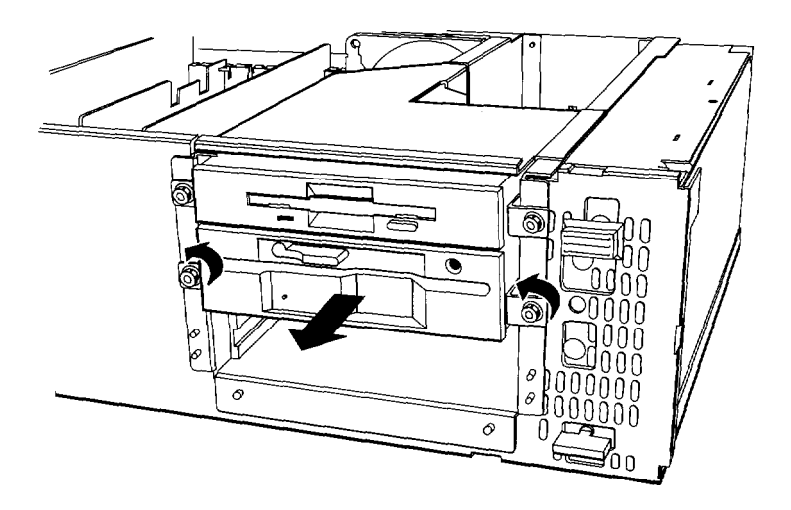

**3.** Grasp the drive from the front and pull it out.

#### **Note**

If you are removing an IDE hard disk drive from the external bay and it is your only hard disk drive, you must also remove the hard disk drive cable from its connector on the main system board. First follow the instructions in Chapter 4 to remove the subassembly. After disconnecting the cable from the main system board connector, replace the subassembly in the computer as described in Chapter 4.

**4.** If the drive you removed was accessible from the front of the computer, you need to reinstall the front panel slot cover for that drive.

Turn the front panel so you are looking at the inside. Then press the slot cover into the slot until it is seated in the tabs on both sides.

**5.** Replace the computer's front panel and cover as described in Chapter 4; then follow the "Post-installation Setup Procedures" on page 4-12 to update your configuration.

# *Installing or Removing a Drive in the Internal Bay*

You can install only 3½-inch hard disk drives in your computer's internal drive bay. If you are installing your first hard disk drive, install it in the position farthest from the power supply.

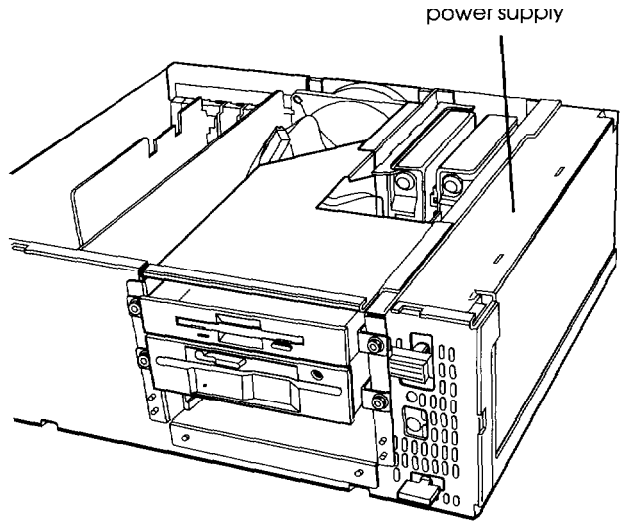

If you are installing your first hard disk drive, removing your only hard disk drive, or installing or removing a hard disk drive in the position next to the power supply, first remove the front panel and subassembly as described in Chapter 4.

The following procedures explain how to do these tasks:

- D Remove a drive
- □ Install a drive
- $\Box$  Connect the drive cables.

## *Removing a Drive*

Follow these steps to remove an internal drive:

1. Disconnect the power supply and drive cables from the drive (if you have not already done so), as shown below.

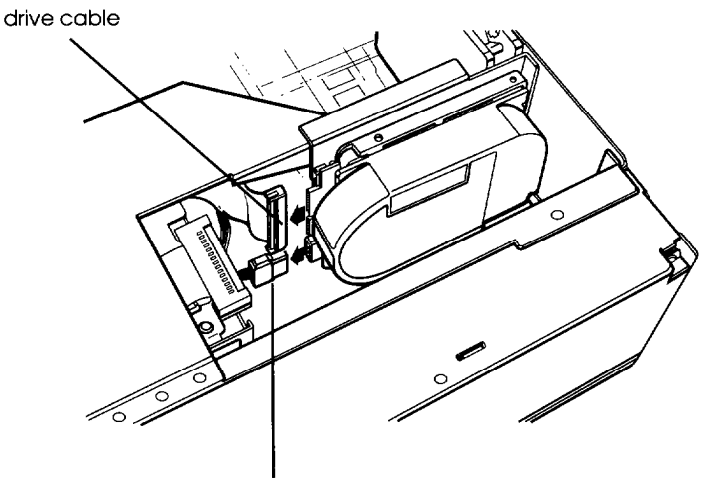

power supply cable

2. Remove the four screws securing the drive to the internal bay.

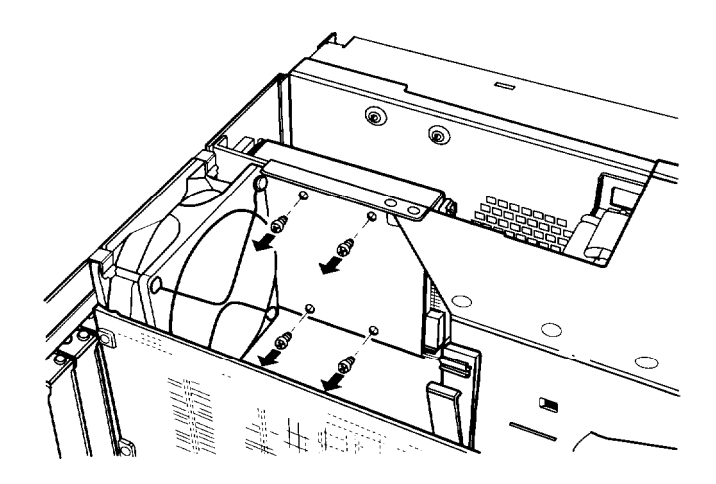

#### **Note**

If you remove one IDE hard disk drive and leave another one in the computer, you must set the jumpers on the remaining drive to indicate that you now have only one drive installed. Remove the remaining drive by following steps 1 and 2 above; then see page 6-3 for instructions on setting the jumpers.

- 3. If you are removing your only IDE hard disk drive, you have already disconnected the cable from the main system board connector. Store the cable in a safe place in case you install a hard disk drive later.
- 4. If you need to connect the drive cable on your remaining drive, see "Connecting the Cables" below.

# *Installing* **a** *Drive*

Follow these steps to install a new drive (or reinstall a drive you removed):

1. Position the drive so its mounting screw holes face the outside of the drive bay and its power supply and drive connectors face the front of the subassembly, as shown in the following illustration. Then lower the drive into the drive bay.

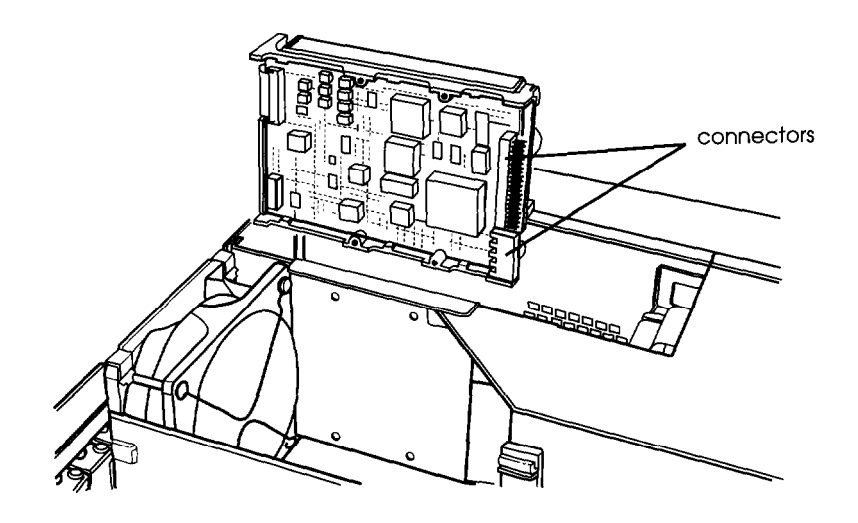

2. Adjust the drive's position so that the four mounting screw holes on the drive are aligned with the corresponding holes in the drive bay. Then secure the drive with the four retaining screws that came with it.

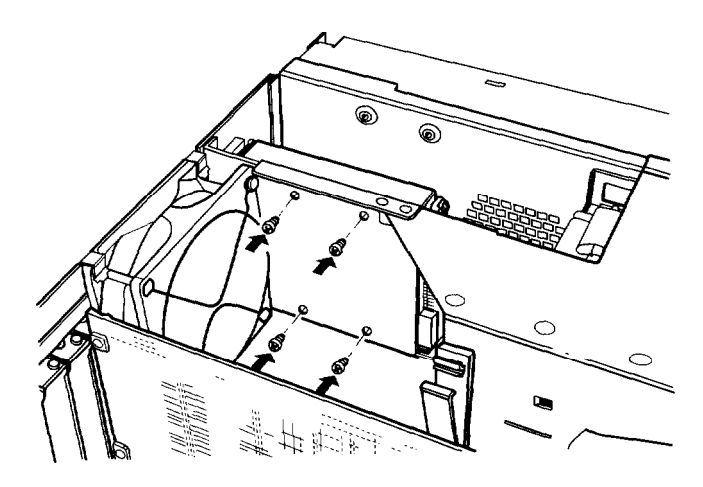

3. If you are installing your first hard disk drive, you must locate the hard disk drive cable that came with your computer. You connect this cable to the appropriate connector on the main system board. This connector, labelled **IDE,** is located next to the diskette drive connector.

Connect the cable to the IDE connector, aligning the tab on the cable with the notch on the connector.

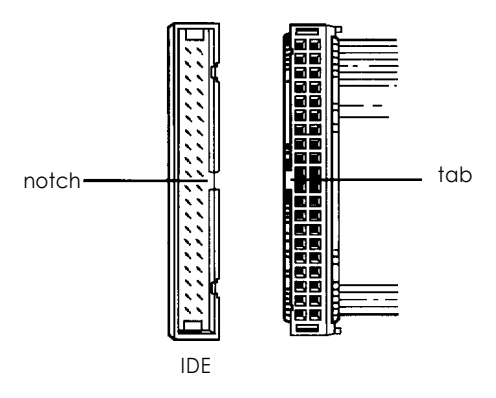

4. Connect the power supply and drive cables, as described below.

## *Connecting the Cables*

Follow these steps to connect the power supply and drive cables:

- 1. If the subassembly is out of the computer, follow the steps in Chapter 4 to replace it.
- 2. Locate one power supply cable for each drive you installed in the internal drive bay. You can use any of the free cables labelled Pl through P5. If you removed the subassembly earlier, also reconnect the power supply cable(s) to the drive(s) in the external drive bay.
Align the notched corners of the cable connector with the notched comers of the drive socket, as shown below. Then push in the connector.

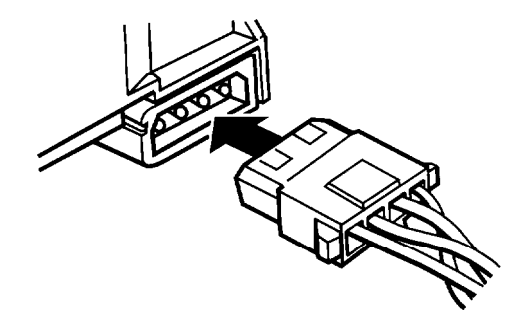

3. Locate the cable for each drive installed in the internal drive bay. If you removed the subassembly earlier, also reconnect the drive cable(s) to the drive(s) in the external bay. See page 6-9 for instructions on connecting a diskette drive cable.

If you are installing your first hard disk drive, you just attached the drive cable to your main system board; use the first connector on that cable. If you are installing your second drive, the cable is attached to your other drive; you use the second connector on that cable.

To connect the cable, align the cable connector with the drive interface so the connector row that has a blocked hole lines up with the interface row that has a missing pin, as shown below. Then push in the connector.

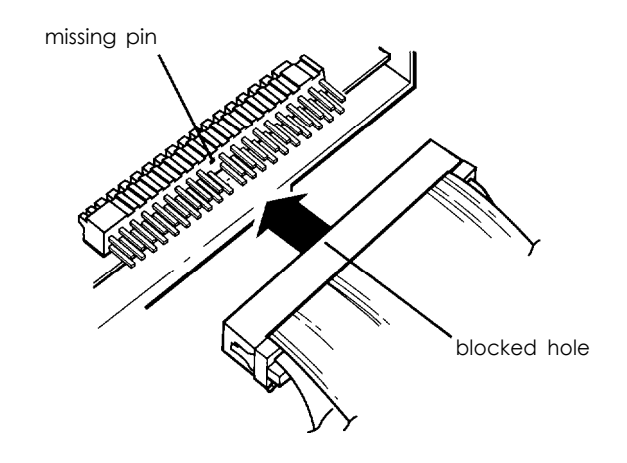

#### **Note**

If you are connecting a non-Epson drive, see the manual that came with it for instructions on connecting the drive cable.

- 4. Arrange the drive and power cables so you can close the clasps on the side of the subassembly.
- 5. Replace the computer's front panel and cover as described in Chapter 4; then follow the "Post-installation Setup Procedures" on page 4-12 to update your configuration.

# *Appendix A Running System Diagnostics*

You can test the following devices using the System diagnostics program:

 $\Box$  System board

 $\Box$  Numeric coprocessor

 $\Box$  System memory

 $\Box$  Diskette drive(s)

 $\Box$  Hard disk drive(s)

 $\Box$  Serial port(s)

 $\Box$  Parallel port(s)

 $\Box$  Dot matrix printer(s).

For some devices, you can run more than one type of test. See the table on page A-7 for a list of the tests available for each device.

#### **Note**

The Write, read checks for the hard disk drive(s) and diskette drive(s) destroy data on the disk. Be sure to back up any data on your hard disk or insert a blank, formatted diskette before you run this test. Also be sure to do this if **you select Run all above checks.**

## *Starting the Program*

Follow these steps to start the System diagnostics program:

1. Insert the Reference 1 diskette in drive A and turn on or reset the computer.

### **Note**

Always boot the computer from the Reference 1 diskette to start System diagnostics. This clears from memory any protected mode terminate-and-stay-resident (TSR) programs or other utilities and frees it for use by the diagnostics program.

- *2.* After a moment, you see the title screen for the System Configuration program. Press any key to continue.
- 3. When you see the Welcome screen, press **Lemter** J.
- *4.* From the Main Menu, select Access to other utilities. Then select System diagnostics.
- *5.* When prompted, remove the Reference 1 diskette, insert the Reference 2 diskette, and then press [Enter.
- 6. You see a menu bar at the top of the screen with Items Detected highlighted. Press [Enter].
- *7.* You see a list of all the testable devices the computer detects in your system. Check to be sure the list is correct.
- 8. If the list is not correct, press I-] to select Quit and press [Enter]. Run the System Configuration program to make sure any missing devices are configured properly. Then run System diagnostics again.

When the list is correct, you can run diagnostic tests on each device. If you do not want to test a device, you can remove it from the list. You can also add a device to the list.

### *Deleting Tests*

To remove devices from the Items Detected list so the System diagnostics program cannot test them, follow these steps:

1. Press  $\rightarrow$  to select Delete Tests. You see the Delete menu, such as the following:

> **System Board Numeric Coprocessor** System **Memory Diskette Drive A Hard Disk Drive #l Serial Port COMl Serial Port COM2 Parallel Port LPTl LPTl Printer Test**

- 2. Press  $\boxed{\downarrow}$  or  $\boxed{\uparrow}$  to highlight the device you want to delete and press (Enter. The device is removed from the Delete **menu.** You can delete as many devices as you want.
- 3. When you are finished deleting devices, press  $\left\lfloor \frac{1}{\epsilon} \right\rfloor$  to select Execute and see the "Running Tests" section.

## *Adding Tests*

If you want to add devices to the Items Detected list, follow these steps:

1. Press  $\leftarrow$  or  $\rightarrow$  to select **Add** Tests. You see the Add menu, such as the following:

> **Diskette** Drive B **Hard Disk Drive #2 Parallel** Port **LPT2 Parallel Port LPT3 LPT2 Printer Test**

The Add menu lists the testable devices that the computer has not detected in your system. You also see any devices that you deleted from the Delete menu in case you want to be able to test them.

- 2. Press  $\boxed{\downarrow}$  or  $\boxed{\uparrow}$  to highlight the device you want to add and press  $[Enter]$ . The device is removed from the Add menu and added to the Items Detected list. You can add as many devices as you want.
- 3. When you are finished adding devices, press  $\left\lceil \leftarrow \right\rceil$  to select Execute and see the next section.

## *Running Tests*

Follow **these steps to run a test from** the Execute menu:

1. **Press**  $\begin{bmatrix} \leftarrow \end{bmatrix}$  or  $\begin{bmatrix} \begin{bmatrix} \cdots \end{bmatrix}$  or  $\begin{bmatrix} \cdots \end{bmatrix}$  as  $\begin{bmatrix} \cdots \end{bmatrix}$  Execute menu, such as the following:

> **System Board Numeric Coprocessor System Memory Diskette** Drive A **Hard Disk Drive #l Serial Port COMl Serial Port COM2 Parallel Port LPTl LPTl Printer Test**

2. Press  $\boxed{\uparrow}$  or  $\boxed{\downarrow}$  to highlight the device you want to test and **press m. You seethe Repeat prompt:**

```
How often to repeat test? 1
```
- 3. If you want to run the test once, press [Enter]. To run the test more than once, type the number of times you want to run it and press  $[Enter]$ .
- 4. If there is only one test for a device, the program begins testing immediately. If there is more than one test for the device, you see a submenu of test selections, such as the following:

**HARD DISK DRIVE(S) AND CONTROLLER CHECK MEND**

**1 - Seek check 2** - Write, **read check <sup>3</sup> - Read, verify check 4 - Run all above checks 0 - Exit**

Use  $\boxed{\uparrow}$  or  $\boxed{\downarrow}$  or type the number of the desired option to highlight a test and then press  $[$  *Enter*  $]$  to run it.

### **Note**

If you selected to run the tests more than once, you do not see a submenu. The program immediately begins executing all the tests that do not destroy data.

5. When the test is completed, you see the Execute menu or the test submenu again. You can select another test or exit the menu.

To exit System diagnostics, press **(-1)** to select **Quit** and press [Enter. You return to the System Configuration program Main Menu.

## *Resuming From an Error*

If an error prevents a test from running, you see a Runtime Error information box. Follow the instructions on the screen to solve the problem.

If an error occurs during a test, the test stops and an error message appears. If you want to record the problem, you can print the message on your printer. You see this prompt:

**Do you** want a printout **of the** error message(s) ? **(Y/N)**

To continue without printing, press  $[N]$  and  $[Enter]$ .

To print the message, press  $\boxed{\mathbf{Y}}$  and  $\boxed{\mathbf{Enter}}$ . The program prints the message. Then press [Enter] again.

For a complete list of the error messages the program may display, see the table at the end of this appendix.

## *System Diagnostic Tests*

The table below lists all the System diagnostic tests you can run on your system.

*System diagnostic tests*

| <b>Device</b>                                 | <b>Tests available</b>                                                                                         | <b>Description</b>                                                                                        |  |
|-----------------------------------------------|----------------------------------------------------------------------------------------------------|----------------------------------------------------------------------------------------------------|--|
| <b>System Board</b>                           |                                                                                                    | Checks the system board<br>components                                                                     |  |
| Numeric<br>Coprocessor                        |                                                                                                    | Tests the operation of any<br>built-in or optional math<br>coprocessor                                    |  |
| System Memory                                 |                                                                                                    | Checks all memory and<br>displays a memory count                                                          |  |
| Diskette Drive(s)<br>A or B                   | Sequential seek check<br>Random seek check<br>Write, read check *<br>Disk change check<br>Run all above checks | Tests the operation of the<br>selected diskette drive:<br>requires a formatted<br>diskette for some tests |  |
| <b>Hard Disk</b><br>Drive(s) $#1$ or $#2$     | Seek check<br>Write, read check *<br>Read, verify check<br>Run all above checks                                | Tests the operation of the<br>selected hard disk drive                                                    |  |
| Serial Port(s)<br>COM1 or<br>COM <sub>2</sub> |                                                                                                    | Tests the selected serial<br>port; requires a loop-back<br>connector (contact your<br>dealer)             |  |
| Parallel Port(s)<br>LPT1, LPT2.<br>or LPT3    |                                                                                                    | Tests the selected parallel<br>port; requires a loop-back<br>connector (contact your<br>dealer)           |  |
| LPT1 or LPT2<br>Printer Test(s)               |                                                                                                    | Tests the operation of the<br>selected dot matrix printer<br>and prints a test pattern                    |  |

. The Write, read check destroys data on the disk. Be sure to back up data on a hard disk or insert a blank, formatted diskette before running this test.

## *Error Messages*

The following table lists all the error messages that may appear during System diagnostic testing.

| <b>Error code</b> | Message                                   |  |
|-------------------|-------------------------------------------|--|
| System board      |                                           |  |
| 0101              | CPU error                                 |  |
| 0102              | ROM checksum error                        |  |
| 0103              | Timer counter register error              |  |
| 0104              | Timer counter error                       |  |
| 0105              | Refresh error                             |  |
| 0105              | DMA controller register error             |  |
| 0106              | DMA page register error                   |  |
| 0107              | Refresh error                             |  |
| 0108              | Keyboard controller timeout error         |  |
| 0108              | Keyboard controller self diagnostic error |  |
| 0108              | Keyboard controller write command error   |  |
| 0109              | CMOS checksum error                       |  |
| 0110              | CMOS shutdown byte error                  |  |
| 0111              | CPU instruction error                     |  |
| 0112              | CMOS battery error                        |  |
| 0113              | Interrupt controller error                |  |
| 0114              | Protect mode error 1                      |  |
| 0115              | Protect mode error 2                      |  |
| Memory            |                                           |  |
| 0201              | Memory error                              |  |
| 0201              | Parity error                              |  |
| Diskette drive(s) |                                           |  |
| 0601              | Diskette drive controller error           |  |
| 0602              | Sequential seek error                     |  |
| 0603              | Random seek error                         |  |
| 0604              | Write error                               |  |
| 0605              | Read error                                |  |
| 0606              | Remove error                              |  |
| 0607              | Insert error                              |  |

*System diagnostic error messages*

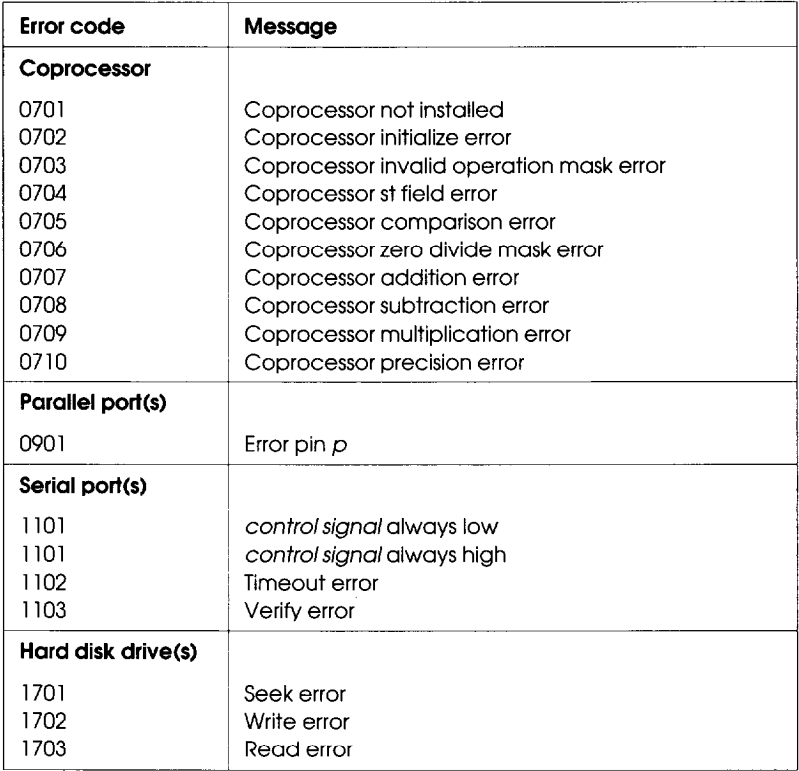

#### *System diagnostic error messages (continued)*

# *Appendix B Formatting a Hard Disk*

This appendix describes how to low-level (or physically) format a hard disk. This procedure should not be confused with the logical format performed by your operating system. The physical formatting of a hard disk is a separate step that is usually done at the factory by the disk manufacturer.

If your computer came with a factory-installed hard disk, or if you installed an optional Epson IDE hard disk, it has already been physically formatted. You need only follow the instructions in your operating system manual to prepare your hard disk for use.

If you installed a hard disk that came with its own format utility, use that program to physically format the disk.

You may need to use the procedure in this chapter to physically format a hard disk if you installed a non-Epson hard disk in your computer that has never received the low-level format and did not come with its own format utility.

#### **Caution**

If you are unsure whether formatting is necessary, contact your Epson dealer for assistance.

Physically formatting a hard disk erases any data it contains. Be sure to back up any data on your hard disk before you format it.

In addition to destroying all the data on the hard disk, formatting removes any partitions and logical formatting defined on the disk by your operating system. After you physically format a new or used hard disk, you need to logically format the disk again using your operating system.

### **Note**

Sometimes, after a hard disk has been used for a long time, its data becomes fragmented, causing the disk to perform less efficiently or produce errors. If this happens, check your operating system manual for procedures you can perform to reorganize your data on the hard disk. If those procedures (or a commercial defragmenting utility) do not solve the problem, you may want to reformat the disk by following the instructions in this chapter.

## *Starting the Program*

Follow these steps to start the hard disk formatting program:

- 1. Insert the Reference 1 diskette in drive A.
- 2. Turn on or reset the computer. After a moment you see the title screen for the System Configuration program.
- 3. Press any key to continue. You see the Welcome screen.
- 4. Press [Enter. You see the Main Menu.
- 5. Press  $\Box$  to highlight Access to other utilities and press  $[Enter]$ .
- 6. At the next menu, highlight Low- level format hard disk and press [Enter.
- 7. You see a prompt to insert the Reference 2 diskette. Remove the Reference 1 diskette, insert the Reference 2 diskette, and press [Enter].

You see the Hard Disk Format Menu:

- 1 Format
- *2* Destructive **surface analysis**
- 3 Non-destructive surface analysis
- **<sup>0</sup>** Exit

The option you choose depends on whether you are formatting a new disk or reformatting a used disk. The options work as follows:

- $\Box$  Format first scans the disk for defective (bad) tracks (if it has no defective track table) and lets you decide which tracks to mark as bad. Then it formats the disk and marks the bad tracks so they are never used to store data.
- Ll Destructive surface analysis tests the entire disk for read/write errors or unflagged bad tracks and updates the defective track table. Because this option writes and reads data on the disk, it destroys all data on any track that produces an error. You *cannot run this test on a disk that has never been formatted.*
- **c1 Non-destructive** surface **analysis** checksthe disk for unflagged bad tracks without destroying data. *You cannot run this test on a disk that has never been formatted.*

## *Formatting a New Disk*

To format a new hard disk that has never been formatted, select the Format option. You may need to modify the defective track table to add bad tracks when you format the disk. Many hard disk drives come with a printed list of bad tracks, but the bad tracks are not flagged on the disk. Other hard disks (such as Epson disks) come with the bad tracks already flagged.

### *Reformatting a Used Disk*

To reformat a disk you have been using, follow these steps:

- 1. Use the Non-destructive surface analysis option to check for unflagged bad tracks.
- 2. If errors occur during the Non-destructive surface analysis, back up your hard disk to diskettes.
- 3. Run the Destructive surface analysis option to update the defective track table.
- 4. Run the Format option to format the disk.

## **Selecting an** *Option*

When you use this program, you often need to select an option from a menu. There are two ways to do this:

- **Q** Use the arrow keys  $([\uparrow \uparrow], [\downarrow \uparrow], [\rightarrow])$  to highlight the option and press  $[Enter]$
- $\Box$  Type the number of the option and press [Enter].

You can select almost any option that appears on the screen using either method.

## *Starting the Formatting Process*

If you have more than one hard disk drive, you see this prompt:

```
Enter drive number ? (l/2)
```
Select **1** for the first hard disk or 2 for the second hard disk. Then see the instructions below for the Hard Disk Format Menu option you want to use.

## *Option* **I, Format**

If you select **Format** from the Hard Disk Format Menu, you see the following (for a disk with no defective track table):

Format **Hard Disk < Drive n: > Scan hard disk to get defective track information? (Y/N)**

(If the disk already has a defective track table, you do not see this because you do not need to scan for bad tracks.)

1. Select **Y** to scan the disk or **N** to skip the scanning process.

If you select Y, the program scans the disk and displays these messages during the process:

Scanning for **flagged bad** tracks... **Head** *: nnn* **Cylinder** *: nnnnn*

You see the head and cylinder numbers decrease as the program progresses. After scanning the disk, the program displays the results, such as the following:

**Scanning finished.**

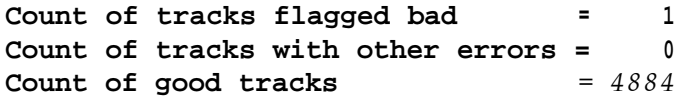

2. Next you see the following prompt:

**Accept recommended skewed sectors in format : 1 ? (Y/N)**

**For an Epson hard** disk drive, it is best to accept the recommended skewed sector (also called the interleave **factor**) of 1, since this setting allows your drive to perform more efficiently. For other hard disk drives, you may need to change this value if the documentation that came with the disk recommends a different number.

To accept the default, select Y. Then go to step 3.

To enter a new value, select **N.** You see the following prompt:

```
Enter new skewed sectors in
format (l-16):
```
Enter the recommended number, which equals the maximum sector number for the drive minus 1. Then press  $[Ent]$ .

3. Next you see this prompt:

```
Accept recommended skewed sectors per
head in format : 0 ? (Y/N)
```
For an Epson hard disk drive, accept the recommended value of 0. For another type of drive, use the value recommended in the documentation for the drive.

To accept the default, select **Y.** Then go to step 4.

To enter a new value, select **N.** You see the following prompt:

Enter **new skewed sectors per head in format (0-16):**

Enter the recommended number, which equals the maximum sector number for the drive minus 1. The maximum sector number varies, depending on the drive type. Then press | Enter |

4. The program now allows you to edit the defective track table. At the bottom of the table is this prompt:

```
Modify defective track table ? (Y/N)
```
Select **N** if you want to leave the table as it is. Then skip the next section and go to "Formatting the Disk" on page B-9.

To add bad tracks to the defective track table, see the next section.

## *Modifying the Defective Track Table*

If you select **<sup>Y</sup>** to modify the table, you see the following options at the bottom of the table:

```
Defective Track Table : Move box cursor to
desired track with cursor key
A = Add track, C = Change track,
D = Delete track, F = Finish editing
Enter command :
```
To add a bad track, follow these steps:

1. Press  $\left[ \mathbf{A} \right]$ . You see this prompt:

```
Enter cylinder number (1 - nnnn):
```
2. Type the number of the cylinder containing the bad track and press [Enter]. You see this prompt:

```
Enter head number (0 - nn):
```
3. Type the head number for the bad track and press [Enter. (To cancel the operation, press  $[Enter]$  without typing a value.)

When you complete a valid entry, it appears in the table and you can add the next bad track, if necessary.

If you make a mistake, move the cursor block to the incorrect track and press  $\boxed{\mathbf{C}}$  to change the track data or  $\boxed{\mathbf{D}}$  to delete the track from the table. Change the track data in the same way as you add a track.

The maximum valid cylinder number and head number *(nnnn* and nn) vary according to the capacity of the hard disk. If you enter an invalid cylinder or head number, a reminder of the range of values appears and the program asks you to enter the value again.

When you finish adding all the bad tracks, press [Enter] without typing a value. Then check the entries in the defective track table. When you are sure the table is correct, press  $[F]$ . The program displays a warning about the consequences of proceeding with formatting, as described in the next section.

## *Formatting the Disk*

When you are ready to start formatting the disk, you see the following warning:

**WARNING! ALL DATA WILL BE DESTROYED IN ALL PARTITIONS OF HARD DISK, NOT JUST IN MS-DOS PARTITION! Do you** want **to start formatting ? (Y/N)**

If you are not sure you want to format the hard disk, select **N.** If you are sure, select **Y;** the program gives you one more chance to cancel:

**DOUBLE CHECK THAT YOU HAVE BACKUP DISKETTE COPIES OF ALL YOUR FILES. Do you** want to **exit and check your file copies ? (Y/N)**

**Select Y** to cancel formatting or **N** to continue.

If you continue with formatting, you see:

```
Format started.
Head : nnn Cylinder : nnnnn
```
You see the head and cylinder numbers decrease as the program progresses.

When formatting is complete, the program flags any bad tracks and you see a series of messages like these:

```
Format finished.
Flagging bad tracks...
Cylinder is nnnn, head is nn
Format completed.
Press ENTER to return to the menu.
```
Press [Enter] to return to the Hard Disk Format Menu.

## *Option 2, Destructive Surface Analysis*

You can perform a Destructive surface analysis of your hard disk to accurately locate any bad tracks and flag them, if they are not flagged. **The test writes,** reads, and verifies information on every track of the hard disk, except for tracks that are already flagged as bad tracks.

### **Caution**

If any errors occur during this check, all data on the track that caused the error is destroyed. If you think that an unflagged bad track is causing trouble, first run the Non-destructive surface analysis to check the disk surface. To **start** this test, select Destructive surface analysis from the Hard Disk Format Menu. You see these messages:

**Analyze Hard Disk <Drive n:> Read/Save/Write/Read/Restore/Read check for** all tracks... **Current cylinder is** *nnnn*

As the program checks each track, it decreases the cylinder numbers to zero.

When the test is complete, the program displays a report on the status of the disk, including a table of unflagged tracks that produced write, read errors-such as the following:

**Analysis finished. Count of tracks flagged bad =** *n* **Count of tracks with write, read errors <sup>=</sup>** *n* **Count of good tracks** *= nnnn* **No write, read error was detected. No data was destroyed. Press ENTER to return to the menu.**

If the program finds an unflagged bad track, the report is followed by a table like this:

**Write, Read Error Tracks Cylinder Head Cylinder Head Cylinder Head Cylinder Head 237 2 Confirm to register the tracks in the Write, Read Error Track Table as bad tracks. Do you want to register the error tracks as bad tracks? (Y/N)**

To flag these tracks as bad, select Y. You see a list of the tracks as they are flagged. When the process is complete, press [Enter] to return to the Hard Disk Format Menu.

### *Option 3, Non-destructive Surface Analysis*

The Non-destructive surface analysis does not destroy any data, and you can use it to safely check the condition of your hard disk drive. However, this test does not flag any bad tracks it detects.

To start the test, select Non-destructive surface analysis from the Hard Disk Format Menu. You see these messages:

**Analyze Hard** Disk <Drive *n:>* Read/Verify check for all tracks... Current cylinder is nnnn

As the program checks each track, it decreases the cylinder numbers to zero. When the test is complete, the program displays a report on the status of the disk, such as the following:

```
Analysis finished.
Count of tracks flagged bad = n
Count of tracks with read, verify errors = n
Count of good tracks = nnnn
No read, verify error was detected.
```
If the program finds errors, the screen displays a table of the tracks that produced the errors. Then you see this message:

**Press ENTER to return** to **the** menu.

Check the information displayed. Then press  $[Enter]$  to return to the Hard Disk Format Menu.

## *Exiting* **the Program**

To leave the Hard Disk Format Menu, select **Exit** . You see a prompt to insert the Reference 1 diskette. Remove the Reference 2 diskette, insert the Reference 1 diskette, and press [Enter. Now you can use any of the other utilities or return to the Main Menu.

If you formatted the hard disk or ran the Destructive surface analysis option, you must now prepare your hard disk for use with your operating system. See your operating system manual for instructions.

# *Appendix C Troubleshooting*

You should not encounter any difficulties as you set up and use your computer, but if anything out of the ordinary happens, refer to this appendix. You can also run System diagnostic tests on various system components. See Appendix A for instructions.

If the suggestions here or in Appendix A do not help solve the problem, see "Where to Get Help" in the Introduction for instructions on contacting your dealer or Epson customer service.

## *Identifying Your System*

When you contact your dealer, be ready to provide the serial number of your computer and its current configuration. You should also provide the version number of the computer's ROM BIOS, as well as the names and version numbers of your operating system and any application programs you are using.

You can find the serial number on the computer's back panel. If you are able to use your computer, run the System Configuration program to view your current configuration information.

Follow these steps to obtain the other information:

1. Turn on your computer or press the **RESET** button. When the computer performs its memory test, the version number of your system's ROM BIOS appears at the top of the screen. Write down the number. (This number is also included in your System Configuration program information.)

2. At the command prompt, enter the appropriate command to display the version number of your operating system. Write it down, and then obtain the version numbers of any application programs you are using.

### *Error Messages*

Your computer's built-in memory (ROM) contains a series of diagnostic programs, called power-on diagnostics. These programs check various internal devices every time you turn on the computer. The RAM test displays a count of the memory currently installed in your system.

If the computer finds an error, it may display an error message on the screen or sound an error tone code that identifies the error, such as one beep-two beeps-one beep. If the error is serious, the computer cancels further checking. The computer locks up, and if there is an error message, it remains on the screen. Write down the error message or the tone code pattern and give it to your dealer when reporting a problem.

The tables below list the error messages and tone codes.

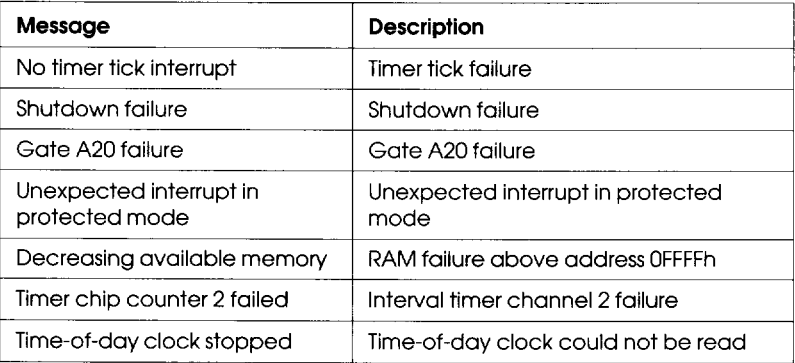

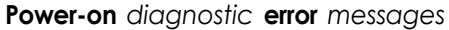

*Power-on diagnostic error tone codes*

| <b>Error tone</b><br>code | Description                                          |  |  |
|---------------------------|------------------------------------------------------|--|--|
| $1 - 1 - 3$               | 8KB and real-time clock CMOS write/read failure      |  |  |
| $1 - 1 - 4$               | <b>BIOS ROM checksum failure</b>                     |  |  |
| $1-2-1$                   | Programmable interval timer failure                  |  |  |
| $1 - 2 - 2$               | DMA initialization failure                           |  |  |
| $1 - 2 - 3$               | DMA page register write/read failure                 |  |  |
| $1 - 2 - 4$               | Invalid SIMM combination installed                   |  |  |
| $1 - 3 - 0$               | VGA RAMDAC failure                                   |  |  |
| $1 - 3 - 1$               | RAM refresh verification failure                     |  |  |
| $1 - 3 - 2$               | Wrong memory installation                            |  |  |
| $1 - 3 - 3$               | First 64KB RAM chip or data line failure (multi-bit) |  |  |
| $1 - 3 - 4$               | First 64KB RAM odd/even logic failure                |  |  |
| $1 - 4 - 1$               | First 64KB RAM address line failure                  |  |  |
| $1 - 4 - 2$               | First 64KB RAM parity test failure                   |  |  |
| $1 - 4 - 3$               | Fail-safe timer test failure                         |  |  |
| $1 - 4 - 4$               | Software NMI port test failure                       |  |  |
| $2 - 1 - 1$               | First 64KB RAM or data line failure---bit 0          |  |  |
| $2 - 1 - 2$               | First 64KB RAM or data line failure-bit 1            |  |  |
| $2 - 1 - 3$               | First 64KB RAM or data line failure---bit 2          |  |  |
| $2 - 1 - 4$               | First 64KB RAM or data line failure-bit 3            |  |  |
| $2 - 2 - 1$               | First 64KB RAM or data line failure---bit 4          |  |  |
| $2 - 2 - 2$               | First 64KB RAM or data line failure—bit 5            |  |  |
| $2 - 2 - 3$               | First 64KB RAM or data line failure—bit 6            |  |  |
| $2 - 2 - 4$               | First 64KB RAM or data line failure-bit 7            |  |  |
| $2 - 3 - 1$               | First 64KB RAM or data line failure-bit 8            |  |  |
| $2 - 3 - 2$               | First 64KB RAM or data line failure—bit 9            |  |  |
| $2 - 3 - 3$               | First 64KB RAM or data line failure—bit A            |  |  |
| $2 - 3 - 4$               | First 64KB RAM or data line failure-bit B            |  |  |
| $2 - 4 - 1$               | First 64KB RAM or data line failure—bit C            |  |  |

**Error tone Description** code  $2 - 4 - 2$ First 64KB RAM or data line failure-bit D  $2 - 4 - 3$ First 64KB RAM or data line failure-bit F  $2 - 4 - 4$ First 64KB RAM or data line failure-bit F  $3 - 1 - 1$ Slave DMA register test failure  $3 - 1 - 2$ Master DMA register test failure  $3 - 1 - 3$ Master interrupt mask register test failure  $3 - 1 - 4$ Slave interrupt mask register test failure  $3 - 2 - 4$ Keyboard controller test failure  $3 - 3 - 4$ Video memory test failure  $3 - 4 - 1$ Display initialization test failure  $3 - 4 - 2$ Display retrace test failure  $4 - 2 - 1$ Timer tick interrupt test failure  $4 - 2 - 2$ Shutdown test failure  $4 - 2 - 3$ Gate A20 failure  $4 - 2 - 4$ Unexpected interrupt in protected mode  $4 - 3 - 1$ RAM test failure above address OFFFFh  $4 - 3 - 3$ Interval timer channel 2 test failure  $4 - 3 - 4$ Time-of-day clock test failure  $4 - 4 - 1$ Serial port test failure  $4 - 4 - 2$ Parallel port test failure  $4 - 4 - 3$ Coprocessor test failure

| Power-on diagnostic error tone codes (continued) |  |  |
|--------------------------------------------------|--|--|
|--------------------------------------------------|--|--|

## *Power or Lock-up Problems*

If you are having trouble with the computer's power or the system locks up, see the suggestions below.

#### **The computer does not start when you turn if on.**

Turn off the power and check the following:

- $\Box$  Be sure all cables are securely connected to the computer.
- $\Box$  Check that the computer and monitor power cords are plugged completely into their electrical outlets.
- $\Box$  Test the outlet to see if it supplies power.

#### *The computer starts but the screen is blank.*

See "Monitor Problems" below.

#### *The computer stuffs but does not boot.*

If the computer starts but does not load your operating system, the problem could be caused by many different factors. Try the following:

- $\Box$  First make sure you correctly formatted your hard disk and properly installed your operating system on it. See "Hard Disk Problems" later in this chapter for more information.
- $\Box$  If you do not have a hard disk, be sure you inserted a system diskette in drive A and then press the **RESET** button to boot the computer again.
- $\Box$  If you think the problem may be caused by a loose physical connection inside the computer, follow these steps:
	- 1. Remove any diskettes and then turn off your peripheral devices and your computer.
	- 2. Disconnect the computer's power cord and peripheral device cables and then remove the computer's cover, as described in Chapter 4.
	- 3. Ground yourself by touching the inside back panel of the computer case before you perform the next step.
	- 4. Check to be sure all of the internal cable connections are secure and that the processor board and any option cards are completely seated in their connectors. Then press down firmly, but gently, on each socketed chip on the main system board to ensure that they are also completely seated.
	- 5. Replace the computer's cover and reconnect the peripheral device and power cables, as described in Chapter 4.
	- 6. Turn on your system and try booting it again.

If the computer still does not load your operating system, contact your dealer.

### *The computer does not respond when you type.*

If you have just turned on the computer, check the following:

- $\Box$  Make sure your keyboard is securely connected to the computer.
- $\Box$  If you entered the wrong password and cannot access your system, see "Password Problems" below.

If you are running a software program, try these procedures:

- D If your computer is processing a complicated command or performing a complex task, it may take a long time to complete its work. If your computer does not respond after a reasonable length of time, proceed to the next step.
- **Cl** Press  $[\text{Ctrl}][\text{ Alt}][\text{Delete}]$  or press the **RESET** button to exit the software program and reboot the computer.
- $\Box$  If resetting the computer does not work, turn it off and wait at least five seconds. If you do not have a hard disk drive, insert a bootable diskette in drive A. Then turn on the computer and try running the program again.
- $\Box$  If none of these procedures work, check your software documentation or contact your software manufacturer for technical support.

### *The computer suddenly stops operating.*

Your computer may have stopped operating because its power supply contains detection circuits that automatically shut down the power if they detect excessive operating temperatures. This protects your system from damage due to overheating.

When these circuits detect a high temperature, they shut off all the DC outputs in the power supply and your computer stops operating. This does not damage the power supply, but you must remove the cause of the high temperature before you can use your system again,

To restore normal power supply operation, follow these steps:

- 1. Turn off the computer and leave it off for at least 30 seconds to reset the power supply logic.
- 2. To determine the cause of the high temperature and correct the condition, check for the following:
	- $\Box$  A blocked power supply fan. Make sure that nothing blocks the power supply fan vents in the back of the computer case. Check both inside and outside the computer for blockage. Make sure there is ample room around your system for air circulation.
	- **Q** Room temperatures of 95 $\degree$  F (35 $\degree$  C) or above. If this is the case, move the computer to a cooler area.
	- $\Box$  An overload of the power supply limitations. Check the table on page D-4 to see if you have exceeded the option slot power limits. See your option card manual for the power requirements of your card(s).
- 3. After you eliminate the problem causing the overheating, allow the computer to cool down for at least five minutes at a room temperature of about 78° F (25" C). This resets the thermal detection circuits.
- 4. If you removed the computer's cover, replace it now. Then turn on the computer.

If the power supply shuts off again after you follow the steps above to correct the problem, contact your dealer.

### *Password Problems*

If you set a password using the System Configuration program and you have trouble using your password, check the section below that describes the problem you are having.

### *You enter the password, but nothing happens.*

Type the password again and press [Enter. You have three chances to enter it correctly before the system locks up. If this happens, press **RESET** to reboot the computer and try again.

If you turned on network server mode when you set your password, type your password and press **Enter** twice to see if your system responds. If not, enter the password again or press **RESET** and start over.

### *You want to change or delete the password.*

See Chapter 3 for instructions on changing or deleting your password.

### *You have forgotten the current password.*

If you have forgotten the current password and cannot use your computer, follow these steps:

1. Turn off the computer, remove the cover, and disable the password function by setting jumper Jl on the main system board to position A. See Chapter 4 for instructions on accessing the main system board and page 5-2 for the location of the jumper.

If any option cards are blocking access to the jumper, follow the instructions in Chapter 5 to remove them.

- 2. Replace the computer's cover. (See Chapter 4 for instructions.)
- 3. If you do not have a hard disk, insert a bootable diskette in drive A. Turn on the computer and allow it to load the operating system.
- 4. Then turn off the computer, remove the cover, and enable the password function by setting jumper Jl on the main system board to position B.

If you removed any option cards, follow the instructions in Chapter 5 to replace them now.

5. Replace the computer's cover.

If you do not want to set a new password, you do not need to do anything else. (When you turn on your computer, you will not see the Enter password prompt.)

If you want to set a new password, go to step 6.

- 6. Insert the Reference 1 diskette in drive A and turn on the computer. You do not see the Enter password prompt.
- 7. Run the System Configuration program as described in Chapter 2.

Select **View or** edit details for the system board. Then highlight the **Power-on password option and press CA3 Enter .**

- 8. Type a new password at the next prompt and press [Enter]. If you want to use network server mode, turn it on now.
- 9. Save your configuration as you exit the System Configuration program.

When the computer reboots, you see the Enter password prompt. Enter the password to access your system.

#### **Note**

If you turned on network server mode when you set a new password and then booted your system from the hard disk, you do not see the Enter password prompt. Follow the instructions in Chapter 3 to enter your password in network server mode.

## *Keyboard Problems*

- $\Box$  Make sure the keyboard is securely connected to its port.
- $\Box$  If you are still having problems, see "Power or Lock-up" Problems" above.

## *Monitor Problems*

See the suggestions below if you have trouble with your monitor display.

### *There* **is** *no display on the screen.*

- $\Box$  Make sure the monitor cables are securely connected to the monitor, the computer, and the electrical outlet.
- $\Box$  Check that the monitor's power switch is on and that the power light on the monitor is lit. If the power light is on but you still do not see anything on the screen, check the monitor's brightness and contrast controls.
- $\Box$  Check to see if the electrical outlet supplies power.

### *The monitor does not display images correctly.*

- $\Box$  Make sure your monitor and display adapter card match. Also, be sure any switches or jumpers on the card are set properly. See the documentation that came with your monitor and display adapter for instructions.
- $\Box$  Be sure you chose the correct display adapter type in the System Configuration program. Also check the recommended switch and jumper settings. (See Chapter 2.)
- $\Box$  If you are running an application program, see if you need to configure the program for the type of monitor and display adapter you have. Also, make sure you are using the appropriate monitor and display adapter for your software.

## *Diskette Problems*

- LI Be sure you turned down the diskette drive latch or pressed the drive button to secure the diskette in the drive.
- $\Box$  Check to see if you inserted the diskette upside down or if you did not insert it all the way.
- $\Box$  Check to see if you inserted the right type of diskette.
- $\Box$  If the diskette is blank, make sure it is formatted.
- $\Box$  Place the diskette in another drive and repeat the operation. If this works, the trouble may be in your diskette drive. See "Diskette Drive Problems" below.
- $\Box$  Check to see if you entered an incorrect diskette drive type when you ran the System Configuration program. See Chapter 2 for instructions.

## *Diskette Drive Problems*

If you think there is something wrong with your diskette drive, check this section.

#### *You see an error message or have difficulty with a diskette drive.*

- *D* If you are having problems with a new diskette drive that your dealer installed for you, consult the dealer about the problem.
- $\Box$  If you installed the drive yourself, review all the instructions in Chapter 6. Check all the cable connections and make sure you have installed the drive correctly.
- Be sure that you ran the System Configuration program to define the correct type of diskette drive as part of the computer's configuration. See Chapter 2.
- $\Box$  If you are still having trouble, test the drive by running the System diagnostic tests described in Appendix A. If the diagnostics program indicates an error, contact your Epson dealer.

### *The diskette drive is making loud or unusual noises.*

Contact your Epson dealer.
# <span id="page-144-0"></span>**Hard** *Disk Problems*

If you think there is something wrong with your hard disk, see the suggestions below.

## *You have problems with a newly-installed drive.*

- 0 If your dealer installed the drive, consult your dealer about the problem.
- $\Box$  If you installed the hard disk yourself, make sure you carefully followed all the instructions in Chapter 6. Review the instructions and check all the cable connections to make sure you have installed it correctly. Also, check the jumper settings on your drive to be sure they are set correctly.
- $\Box$  If you installed a non-Epson hard disk drive, verify that it was physically formatted. This type of format is usually done by the manufacturer; if yours was not, you must do it yourself. If the drive came with its own format utility, use that program; if not, follow the instructions in Appendix B.
- Ci Verify that you ran the System Configuration program to define your hard disk drive type correctly. See Chapter 2.
- $\Box$  If you are sure the hard disk has been installed and prepared properly but you cannot access the drive, review the instructions in your operating system manual. Make sure you performed the necessary steps in the installation process for your configuration.
- $\Box$  If you still have trouble, test the drive by running the System diagnostic tests described in Appendix A.
- $\Box$  If you still cannot identify the problem, consult the dealer from whom you purchased the drive.

#### <span id="page-145-0"></span>*You notice a reduction in hard disk performance.*

- $\Box$  The data on the disk may have become fragmented. You may want to back up all your data and then use a disk compaction utility to reorganize the files on your disk. Contact your dealer for information.
- $\Box$  If you cannot access data on your hard disk or you are receiving read/write errors, the disk may have a physical problem. Try running the Hard drive System diagnostic tests on the drive, as described in Appendix A.
- $\Box$  If the problem persists, contact the dealer from whom you purchased the drive.

# *Software Problems*

- $\Box$  Make sure you are using the correct procedure for starting the program and that it is installed correctly.
- $\Box$  Be sure you are logged onto or specifying the correct drive and directory.
- $\Box$  Some programs must run at a slower operating speed. Check your software manual to see if this is the case, and change the operating speed of the processor if necessary. See "Changing the Processor Speed" in Chapter 3 for instructions and for information on accommodating copy-protected programs.
- $\Box$  If you are still having problems with your software, consult your software documentation or contact the manufacturer for technical support.

# <span id="page-146-0"></span>*Printer Problems*

- $\Box$  Make sure the printer has power and is properly connected to the computer. (Also, be sure your printer has paper in it.)
- LI Check the printer manual for the printer's correct DIP switch or control panel settings.
- Q If you are using more than one parallel port or more than one serial port, check the primary and secondary port settings in the System Configuration program to make sure they are correct. See Chapter 2 for instructions.
- $\Box$  Try running the System diagnostic tests described in Appendix A. If either the parallel or serial port test indicates an error, contact your printer dealer.

If you are having trouble with a dot matrix printer, also try running the printer diagnostic test. (See Appendix A.)

# *Option Card Problems*

- $\Box$  Make sure the option card is properly inserted in its slot. Check the installation procedure described in Chapter 5 and also see the instructions that came with the card.
- $\Box$  Be sure that you ran the System Configuration program to update your configuration after installing the card. See Chapter 2.
- $\Box$  Check to see if you set the necessary DIP switches or jumpers on the option card. Also be sure you performed the correct setup procedures for the software you are using with the option card. See your option card manual and check your System Configuration information for that card.

<span id="page-147-0"></span>Q If necessary, make sure that you used the proper cable to connect the device to the option card connector.

# *Memory Module Problems*

 $\Box$  If the memory count displayed by power-on diagnostics or the System Configuration program is incorrect, you or your dealer may not have installed the SIMMs correctly. The SIMMs may be installed in the wrong sockets, they may be the wrong type of SIMM, or they may not be inserted all the way into their sockets.

If your dealer installed the SIMMs for you, contact your dealer; do not attempt to correct the problem yourself. If you installed them, see "Memory Modules" in Chapter 5 and make sure you followed all the instructions correctly.

- □ Check the speed of your SIMMs. Install only 70ns, 36-bit, 72-pin, gold-leaded, fast-page mode SIMMs.
- $\Box$  Be sure to run the System Configuration program after you install or remove memory modules to automatically update your configuration. See Chapter 2 for instructions.
- D If you are still having trouble with your SIMMs, write down any error messages you see and contact your dealer.

# *Mouse Problems*

- $\Box$  Make sure that your mouse is securely connected to its port.
- $\Box$  Check to see if you installed your mouse driver program and loaded it into your computer's memory correctly.
- <span id="page-148-0"></span> $\Box$  Be sure that you set the built-in mouse port option in the System Configuration program correctly for your mouse port. See Chapter 2 for more information.
- $\Box$  If you are still having trouble with your mouse, check the documentation that came with it for troubleshooting information or contact your mouse dealer.

# *Math Coprocessor Problems*

 $\Box$  Run the System Configuration program and make sure that the math coprocessor is listed as Installed on the View or edit details screen for the system board. If it is not, you or your dealer may have installed the coprocessor incorrectly. See Chapters 2 and 5 for more information.

#### **Caution**

Do not attempt to remove the math coprocessor yourself. Contact your dealer for information about a special extraction tool that is needed to remove it.

- $\Box$  Check the manual that came with the coprocessor for troubleshooting information and for any diagnostic procedures you can perform.
- $\Box$  Test the coprocessor by running the System diagnostics program. See Appendix A for instructions.

# <span id="page-149-0"></span>*Appendix D Specifications*

# *Main System Board*

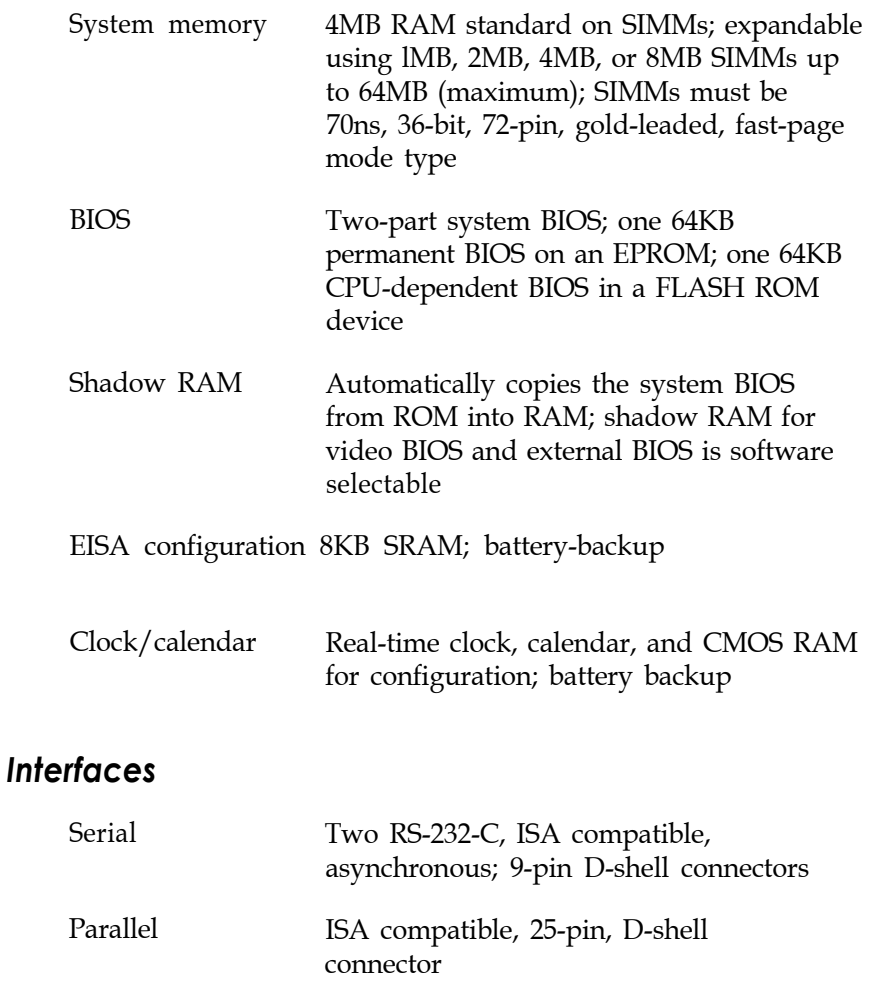

<span id="page-150-0"></span>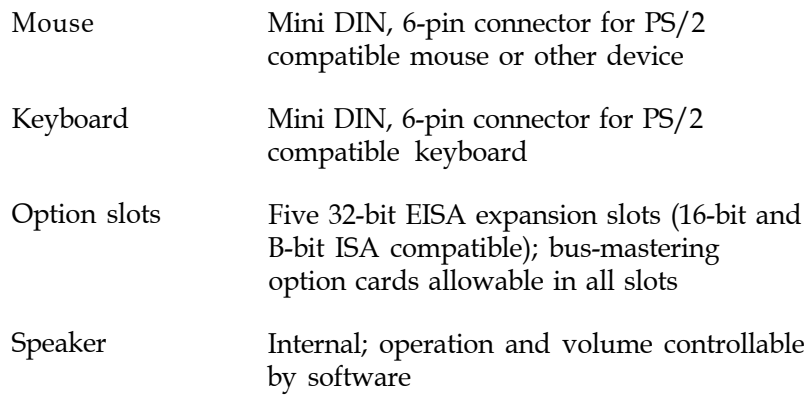

# *Controllers*

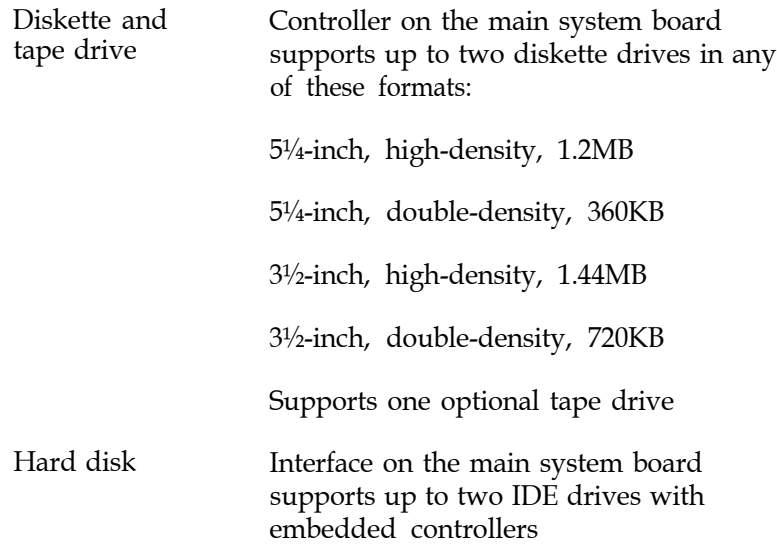

#### <span id="page-151-0"></span>**Processor Board**

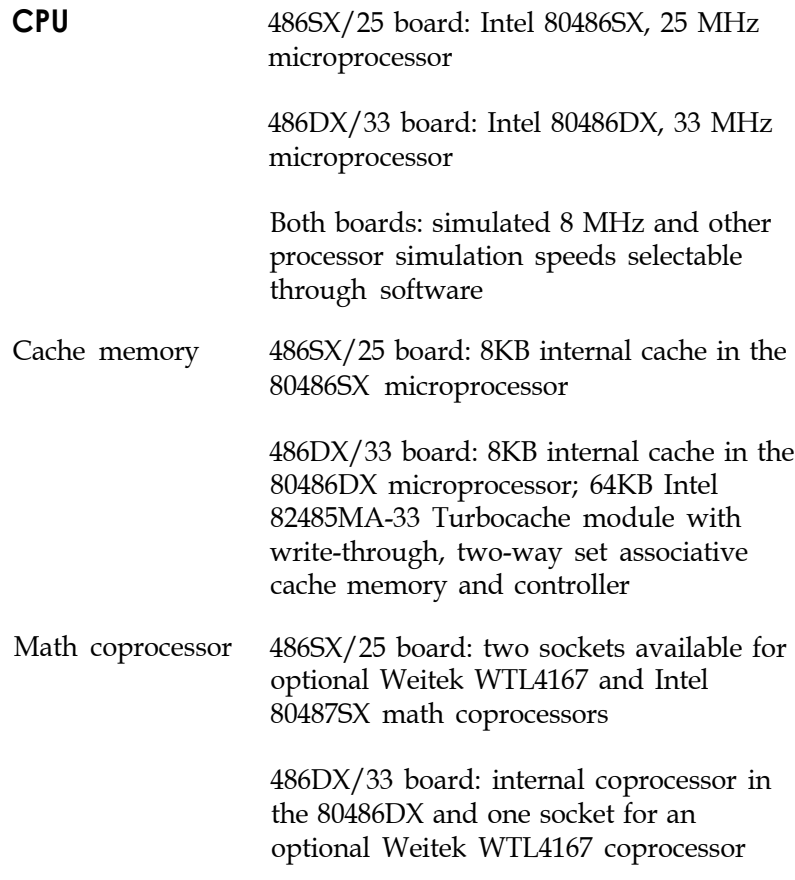

#### **Mass** *Storage Bays*

Up to five devices maximum; internal bay for two half-height or one full-height hard disk drives; externally-accessible bay for two half-height and one third-height or one full-height and one third-height drives

# <span id="page-152-0"></span>*Power Supply*

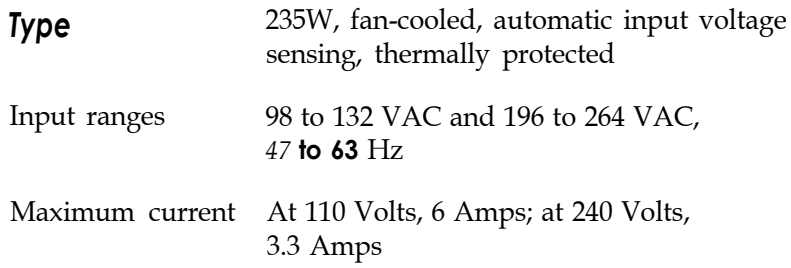

#### *Power supply* **maximum outputs**

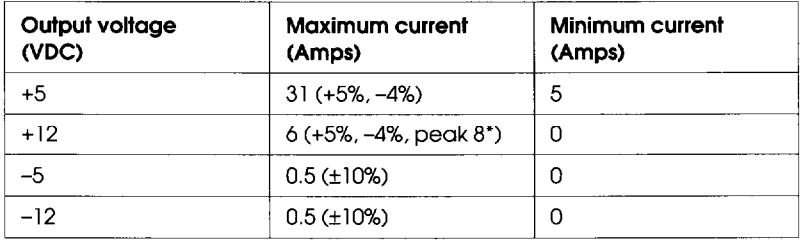

. The +12 V peak current is limited to 30 seconds maximum.

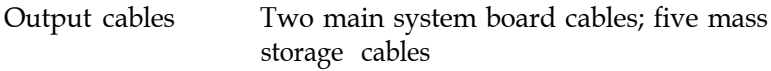

#### *Option slot power limits*

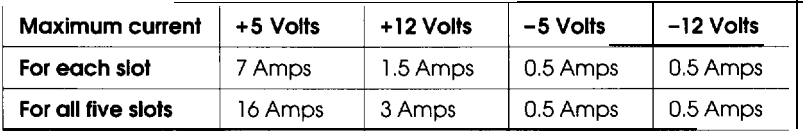

#### <span id="page-153-0"></span>*Keyboard* Layout Detachable, two position, 101 or 102 sculpted keys Country-dependent main typewriter keyboard; numeric/cursor control keypad; four-key cursor control keypad; 12 function keys

# *Environmental Requirements*

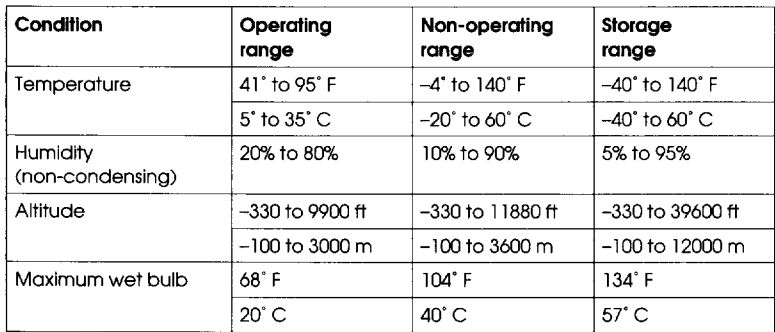

# *Physical Characteristics*

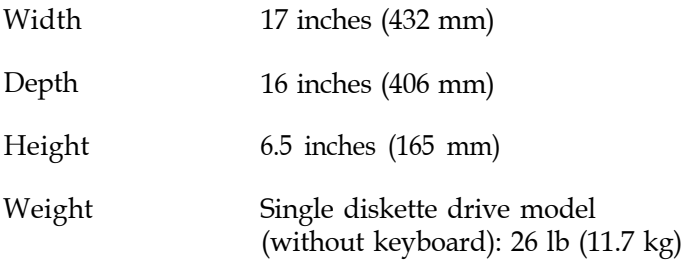

# <span id="page-154-0"></span>*Power Source Requirements*

*120 Volt power source requirements*

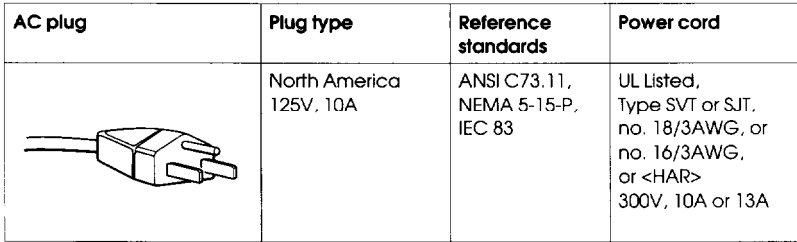

#### *240 Volt power source requirements*

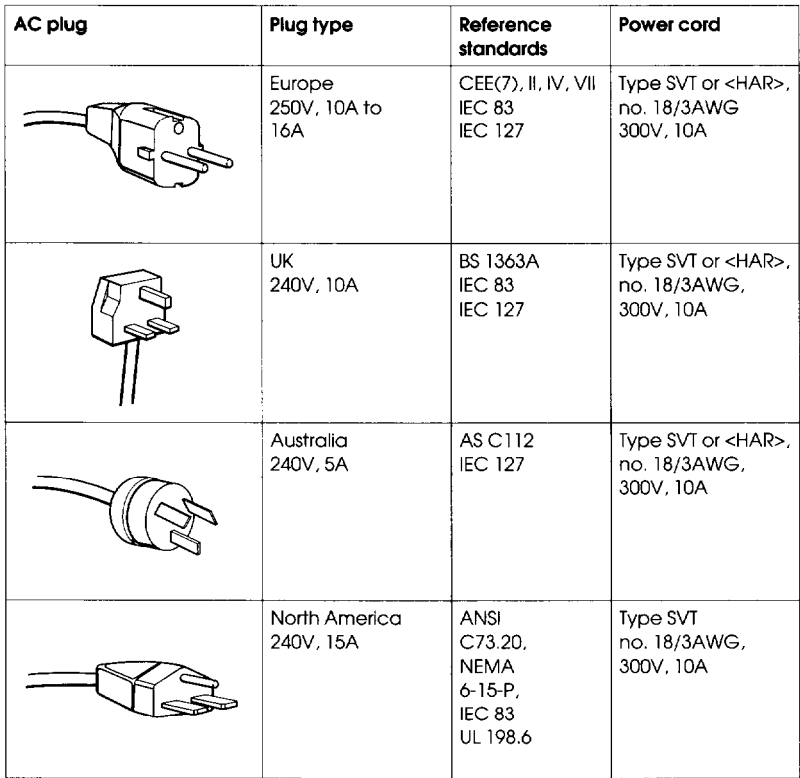

## <span id="page-155-0"></span>*System Memory Map*

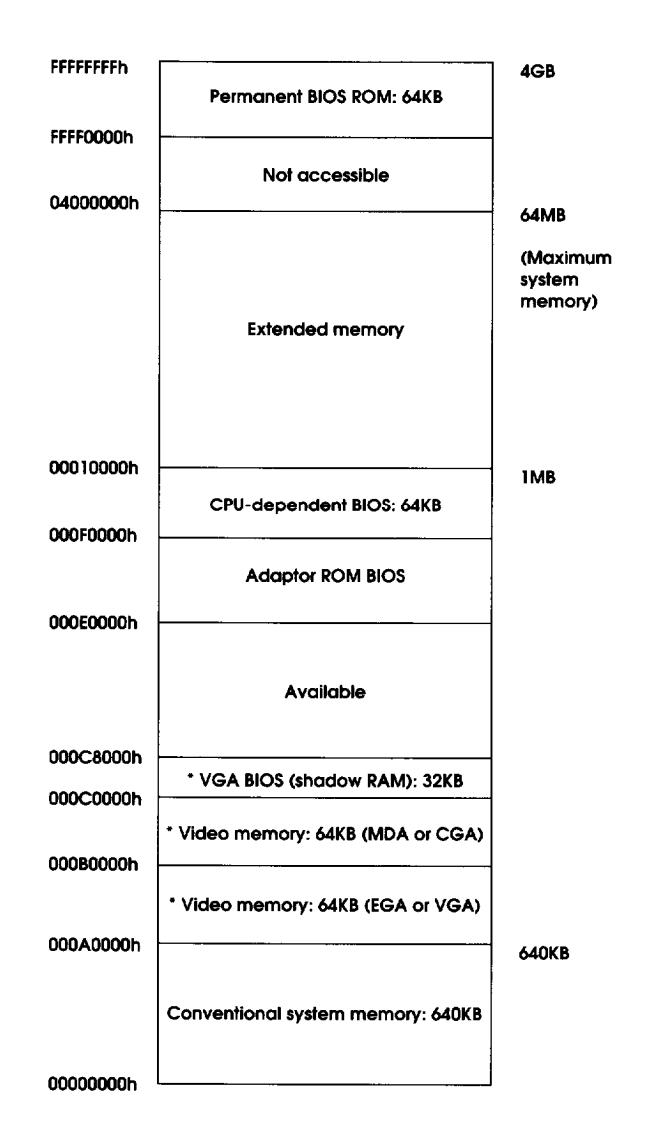

Use of the memory areas for video memory and the video BIOS depends upon the type of video adapter card installed.

# *Glossary*

### *Address*

A number or name that identifies the location where information is stored in a computer's memory.

### *Application program*

A software program designed to perform a specific task, such as a word processing or spreadsheet program.

## *ASCII*

American Standard Code for Information Interchange. A standardized coding system for representing characters, such as numbers, letters, and graphic symbols. An ASCII character occupies one byte of storage. Many different computers, printers, and programs can use files transmitted in ASCII code.

#### *Asynchronous*

A method of data transmission in which one machine sends data one character at a time to another machine at irregular intervals that do not need to be synchronized to a timing device.

#### *AUTOEXEC.BAT file*

The batch file that is executed automatically when you load MS-DOS. See also *Batch file.*

#### *Automatic speed*

The feature that enables the computer to switch automatically from high speed to low speed when accessing a diskette drive.

#### **Base memory**

The memory in the computer below 1MB that is available to MS-DOS and application programs-usually 640KB. Also called conventional memory or main memory.

## *Batch file*

A type of file that lets you execute a series of commands by typing one command. Batch files are text files with the filename extension .BAT. When you type the filename, the operating system executes all the commands in that file sequentially.

#### *BIOS*

Basic Input/Output System. Routines in ROM (Read Only Memory) that handle basic input/output functions of the operating system and the video controller.

#### *Bit*

A binary digit (0 or 1). The smallest unit of computer storage. The value of a bit represents the presence (1) or absence (0) of an electric charge.

#### *Boot*

To load the operating system into the computer's memory.

#### **Byte**

A sequence or group of eight bits that represents one character.

## *Cache memory*

A high-speed type of memory buffer that stores information from base or extended memory where your system can access it faster.

### *CFG (configuration) file*

A file that provides the System Configuration program with all the information it needs about your system board or an option card. Most EISA and ISA cards come with CFG files. Some CFG files for ISA cards are included on the Reference 3 diskette.

## *CGA*

Color Graphics Adapter. A type of display adapter card that can generate up to 25 lines of text with 80 characters on each line, monochrome graphics at 640 x 200 resolution, or fourcolor graphics at 320 x 200 resolution.

### **CMOS**

Complementary Metal-Oxide Semiconductor. A type of low-power silicon chip.

### Code

A system of symbols for representing data or instructions. Also any software program or part of a program.

## *Command prompt*

The symbol or message that tells you your operating system is loaded and ready to receive instructions. The default command prompt displays the current drive and directory. If you are logged onto drive C, the command prompt may look like this:  $c: \geq$ .

## *Configuration*

The particular setup of a group of components. A typical system configuration consists of a computer with one diskette drive and one hard disk drive connected to a monitor and a printer.

## *Control code*

A command (generated when you hold down  $[$  Ctrl  $]$  and press another key on the keyboard) that instructs the computer to perform a specific function.

#### *Coprocessor*

An optional device that enables the computer to process certain mathematical calculations faster.

## *Copy-protected program*

A type of program that cannot be copied. Some copy-protected programs require you to leave the program diskette in the drive while you are using it. Some also require the computer to be running at low speed instead of high speed. See also *Automatic speed.*

## *CPU*

Central Processing Unit. The primary unit of the computer that interprets instructions, performs the tasks you indicate, keeps track of stored data, and controls all input and output operations.

#### **Cylinders**

The vertical alignment of tracks in a hard disk that can be lined up under one read/write head. The number of tracks on a disk is equal to the number of cylinders times the number of heads.

## *Data*

Information such as text or graphics stored or processed by a computer.

## *Default*

Any value or setting that takes effect when the computer is turned on or reset. A default value stays in effect unless you override it temporarily by changing a setting or you reset the default value itself.

#### *Device driver*

A file containing instructions that allow your computer to recognize and control a device.

#### *Diagnostics*

The tests and procedures the computer performs to check its internal circuitry and set up its configuration.

#### *DIP switch*

Dual Inline Package switch. A small switch on a computer, option card, or printer that controls a particular function.

#### *Directory*

A list of files stored in a particular area on a disk; part of a structure for organizing files into groups. A directory listing shows the name, location, and size of the files in the directory. A directory can contain both files and subdirectories.

# *Display adapter card*

A circuit board installed in one of the computer's option slots to provide the monitor interface. A display adapter card controls the way the monitor displays text and graphics. Also known as *Video card.*

#### **DMA channel**

Direct Memory Access channel. The pathway through which data is transferred between main storage and I/O devices. This transfer method requires no processor intervention.

#### *DOS*

Disk Operating System. A commonly used operating system that controls the computer's input and output functions. See also *Operating system.*

### *Double-density*

A type of diskette format that allows you to store twice as much data as the standard-density format. A 5¼-inch double-density diskette can store 360KB of data. A 3½-inch double-density diskette can store 720KB of data.

### *Drive designator*

The letter name of a disk drive, followed by a colon-for example, **C** : .

## *EGA*

Enhanced Graphics Adapter. A type of display adapter card that allows you to display high-resolution graphics on a compatible monitor. It can display up to 43 lines of text with 80 characters on each line, or it can display monochrome or 16-color graphics at resolutions up to  $640 \times 350$ .

#### *EISA*

Extended Industry Standard Architecture. A bus standard for IBM compatible computers that extends the ISA bus architecture to 32 bits and allows more than one computer to share the bus easily.

# *Expanded* **memory**

Memory that specially written MS-DOS application programs can use with an Expanded Memory Specification (EMS) device driver.

### **Extended** *Memory*

Memory above 1MB that is accessed by the protected mode of the microprocessor and is available to some application programs and operating systems.

## *Fast-page mode*

A dynamic memory mode that allows successive addresses to access the same DRAM page by changing the column addresses.

#### *FLASH memory*

Non-volatile, rewritable, random access memory. Your computer's CPU-dependent BIOS information is stored in a FLASH memory device.

## *Format*

To prepare a new disk (or an old one you want to reuse) so that it can store information. Formatting divides a disk into tracks and sectors and creates addressable locations on it.

# *Graphics*

Lines, angles, curves, and other nonalphanumeric data.

# *Hexadecimal*

A numbering system with a base of 16, frequently used by programmers. Any decimal number between 0 and 255 can be expressed by a two-digit hexadecimal number.

# *High-density*

A type of format that allows you to store more data than on single- or double-density diskettes. A 5¼-inch high-density diskette can store 1.2MB of data. A 3½-inch high-density diskette can store 1.44MB of data.

### *Input/output (I/O) port*

See Port.

## *Interface*

A physical or software connection used to transmit data between equipment or programs.

## *ISA*

Industry Standard Architecture. The 8- or 16-bit bus standard developed for IBM compatible computers.

## *Jumper*

A small device that connects two pins on an option card, a disk drive, or the main system board to close an electrical circuit and activate a particular function.

# *Key disk*

A diskette containing a copy-protected program that must remain in the diskette drive while you are using the program.

# *Kilobyte (KB)*

A unit used to measure storage space in a computer's memory or on a disk. One kilobyte equals 1024 bytes.

#### *LIM 4.0 EMS*

Version 4.0 of the Lotus/Intel/Microsoft Expanded Memory Specification-a protocol that allows certain application programs to use memory that MS-DOS cannot use.

#### *Main system board*

The board built into your computer containing the circuitry the computer requires to operate.

# *Mapping*

The method used to mark to the geographic location of a resource within the memory address space.

#### *Math coprocessor*

An optional device that enables the computer to process certain mathematical calculations and display certain graphic images faster.

#### *MCGA*

Monochrome/Color Graphics Adapter. A type of display adapter that runs either a monochrome or color graphics monitor.

#### MDA

Monochrome Display Adapter. A type of display adapter that displays text in only one color, such as green or amber.

# *Megabyte (MB)*

A unit used to measure storage space in a computer's memory or on a disk. One megabyte equals 1024KB.

# *Megahertz(MHz)*

A unit used to measure oscillation frequency (of a computer's internal timing clock). A megahertz is one million cycles per second.

## *Memory*

The area where your computer stores data. Memory contents are stored permanently (in ROM) or temporarily (in RAM).

# *Memorymodule*

A small circuit board that contains memory chips. You can add memory modules to the main system board inside the computer to expand the computer's memory. A memory module is commonly called a SIMM (single inline memory module).

## *Memory on card*

The additional memory on an option card installed in the computer.

# *MGA*

Multi-mode Graphics Adapter. A type of display adapter card that can display monochrome text and color graphics on the screen.

#### *Microprocessor*

A small version of a CPU contained on one semiconductor chip.

# *Modem*

A device that allows a computer to transmit signals over telephone lines so it can send and receive data. Modem stands for MOdulator/DEModulator.

#### *Monitor*

The piece of hardware that contains the screen and displays information.

#### *Monochrome monitor*

A monitor that displays in only one color, such as green or amber, as opposed to a color monitor which can display in several colors.

#### *Mouse*

A hand-held pointing device with one or more buttons. When you slide the mouse over a flat surface in a certain direction, the cursor moves in the same direction on the screen.

#### *MS-DOS*

Microsoft Disk Operating System. The operating system most commonly used with personal computers. See also *Operating system.*

#### *Network*

A group of connected computers configured so they can share resources.

#### *Network server*

The master computer in a network which provides storage space for the other computers connected to it. The network server can write files to and read files from the other computers in the network.

#### *Network server mode*

An optional password mode that provides extra security for a computer that is operating as a network server.

## *Non-target modeling mode*

A method you can use to run the System Configuration program to create an SCI file for another computer. This mode prevents you from saving the information in the CMOS of the computer on which you are running the program.

## *Numeric keypad*

The number and cursor control keys grouped on the right side of the keyboard.

## *Operating speed*

The speed at which the central processing unit can execute commands.

## *Operating system*

A collection of programs (such as MS-DOS, OS/2, or UNIX) that manages a computer's operations. The operating system determines how programs run on the computer and supervises all input and output.

# *Option card*

A circuit board you install inside the computer to provide additional capabilities, such as a modem.

# *OS/2*

Operating System/2. The enhanced operating system by Microsoft that provides dual mode processing and multi-tasking capabilities. *See* also *Operating system.*

#### *Parallel*

The type of interface that transmits all the bits in a byte of data simultaneously over separate lines. See also *Interface* and *Serial.*

#### *Parameter*

A qualifier added to a command that tells MS-DOS what particular conditions to look for and specifies information such as what data to process and where to locate or store a file.

## *Parity*

A method used to verify the accuracy of data transmissions by adding a bit that makes the total of the byte odd for odd parity or even for even parity.

#### *Password*

The sequence of characters you type after you turn on the computer in order to access and use your system.

#### *Pathname*

The directory name(s) you specify to locate a file. For example, the pathname for the file SALES, stored in the subdirectory BUSINESS, is \ BUSINESS\ SALES.

#### *Peripheral device*

An external device (such as a printer or a modem) connected to a computer that depends on the computer for its operation.

#### *Port*

A physical input/output socket on a computer to which you can connect a peripheral device.

#### *Power-on diagnostics*

Tests that the computer runs to check its internal circuitry and configuration each time you turn it on.

#### *Processor board*

A special, upgradable circuit board connected to the main system board containing the microprocessor, cache memory, and a socket for a math coprocessor.

#### *Processor speed*

*See Operating speed.*

#### *RAM*

Random Access Memory. The portion of the computer's memory used to run programs and store data while you work. All data stored in RAM is erased when you turn off or reset the computer; so you must store all your data on disk.

#### *Read/write head*

The physical device inside a disk drive that reads data from and records data on the magnetic surface of a disk.

#### *Real-time clock*

A battery-powered clock inside the computer that keeps track of the time and date, even when the computer is turned off.

#### *Reset*

To reload a computer's operating system so you can retry a task or begin using a different operating system. Resetting erases all information in RAM.

#### *RGB*

Red Green Blue. A type of color monitor.

#### *ROM*

Read Only Memory. A portion of memory that can only be read and cannot be used for temporary storage. ROM retains its contents even when you turn off the power.

#### *Roof directory*

The top-level directory in MS-DOS, designated by a  $\setminus$ (backslash). All other directories are subdirectories of the root directory.

#### *RS-232-C*

A widely used, standard type of serial interface. You can connect up to two RS-232-C compatible devices to the built-in ports on your computer.

### *SCI files*

System Configuration Information files. The file(s) created by the System Configuration program that contain all the information about the option cards you have installed and how all of your system resources are allocated. The most current SCI file is called SYSTEM.SCI.

## **SCSl adapter card**

Small Computer System Interface adapter card. An input/output bus card that can be installed in one of your computer's option slots to provide a standard interface between your computer and SCSI peripheral devices.

#### *Sector*

A contiguous section of a disk track that provides an address at which the computer can access data.

#### *Serial*

The type of interface that transmits data one bit at a time. See also *Interface* and *Parallel.*

#### *Shadow RAM*

The feature provided by your computer that enables it to copy ROM BIOS information into the RAM area of memory to speed up processing.

### *SIMM*

*See Memory module.*

## *Subdirectory*

A directory or group of files that branches down from another subdirectory or from the root directory.

## *Switch*

An option added to a command that modifies the way the command works. Switches are usually preceded by a / (forward slash). See also *Parameter.*

## *System diagnostics*

A series of checks you can perform on your system components to make sure they are functioning correctly.

## *System diskette*

A diskette that contains the operating system.

#### *Tracks*

Addressable, concentric circles on a disk, resembling the grooves on a record, which help to divide the disk into separate accessible areas.

#### *UNIX*

An operating system that supports multitasking and is suited to multi-user environments. UNIX is compatible with a range of computers, from personal computers to mainframes. See also *Operating system.*

### *VGA*

Video Graphics Array. A type of high-resolution display adapter.

### *Video card*

*See Display adapter card.*

#### *Write-protect*

To protect the data on a diskette from being changed by placing a write-protect tab over the notch on a 5¼-inch diskette or by setting the write-protect switch on a 3½-inch diskette. When a diskette is write-protected, you cannot erase, change, or record over its contents.

# *Index*

# **A**

Accessing components, 4-l-12 Address blocks, [2-14](#page-43-0) Advanced configuration, commands, [2-11,](#page-40-0) 2-19-20 options, 2-17-18 Alternate configuration files, [2-2,](#page-31-0) 2-19-20 AUTOEXEC.BAT, l-7-11 Automatic speed change, [2-12,](#page-41-0) 3-6-8 Available resources, [2-18](#page-47-0)

#### **B**

Backing up diskettes, [2-20](#page-49-0) Base memory, [2-11,](#page-40-0) [D-7](#page-155-0) Batch files, l-7-11, [3-7](#page-60-0) AUTOEXEC.BAT, l-7-11 Battery, [D-l](#page-149-0) Bays, mass storage, Intro-l, 6-l-3, [D-3](#page-151-0) Beeps, error, C-2-4 BIOS, Intro-2 shadow, [2-11](#page-40-0) specifications, [D-3,](#page-151-0) [D-7](#page-155-0) system update, [2-12](#page-41-0) version, [2-12,](#page-41-0) 2-22-23, C-l-2 video shadow, [2-12](#page-41-0) Board(s), adding or removing, [2-10](#page-39-0) main system, see Main system board option, see Option cards processor, see Processor board specifications, [2-18](#page-47-0) Built-in interfaces, Intro-2 Burst mode, Intro-2 Bus, EISA, Intro-l-2 Bus-mastering option card, [2-14,](#page-43-0) [5-4,](#page-78-0) [D-2](#page-150-0)

# **[C](#page-131-0)**

Cable(s), diskette drive, [4-2,](#page-64-0) 6-9-10 hard disk drive, [4-2,](#page-64-0) 6-11-19, [C-13](#page-143-0) peripheral device, l-5-6, [4-3](#page-65-0) power, l-6-7, [D-4](#page-152-0) power supply, [4-2,](#page-64-0) [6-9,](#page-98-0) [6-12,](#page-101-0) [6-15,](#page-104-0) 6-19-20, [D-4](#page-152-0) Cache memory, [2-12,](#page-41-0) [5-3,](#page-77-0) [D-3](#page-151-0) Cache module, [5-3](#page-77-0) Cards, see Option card(s) Caring for your computer, l-l-2 CF command, 2-22-23 CFG files, l-3, [2-1](#page-30-0)[,2-3](#page-32-0)[,2-10](#page-39-0)[,2-24](#page-53-0) Change Country Code utility, l-3, l-7-11, [2-8](#page-37-0) CHGCTR program, Intro-3, [1-3,](#page-21-0) l-7-11 Clock/calendar, [D-l](#page-149-0) Clock, real-time, l-9, 1-11[,2-8,](#page-37-0) [D-l](#page-149-0) CMOS, Intro-l, [2-1,](#page-30-0) [2-9,](#page-38-0) 2-19-20, [D-l](#page-149-0) CONFIG.SYS, l-7-11 Configuration, Intro-2, 1-3-4, 2-l-24 alternate, [2-2,](#page-31-0) 2-19-20 BIOS shadow, 2-11-12 BIOS version, [2-12](#page-41-0) cache, [2-12](#page-41-0) coprocessor, [2-12](#page-41-0) diskette drive(s), [2-14](#page-43-0) display adapter, [2-12](#page-41-0) files, see CFG files or SCI files hard disk controller, [2-14](#page-43-0) hard disk drive types, 2-15-17 hard disk drive(s), 2-14-17 key commands, [2-4](#page-33-0) keyboard repeat rate, [2-13](#page-42-0) memory, [2-11,](#page-40-0) [2-14,](#page-43-0) 5-13

Configuration (continued), modes, [2-2,](#page-31-0) [2-21](#page-50-0) mouse, 2-4-5 network server mode, [2-13](#page-42-0) non-cache area(s), [2-11,](#page-40-0) [2-14](#page-43-0) num lock mode, initial, [2-13](#page-42-0) numeric coprocessor, [2-12](#page-41-0) options, [2-1,](#page-30-0) 2-10-14, 2-17-18 parallel port(s), [2-13](#page-42-0) password, [2-13](#page-42-0) printing, [2-9](#page-38-0) process, 2-3-5 processor, simulation speed, [2-12](#page-41-0) processor, type, [2-12](#page-41-0) RAM, EISA, Intro-l, [D-l](#page-149-0) saving, [2-6,](#page-35-0) [2-9,](#page-38-0) [2-19](#page-48-0) serial ports, [2-13](#page-42-0) settings, 2-10-17 SIMM, [2-11,](#page-40-0) 5-11-13 steps, [2-9](#page-38-0) Configuration program, see System Configuration program Configuring your system, 2-6-18 Connectors, system board, [5-2](#page-76-0) Connecting peripheral devices, l-3, 1-5-6[,4-3](#page-65-0) Control codes, CTRL ALT +, [3-6](#page-59-0) CTRL ALT -, [3-6](#page-59-0) CTRL ALT \*, [3-6](#page-59-0) Controllers, [2-14,](#page-43-0) [D-2](#page-150-0) Coprocessor, see Math coprocessor Copying, configuration files, [2-24](#page-53-0) Copy-protected programs, [3-6](#page-59-0) Cord(s), power, l-6-7, [D-4](#page-152-0) Country code, 1-7-11 changing, l-10-11 setting, l-8-9 Cover, locking, 3-l removing, 4-24 replacing, [4-2,](#page-64-0) [4-11](#page-73-0) unlocking, [3-1,](#page-54-0) [4-3](#page-65-0)

CPU, see Processor board CPU speed, see Processor speed Customer Resource Center, Intro-5

### **D**

Data transfers, Intro-2 Date, format, 1-11 setting, [2-1,](#page-30-0) [2-8](#page-37-0) Defective track table, B-3-8 Depth, of computer, [D-5](#page-153-0) Destructive surface analysis, [B-3,](#page-121-0) B-9-11 Diagnostic tests, A-l-9 Diagnostics, power-on, C-2-4 system, [2-1,](#page-30-0) A-l-9, C-l Disk drive, see Diskette drive or Hard disk drive Diskette drive, cable, [4-2,](#page-64-0) 6-9-10 configuring, [2-14](#page-43-0) connector, [5-2](#page-76-0) controller, Intro-l, [D-2](#page-150-0) diagnostic test, A-l-3, [A-7,](#page-116-0) [C-12](#page-142-0) installing, 6-l-3, 6-6-11 problems, [C-13](#page-143-0) protector card, l-2 removing, 6-l-3, 6-12-13 setting types, [2-14](#page-43-0) socket, [5-2](#page-76-0) specifications, [D-2](#page-150-0) Diskettes, backing up, 2-19-20 copying, [2-3](#page-32-0) problems, [C-12](#page-142-0) system, 2-6-7 Display adapter, type, [2-12](#page-41-0) Display screen, see Monitor Dot matrix printer, diagnostic test, [A-l,](#page-110-0) [A-7,](#page-116-0) [C-15](#page-145-0)

Drive, bays, 6-2-3 see Diskette drive or Hard disk drive Driver, mouse, 2-4-5 Drives, installing and removing, 6-l-20

# **E**

EGA (Enhanced Graphics Adapter), [2-12,](#page-41-0) [2-14](#page-43-0) EISA (Extended Industry Standard Architecture), Intro-l-3, 2-5-7 bus, Intro-2 configuration RAM, Intro-l, [D-l](#page-149-0) expansion slots, see Option slots option cards, see Option card(s) Electrical outlet(s), l-6, [D-6](#page-154-0) Enhanced graphics adapter (EGA), [2-12,](#page-41-0) [2-14](#page-43-0) Environmental, conditions, l-2, [D-5](#page-153-0) requirements, [D-5](#page-153-0) Error messages, power-on diagnostic, C-2-4 printing, [A-7](#page-116-0) system diagnostic, A-8-9 ESPEED program, Intro-3, [3-5,](#page-58-0) 3-7-8 Expansion boards, see Option card(s) Expansion slots, see Option slots Extended memory, [2-11,](#page-40-0) 5-11-15, [D-7](#page-155-0) External bay, 6-2-3, 6-5-13 External BIOS shadow, [2-11](#page-40-0) **F**

Fast-page mode SIMMs, [5-11,](#page-85-0) [D-l](#page-149-0) Files, alternate configuration, [2-2,](#page-31-0) 2-19-20 AUTOEXEC.BAT, l-7-11

Files (continued), batch, l-7-11, [3-7](#page-60-0) CONFIG.SYS, l-7-11 configuration (CFG), see CFG files copying, [2-24](#page-53-0) ESPEED.EXE, 3-7-8 HDDPARK, 3-8-9 SYSTEMSCI, [2-1,](#page-30-0) 2-19-20 Floppy disk drive, see Diskette drive Floppy disks, see Diskettes Formatting, hard disk, B-1-12 Front panel, removing, 4-4-5 replacing, [4-10](#page-72-0)

### **G**

Grounding, [4-2](#page-64-0)

#### **H**

Hard disk drive, cable, [4-2,](#page-64-0) 6-10-19, [C-13](#page-143-0) configuration files, [2-24](#page-53-0) configuring, [2-14](#page-43-0) connector, [5-2](#page-76-0) controller, [2-14,](#page-43-0) [D-2](#page-150-0) diagnostic test, [A-l,](#page-110-0) [A-7,](#page-116-0) C-14 formatting, B-1-12 HDDPARK, Intro-3, 3-8-9 IDE, [6-1,](#page-90-0) 6-3-5, [6-11,](#page-100-0) [6-16,](#page-105-0) [6-18](#page-107-0) installing, 6-1-19 interface, Intro-l, [D-2](#page-150-0) interleave factor, [B-6](#page-124-0) jumpers, [5-5,](#page-79-0) 6-3-5, [C-13](#page-143-0) low-level formatting, Intro-3, B-l-9 master drive, 6-4-5 mounting frames, [6-3](#page-92-0) parking the heads, 3-8-9 physically formatting, B-l-9 post-installation setup, [4-12,](#page-74-0) 5-l preparing for moving, 3-8-9 preparing for use, B-l-2 problems, C-14-15

Hard disk drive (continued), removing, 6-1-16 setting types, 2-15-17 skewed sector, B-5-6 slave drive, 6-4-5 socket, [5-2](#page-76-0) specifications, [D-2](#page-150-0) tracks, B-3-12 types, 2-15-17 utilities, [2-1,](#page-30-0) 3-8-9, B-1-13 HDDPARK, 3-8-9 Height, of computer, [D-5](#page-153-0) Help, where to get, Intro-5, High-resolution VGA graphics, 2-22-23

#### I

Icons, l-5 IDE hard disk drives, interface, Intro-l, [6-1,](#page-90-0) [6-11,](#page-100-0) [6-18](#page-107-0) jumpers, 6-3-5 Initial num lock mode, [2-13](#page-42-0) Installation, optional equipment, l-4, 5-1-15 overview, l-3 Interfaces, Intro-l-2, [1-5,](#page-23-0) D-l-2 built-in, Intro-l Interleave factor, [B-6](#page-124-0) Internal bay, 6-2-3, 6-14-20 Internal components, 4-l International marketing locations, Intro-5 ISA (Industry Standard Architecture), Intro-l-2 configuration files, see CFG files option cards, see Option card(s)

#### **J**

Jumper(s), hard disk drive, 6-3-5, [C-13](#page-143-0) main system board, [5-2](#page-76-0) option card, [2-3,](#page-32-0) [5-4](#page-78-0) viewing settings, [2-6](#page-35-0)

#### **K**

Key commands, configuration, [2-4](#page-33-0) speed setting, 3-6-7 Keyboard, connecting, l-3, [1-5](#page-23-0) controller check, [C-2](#page-132-0) country code, l-8-11 icon, l-5 interface, [D-2](#page-150-0) layout, [D-5](#page-153-0) port, Intro-l, [5-2](#page-76-0) problems, [C-7,](#page-137-0) [C-11](#page-141-0) repeat rate, [2-13](#page-42-0) specifications, [D-2,](#page-150-0) [D-5](#page-153-0) using, [2-4](#page-33-0)

#### **L**

Layout, keyboard, [D-5](#page-153-0) Location, choosing, l-2 Locking, boards, [2-18](#page-47-0) the cover, 3-l Lock-up problems, C-5-8 Low-level formatting, B-1-12

#### **M**

Main system board, jumper, [5-2](#page-76-0) map, [5-2](#page-76-0) specifications, [D-l](#page-149-0) Map, main system board, [5-2](#page-76-0) processor boards, [5-3](#page-77-0) system memory, [D-7](#page-155-0) Marketing locations, international, Intro-5 Mass storage bays, Intro-l, 6-2-3, [D-3](#page-151-0) Master drive, 6-4-5

Math coprocessor, configuring, [2-12](#page-41-0) diagnostic test, [A-l,](#page-110-0) [A-7,](#page-116-0) [C-17](#page-147-0) installing, l-3, [5-7,](#page-81-0) 5-9-10 problems, [C-18](#page-148-0) removing, [5-10](#page-84-0) socket, [5-3,](#page-77-0) 5-9-10, [D-3](#page-151-0) specification, [5-9,](#page-83-0) [D-3](#page-151-0) Memory, address blocks, [2-14,](#page-43-0) [D-7](#page-155-0) banks, 5-11-13 base, [2-11,](#page-40-0) [D-7](#page-155-0) cache, see Cache memory CMOS, see CMOS configuration, [2-11,](#page-40-0) 5-13 configuration RAM, Intro-l, [D-l](#page-149-0) diagnostic test, [A-l,](#page-110-0) [A-7](#page-116-0) extended, [2-11,](#page-40-0) 5-11-15, [D-7](#page-155-0) map, [D-7](#page-155-0) modules, see SIMMs non-cache areas, [2-14](#page-43-0) problems, [C-17](#page-147-0) remap control, [2-11](#page-40-0) shadow RAM, Intro-2, [D-l,](#page-149-0) [D-7](#page-155-0) SIMMs, see SIMMs specifications, 5-11-13, [D-l,](#page-149-0) [D-7](#page-155-0) Microprocessor, [5-3,](#page-77-0) [D-3](#page-151-0) Modes, see Configuration modes Monitor, connecting, l-3, [1-5](#page-23-0) interface, l-6 problems, C-11-12 Mounting frames, hard disk, [6-3](#page-92-0) Mouse, configuring, 2-4-5 connecting, l-3, [1-5](#page-23-0) driver, loading, 2-4-5 icon, l-5 interface, l-6, [D-2](#page-150-0) port, Intro-l, [5-2](#page-76-0) port specifications, [D-2](#page-150-0) problems, C-17-18 MS-DOS, [2-21,](#page-50-0) [3-7](#page-60-0)

### **N**

Network card, [2-13](#page-42-0) Network server mode, Intro-l-2, [2-13,](#page-42-0) 3-3-5 Non-cache areas, [2-14](#page-43-0) Non-destructive surface analysis, [B-3,](#page-121-0) B-11-12 Non-target modeling mode, 2-21-22 Num lock mode, initial, [2-13](#page-42-0) Numeric coprocessor, see Math coprocessor

# **0**

On-line help, [2-5](#page-34-0) Operating speed, see Processor speed Option card(s), bus-mastering, [2-14,](#page-43-0) [5-4,](#page-78-0) [D-2](#page-150-0) CFG files, [2-3](#page-32-0) configuring, 2-l-14, [5-4](#page-78-0) EISA, Intro-l-2, 1-34,2-3[4,2-6,](#page-35-0) 2-9-14, [5-4](#page-78-0) installing, [1-4,](#page-22-0) 5-l, 5-5-6 ISA, Intro-l, l-4-5, 2-3-4,2-9-14, [5-5](#page-79-0) jumpers, [2-3,](#page-32-0) [5-5](#page-79-0) power limits, l-4, [5-4,](#page-78-0) C-6-7, [D-4](#page-152-0) problems, C-16-17 removing, [5-1,](#page-75-0) [5-6](#page-80-0) video, see Video cards Option slots, Intro-l, [5-2,](#page-76-0) [5-4,](#page-78-0) [C-7,](#page-137-0) [D-2,](#page-150-0) [D-4](#page-152-0) Options, Intro-3, l-3-4 configuration, [2-1,](#page-30-0) 2-10-24 installing, l-4, [4-2](#page-64-0),5-1-16,6-1-20 post-installation setup, [4-12,](#page-74-0) 5-l removing, [5-6,](#page-80-0) [5-10,](#page-84-0) 5-15-16, 6-l-20 testing, A-1-10 Outlet(s), electrical, l-6, [D-6](#page-154-0) Overheating, [4-2,](#page-64-0) C-6-7

# **P**

Parallel, icon, l-5 interface, Intro-l, [D-l](#page-149-0) port(s), configuring, [2-13](#page-42-0) port diagnostic tests, [A-l,](#page-110-0) [A-7](#page-116-0) Password, changing, [3-3](#page-56-0) deleting, [3-3](#page-56-0) disabling, C-8-10 jumper, C-8-10 network server mode, [2-13,](#page-42-0) 3-3-5 problems, C-9-11 setting, Intro-2, [2-13](#page-42-0) using, 3-2-5 Peripheral devices, l-3, l-5-6, [4-3](#page-65-0) Physical characteristics, [D-5](#page-153-0) Ports, see Interfaces Post-installation setup, [4-12,](#page-74-0) 5-l Power, button(s), l-5 cord(s), l-6-7, [D-6](#page-154-0) limits, option slot, [5-4,](#page-78-0) [C-7,](#page-137-0) [D-4](#page-152-0) maximum outputs, [D-4](#page-152-0) problems, C-5-8 source requirements, l-2, [D-6](#page-154-0) supply, [6-14,](#page-103-0) C-6-7, [D-4](#page-152-0) supply cables, [6-9,](#page-98-0) [6-12,](#page-101-0) [6-15,](#page-104-0) 6-19-20, [D-4](#page-152-0) supply sockets, [5-2](#page-76-0) turning off, l-7, [4-1](#page-63-0) turning on, l-2, 1-6-7, [4-1](#page-63-0) Power-on diagnostics, [C-24](#page-144-0) Precautions, l-l-2, [1-6,](#page-24-0) 4-1-2 Preparing hard disk, for moving, 3-8-9 for use, B-l-2 Preparing, system set up, l-l-2 Printer, connecting, l-2, 1-5-6 diagnostic test, [A-l,](#page-110-0) [A-7,](#page-116-0) [C-15](#page-145-0) problems, [C-16](#page-146-0)

Printing, configuration file list, [2-3](#page-32-0) error messages, A-9-10 Problems, see Troubleshooting Processor board, Intro-l, Intro-3 cache memory, [D-3](#page-151-0) connector, 5-2-3 coprocessor sockets, [5-3](#page-77-0) CPU, [D-3](#page-151-0) installing, [5-8](#page-82-0) maps, [5-3](#page-77-0) math coprocessor, [5-3,](#page-77-0) [5-7,](#page-81-0) [D-2](#page-150-0) removing, 5-8-8 specifications, [D-3](#page-151-0) Processor speed, Intro-2, [D-3](#page-151-0) changing, [2-12,](#page-41-0) 3-5-8 ESPEED program, 3-7-8 key commands, 3-6-7 problems, C-14 simulation speeds, [2-13,](#page-42-0) 3-5-8, [D-3](#page-151-0) Processor type, [2-12](#page-41-0) Protector card, l-2, [1-6](#page-24-0)

#### **R**

RAM test, [C-2](#page-132-0) Random access memory (RAM), see Memory Read only memory (ROM), C-l-2, [D-l,](#page-149-0) [D-7](#page-155-0) Read/write heads, l-2, [3-8](#page-61-0) Real-time clock, l-11, [2-8,](#page-37-0) [D-l](#page-149-0) Reference [1](#page-14-0) diskette, 2-l-3, [2-6,](#page-35-0) [2-10,](#page-39-0) [3-7,](#page-60-0) [A-2,](#page-111-0) [B-2](#page-120-0) Resetting the computer, l-6 Resolutions, VGA, 2-22-23 ROM BIOS, C-l ROM, see Read only memory

# **S**

Safety instructions, [iii,](#page-4-0) l-l-2, l-6-7, 4-1-2 SCI files, [2-1,](#page-30-0) 2-18-20 SCSI, subsystem, Intro-3 SD command, 2-21-22 Serial, icons, l-6 interfaces, Intro-l, [D-l](#page-149-0) port connectors, [5-2](#page-76-0) ports, configuring, [2-13](#page-42-0) port diagnostic tests, [A-l,](#page-110-0) [A-7](#page-116-0) Service, where to get, Intro-5 Setting up your system, l-l-11 Setup, post-installation, [4-12,](#page-74-0) 5-l Shadow RAM, Intro-2, [D-l,](#page-149-0) [D-7](#page-155-0) SIMMs, installing, 5-13-15 problems, [C-17](#page-147-0) removing, [5-15](#page-89-0) sockets, [5-2,](#page-76-0) 5-11-12 specifications, 5-11-13, [D-7](#page-155-0) types, 5-11-12, [D-l](#page-149-0) Simulation speeds, see Processor speed Skewed sector, B-5-6 Slave drive, 6-4-5 Slots, see Option slots Socket(s), cache module, [5-3](#page-77-0) diskette drive, [5-2](#page-76-0) hard disk drive, [5-2](#page-76-0) math coprocessor, [5-3,](#page-77-0) 5-9-10, [D-3](#page-151-0) power supply, [5-2](#page-76-0) SIMM, [5-2,](#page-76-0) 5-11-15 Software, Intro-3, [C-15](#page-145-0) Sorting CFG files, [2-3](#page-32-0) Speaker, [2-13,](#page-42-0) [D-2](#page-150-0) Special precautions, 4-l-2 Specifications, D-l-7 Speed, see Processor speed Support services, Intro-5

Switches, viewing settings, [2-6](#page-35-0) System, BIOS update, [2-12](#page-41-0) board diagnostic test, [A-l,](#page-110-0) [A-7](#page-116-0) board options, 2-11-14 cache scheme, [2-12](#page-41-0) configuration information (SCI) file, [2-1,](#page-30-0) 2-18-20 diagnostics, [2-1,](#page-30-0) A-l-9, C-l diskettes, [2-3,](#page-32-0) 2-6-7 identifying, C-l-2 memory map, [D-7](#page-155-0) memory, see Memory setting up, l-1-11 specifications, [2-18](#page-47-0) utilities, 2-l System Configuration program, l-34, 2-1-24 key commands, [2-4](#page-33-0) main menu, [2-7](#page-36-0) mouse, using, 2-4-5 power-on speed, [3-6](#page-59-0) running from a hard disk[, 2-24](#page-53-0) running in special modes, [2-2,](#page-31-0) [2-21](#page-50-0) special modes, 2-21-24 starting, [2-6](#page-35-0) System diagnostics, Intro-3, 2-l, A-l-9, C-l adding tests, [A-4](#page-113-0) deleting tests, [A-3](#page-112-0) error messages, A-8-9 errors, resuming, [A-6](#page-115-0) running, A-5-6 starting, [A-2](#page-111-0) System memory map, [D-7](#page-155-0) SYSTEM.SCI, [2-1,](#page-30-0) [2-18,](#page-47-0) 2-18-20
Tape drive, Intro-3, [6-9,](#page-98-0) [D-2](#page-150-0) Technical specifications, see Specifications Temperature, l-2, C-6-7, [D-5](#page-153-0) Terminate-and-stay resident (TSR) programs, [A-2](#page-111-0) Time, format, l-11 setting, [2-8](#page-37-0) Timer check, [C-2](#page-132-0) Tone codes, error, C-34 Tracks, hard disk, B-3-12 Transfers, data, Intro-2 Troubleshooting, C-1-18 TURBO speed light, [3-5](#page-58-0) Turning off computer, l-6, 4-1-2 Turning on computer, l-2, 1-6-7, [4](#page-159-0)-l-[2](#page-15-0)

### **U**

Unlocking boards, [2-18](#page-47-0) Unlocking the cover, [3-1,](#page-54-0) [4-3](#page-65-0) Used resources, [2-18](#page-47-0) User-defined, hard disk drive type, 2-15-17 non-cache area(s), [2-14](#page-43-0) Utilities, hard disk, [2-1,](#page-30-0) 3-8-9, B-1-13 system diagnostics, [2-1,](#page-30-0) A-l-9, C-l

## **T [V](#page-6-0)**

Ventilation, l-2, [C-7](#page-137-0) Verification mode, [2-18](#page-47-0) VGA, [2-12,](#page-41-0) [2-14,](#page-43-0) 2-23 VGA card, see Video cards Video adapter card, see Video cards Video cards, see also Option card(s) configuring, [2-12](#page-41-0) connecting monitor, l-3-6 EGA, [2-12,](#page-41-0) [2-14,](#page-43-0) 2-23 installing, l-3-5 problems, C-15-16 removing, [5-6](#page-80-0) resolutions, 2-22-23 setting display adapter type, [2-12](#page-41-0) Video monitors, see Monitor

# **W**

Weight, of computer, [D-5](#page-153-0) Where to get help, Intro-5 Width, of computer, [D-5](#page-153-0) Write, read checks, [A-l,](#page-110-0) [A-7](#page-116-0)

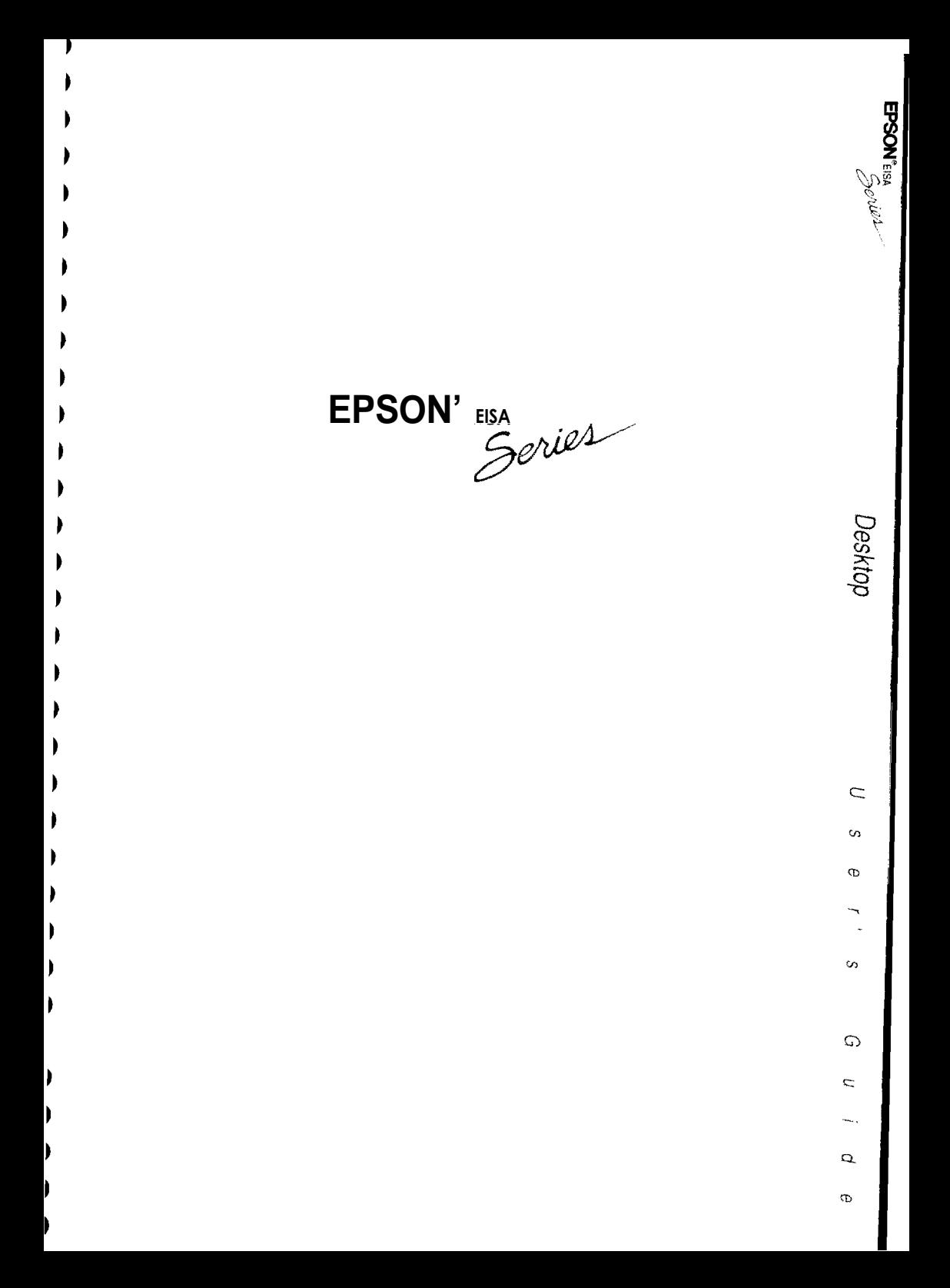

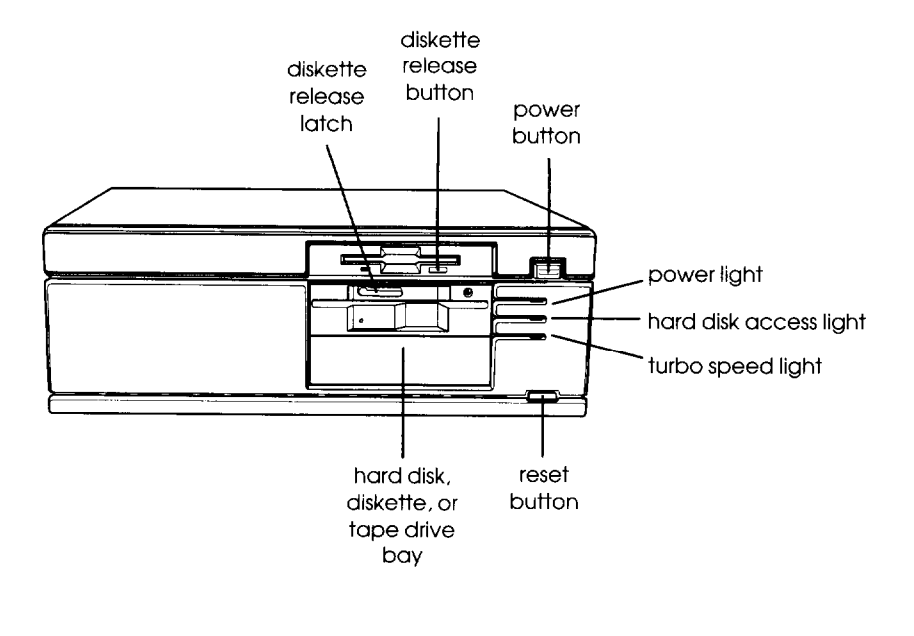

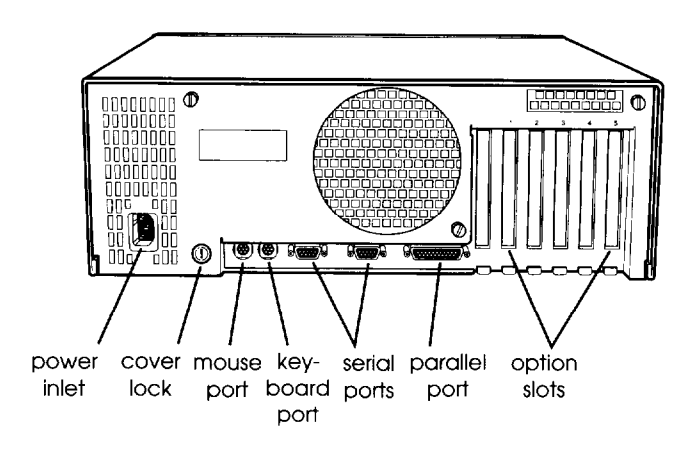

# *Epson Overseas Marketing Locations*

Epson Deutschland GmbH Zülpicher Straße 6, 4000 Düsseldorf 11 Germany Phone: 211-56030 Telex: 41-8584786

Epson (U.K.) Ltd. Business Management Dept. (PC) Campus 100, Maylands Avenue Hemel Hempstead, Hertfordshire, HP2 7EZ, UK Phone: 0442 61144 Free phone: linkline 0800 289622 Fax: 0422 227227 Telex: 51-824767

Epson lberica, S.A. Avda. de Roma 18-26 08290 Cerdanyola de1 valles 08036 Barcelona, Spain Phone: 3-582-15-00 Fax: 3-582-15-55 Telex: 50129

Epson Electronics Trading Ltd. Taiwan Branch 10F, No. 287, Nanking E. Road, Sec. 3, Taipei, Taiwan R.O.C. Phone: 886-2-717-7360 Free phone: 886-080-211172 Fax: 886-2-712-9164 Telex: 785-24444

Epson Singapore Pte. Ltd. No. 1 Raffles Place #26-00, Oub Centre, Singapore 0104 Phone: 533-0477 Telex: 87-39536

Epson France S.A. BP. 320, 68 Bis Rue Marjolin 92305 Levallois-Perret Cedex France Phone: 33-l-4737-3333 Telex: 42-610657

Epson ltalia s.p.a. V.le F.lli Casiraghi, 427 20099 Sesto S. Giovanni Milano, Italy Phone: 2-262331 Fax: 2-2440641 or 2-2440750 Telex: 315132

Epson Australia Pty. Ltd. 17 Rodborough Road Frenchs Forest, N.S.W. 2086 Australia Phone: 2-452-0666 Fax: 2-451-0251 Telex: 71-75052

Epson Hong Kong Ltd. 25/F., Harbour Centre, 25 Harbour Road Wanchai, Hong Kong Phone: 831-4600 Fax: 572-5792 Telex: 65542 EPSCO HX